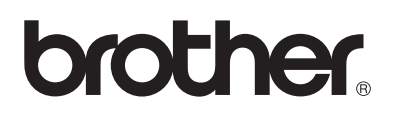

# **Brother-laserprinter**

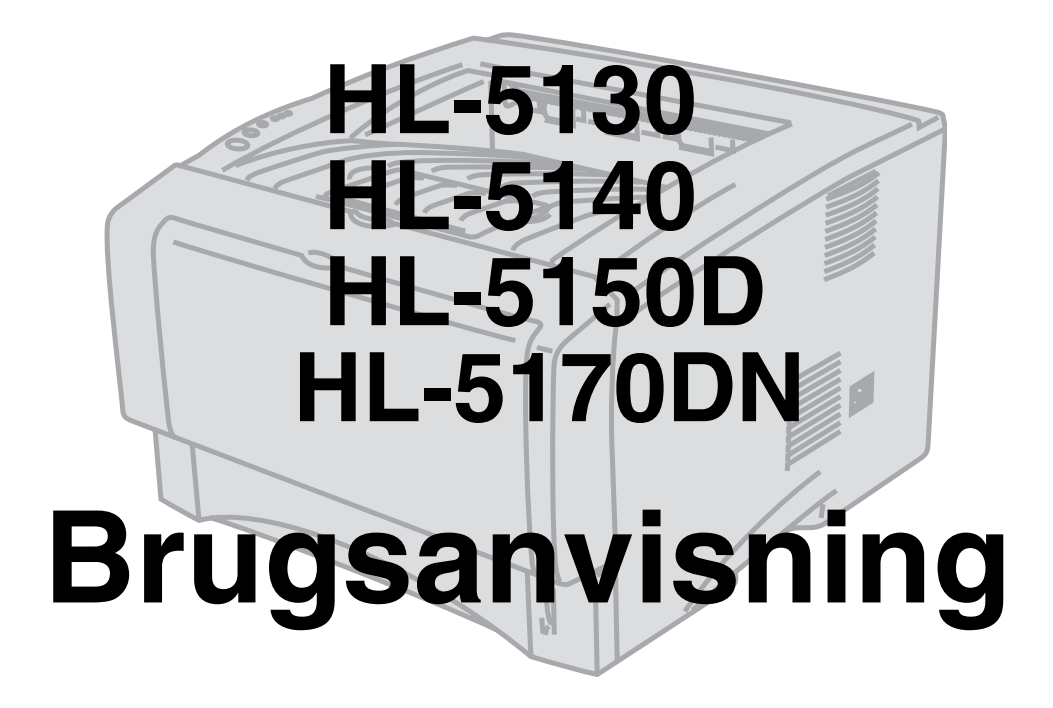

# **Svagtseende brugere**

Du kan læse denne brugsanvisning med Skærmlæser 'tekst-til-tale'-software.

Før du kan bruge printeren, skal du sætte hardwaren op og installere driveren.

Brug Hurtig installationsanvisning til at sætte printeren op. Du kan finde et trykt eksemplar i kassen. Læs denne brugsanvisni[ng omhyggeligt før brug af pri](http://solutions.brother.com )nteren. Opbevar cd-rom'en på et let tilgængeligt

sted, så du hurtigt kan finde den, hvis du får brug for den. Besøg vores websted på http://solutions.brother.com, hvor du kan få svar på ofte stillede spørgsmål (FAQ) og tekniske spørgsmål, produktsupport, opdaterede drivere og hjælpeprogrammer.

Version 2

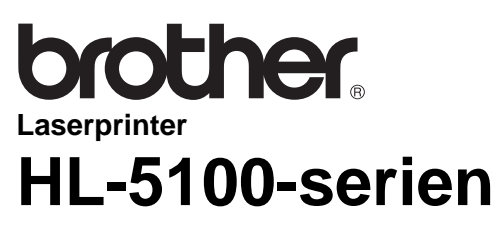

**Brugsanvisning**

## **Definitioner af advarsler, forholdsregler og bemærkninger**

Vi bruger følgende termer gennem hele brugsanvisningen:

Du skal følge disse advarsler for at forhindre eventuelle personskader.

Du skal følge disse instruktioner for at sikre, at du bruger printeren korrekt, og at du ikke beskadiger den.

Husk disse nyttige tips, når du bruger printeren.

## **Sikker brug af printeren**

Når du lige har brugt printeren, bliver visse dele inden i printeren meget varme. Rør aldrig ved de  $\mathbf{A}$ dele, som er markeret på nedenstående illustrationer, når printerens forreste eller bagerste kabinetlåg åbnes.

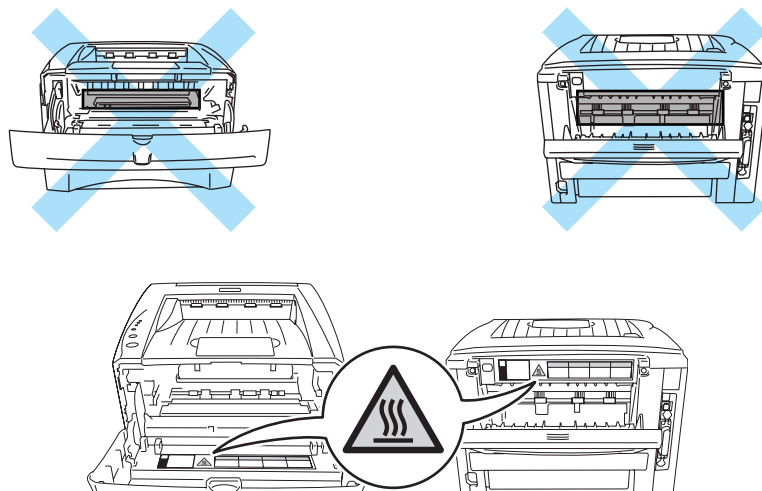

Der er højspændingselektroder inden i printeren. Før rengøring af printeren, afhjælpning af papirstop eller udskiftning af dele skal du sørge for, at der er slukket for strømmen, og at strømkablet er taget ud af stikkontakten.

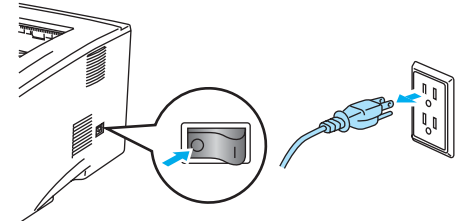

Rør ikke ved stikket med våde hænder – det kan give elektrisk stød.

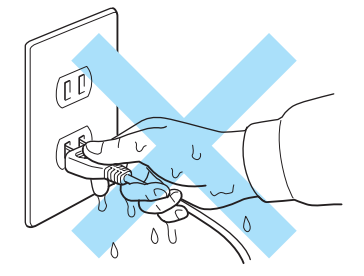

#### **Forsigtig**

Brug vand eller neutrale rengøringsmidler til rengøring. Rengøring med fortyndere eller benzin beskadiger printerens overflade.

Anvend ikke rengøringsmaterialer, der indeholder ammoniak. De beskadiger printeren og tonerpatronen.

# **Varemærker**

Brother-logoet er et registreret varemærke tilhørende Brother Industries Ltd.

Apple, Apple-logoet og Macintosh® er varemærker, der er registrerede i USA og andre lande, og TrueType® er et varemærke tilhørende Apple Computer, Inc.

Epson er et registreret varemærke, og FX-80 og FX-850 er varemærker tilhørende Seiko Epson Corporation.

Hewlett Packard er et registreret varemærke, og HP LaserJet 6P, 6L, 5P, 5L, 4, 4L 4P, III, IIIP, II og IIP er varemærker tilhørende Hewlett-Packard Company.

IBM, IBM PC og Proprinter er registrerede varemærker tilhørende International Business Machines Corporation.

Microsoft®, MS-DOS®, Windows® og Windows NT® er registrerede varemærker tilhørende Microsoft Corporation i USA og andre lande.

Adobe PostScript<sup>®</sup> og PostScript<sup>®</sup>3<sup>™</sup> er varemærker tilhørende Adobe Systems Incorporated.

ENERGY STAR er et registreret mærke i USA.

Alle andre betegnelser og mærke- og produktnavne, der er nævnt i denne brugsanvisning, er registrerede varemærker tilhørende de respektive virksomheder.

### **Kompilerings- og publikationsbekendtgørelse**

Denne manual er kompileret og udgivet under tilsyn af Brother Industries Ltd. Den indeholder de nyeste produktbeskrivelser og specifikationer.

Indholdet af denne vejledning og produktets specifikationer kan ændres uden varsel.

Brother forbeholder sig ret til uden varsel at foretage ændringer af specifikationerne og materialet heri og kan ikke holdes ansvarlig for eventuelle skader (herunder følgeskader), der er forårsaget af tillid til de præsenterede materialer, herunder (men ikke begrænset til) typografiske fejl og andre fejl i publikationen.

©2003 Brother Industries, Ltd.

#### **Forsendelse af printeren**

Hvis du er nødt til at sende printeren, skal den pakkes omhyggeligt ind for at undgå beskadigelse under forsendelsen. Det anbefales, at du gemmer og bruger den originale emballage. Printeren skal desuden være tilstrækkeligt forsikret i fragtmandens varetægt.

# Indholdsfortegnelse

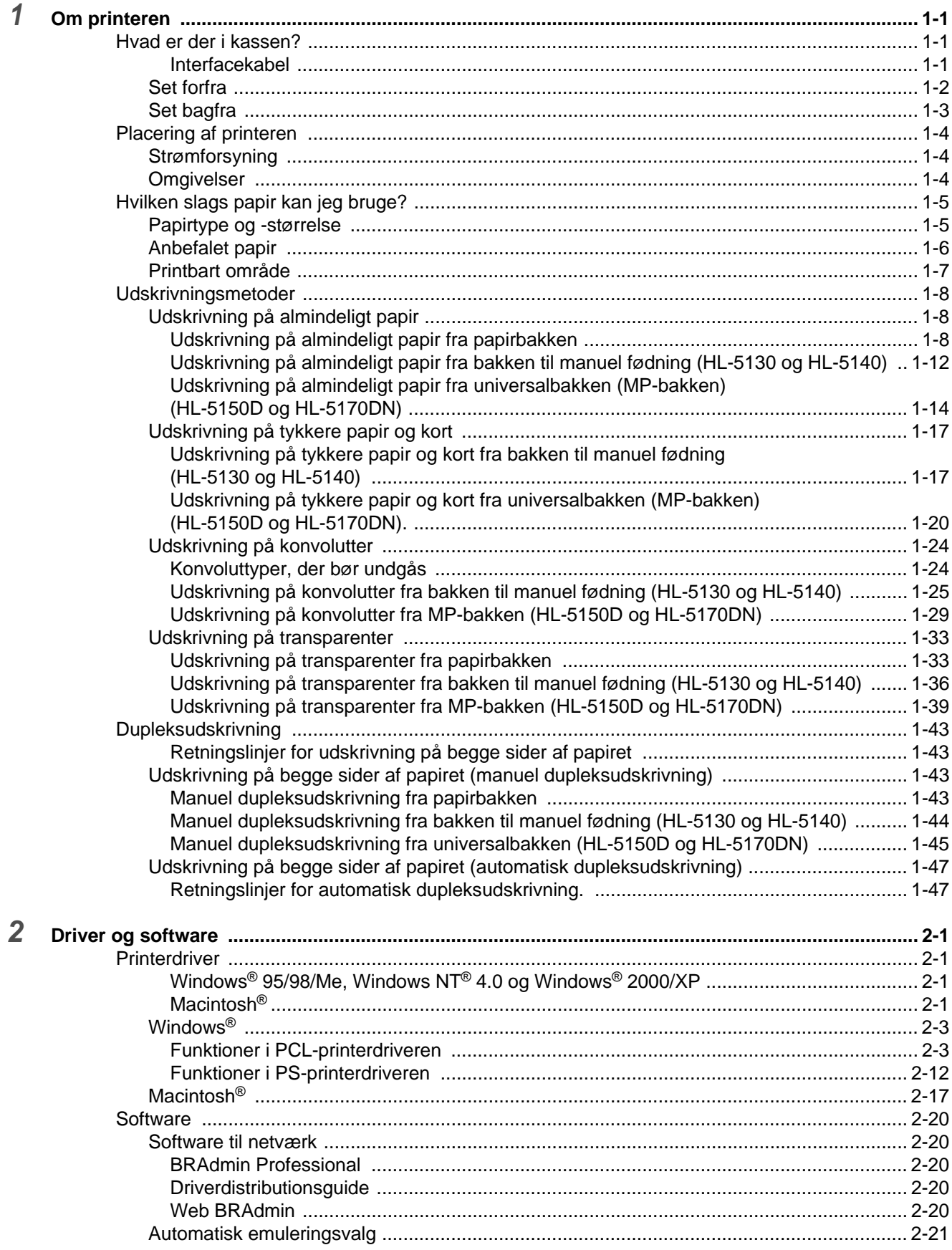

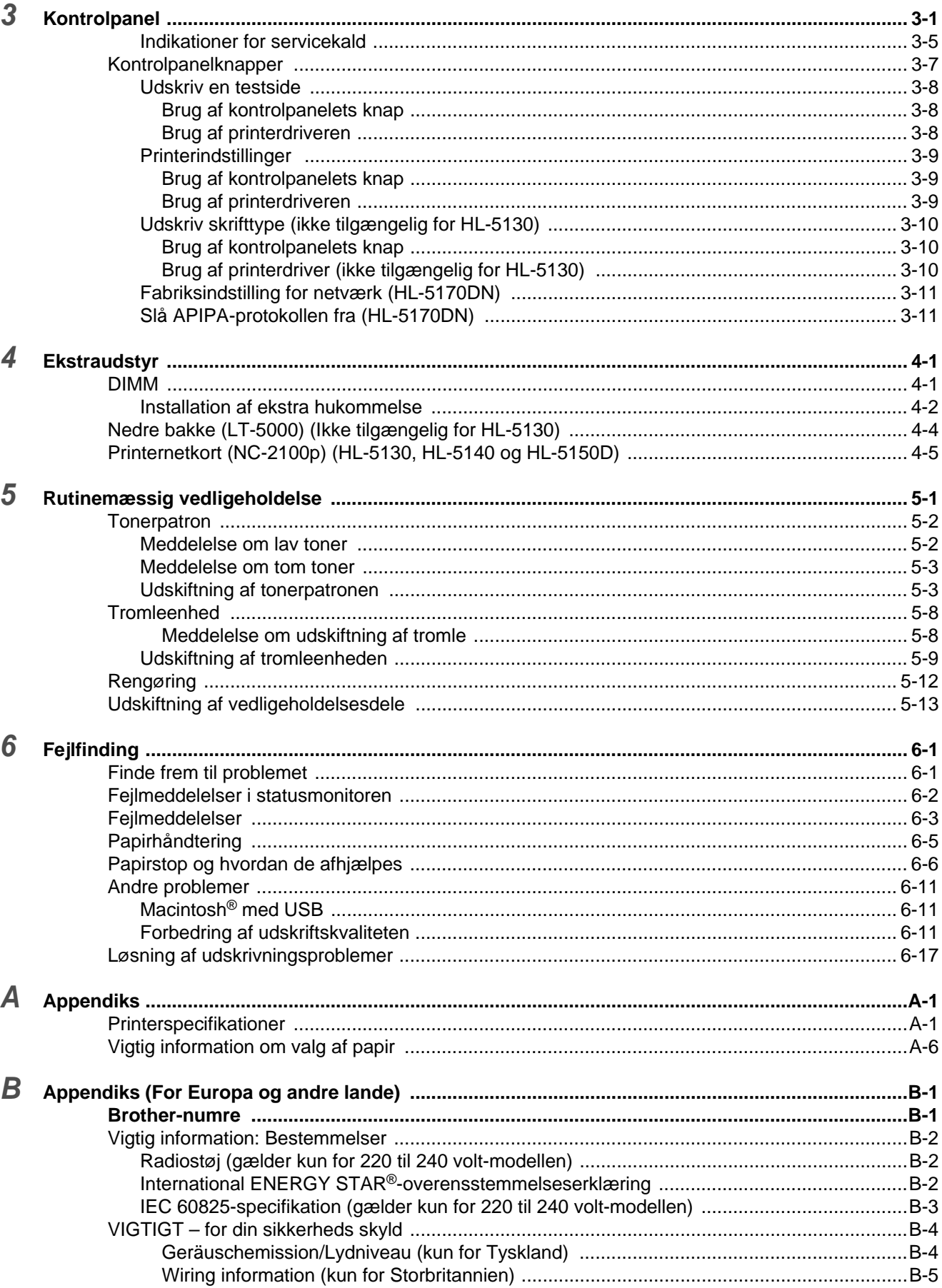

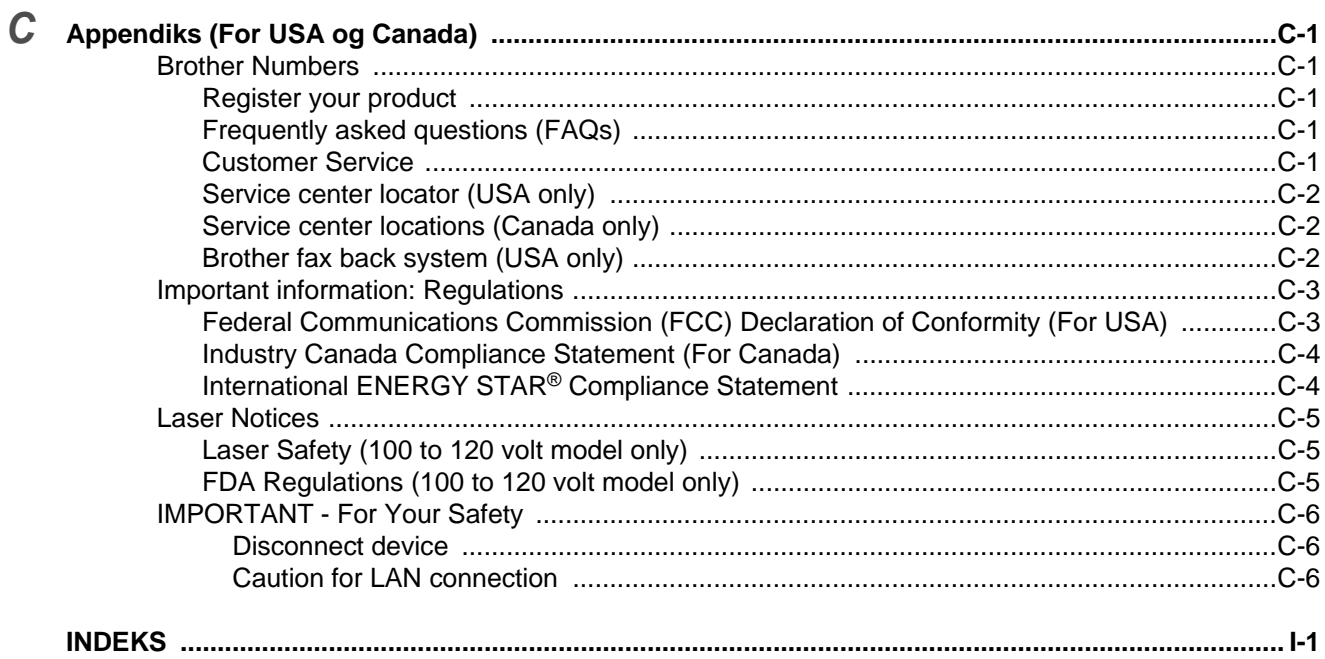

# <span id="page-7-0"></span>*1* **Om printeren**

# <span id="page-7-1"></span>**Hvad er der i kassen?**

Kontroller, om du har alle følgende dele efter udpakning.

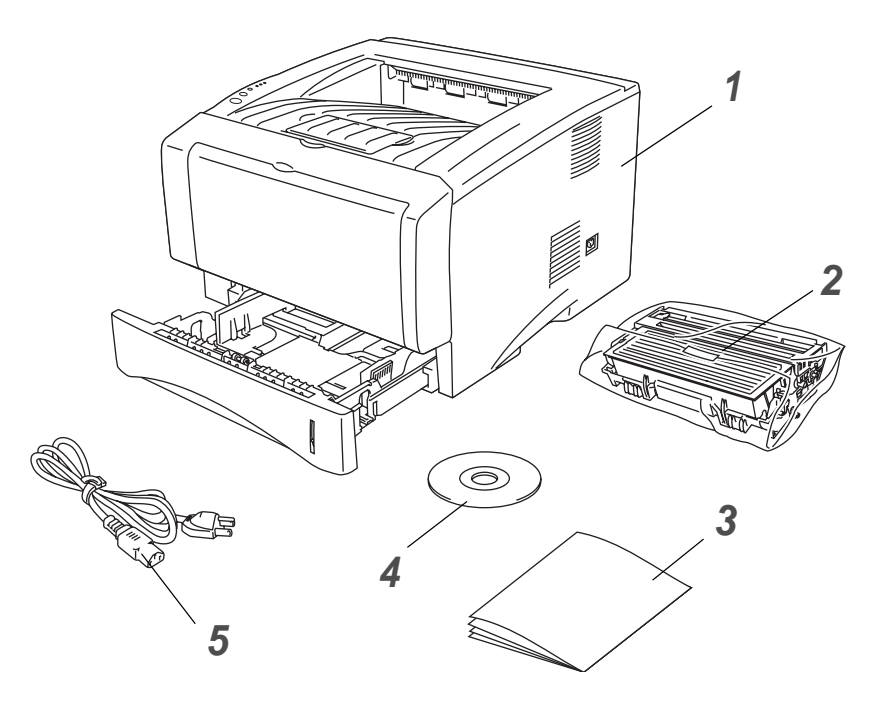

- **1** Printer
- **2** Tromleenhed og tonerpatronenhed
- **3** Hurtig installationsanvisning
- **4** Cd-rom
- **5** Strømkabel

Komponenterne kan variere fra land til land.

Strømkablet kan se en smule anderledes ud end i ovenstående figur afhængig af, hvilket land printeren er købt i.

### <span id="page-7-2"></span>**Interfacekabel**

- Et interfacekabel er ikke standardtilbehør.
- Nogle computere har både en USB-port og en parallel port. Køb det korrekte kabel til den interface, du har tænkt dig at bruge.
- De fleste parallelle kabler understøtter tovejskommunikation, men nogle kan have en inkompatibel fordeling af tilslutningsben, eller de er måske ikke IEEE 1284-kompatible.
- Det anbefales at anvende et parallelt interfacekabel eller et USB-interfacekabel, som ikke er længere end 2 meter.
- Når du anvender et USB-kabel, skal du sørge for at slutte det til pc'ens USB-stik.
- Sørg for at anvende et højhastigheds USB 2.0-certificeret kabel, hvis computeren har et højhastigheds USB 2.0-interface.
- Slut ikke USB-kablet til en USB-hub uden strømforsyning eller et Mac<sup>®</sup>-tastatur.

## <span id="page-8-0"></span>**Set forfra**

### **Set forfra\***

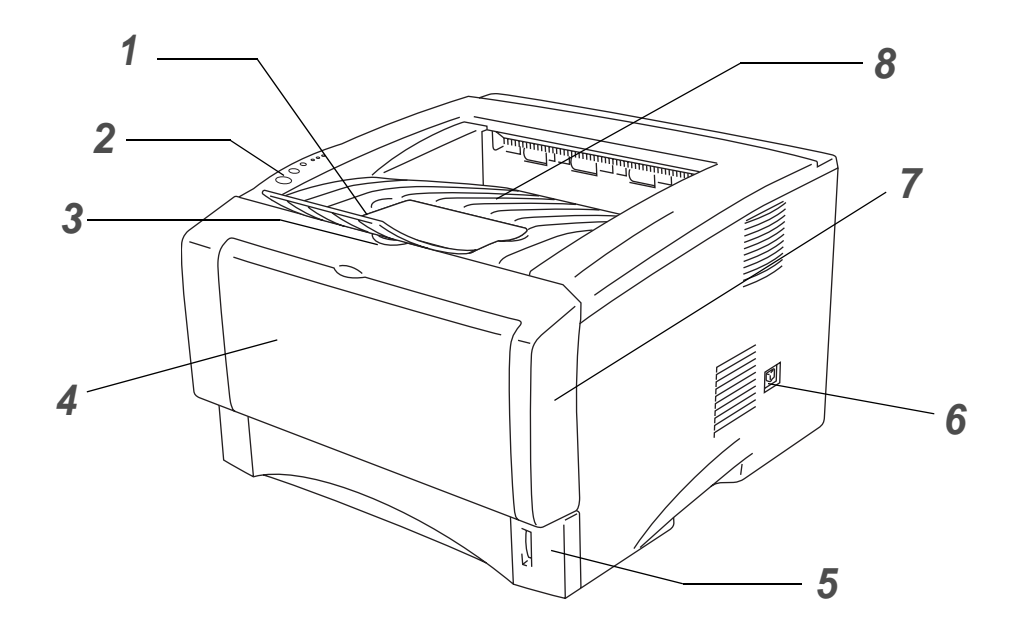

**Figur 1-1**

- Udskriftsside ned-bakkens støtteflap (støtteflap)
- Kontrolpanel
- Kabinetlågets udløserknap
- (HL-5130 og HL-5140) Bakke til manuel fødning (HL-5150D og HL-5170DN) Universalbakke (MP-bakke)
- Papirbakke
- Strømafbryder
- Kabinetlåg
- Udskriftsside ned-bakke

\* Printerillustrationen er baseret på HL-5150D- og HL-5170DN-printeren.

# <span id="page-9-0"></span>**Set bagfra**

### **Set bagfra\***

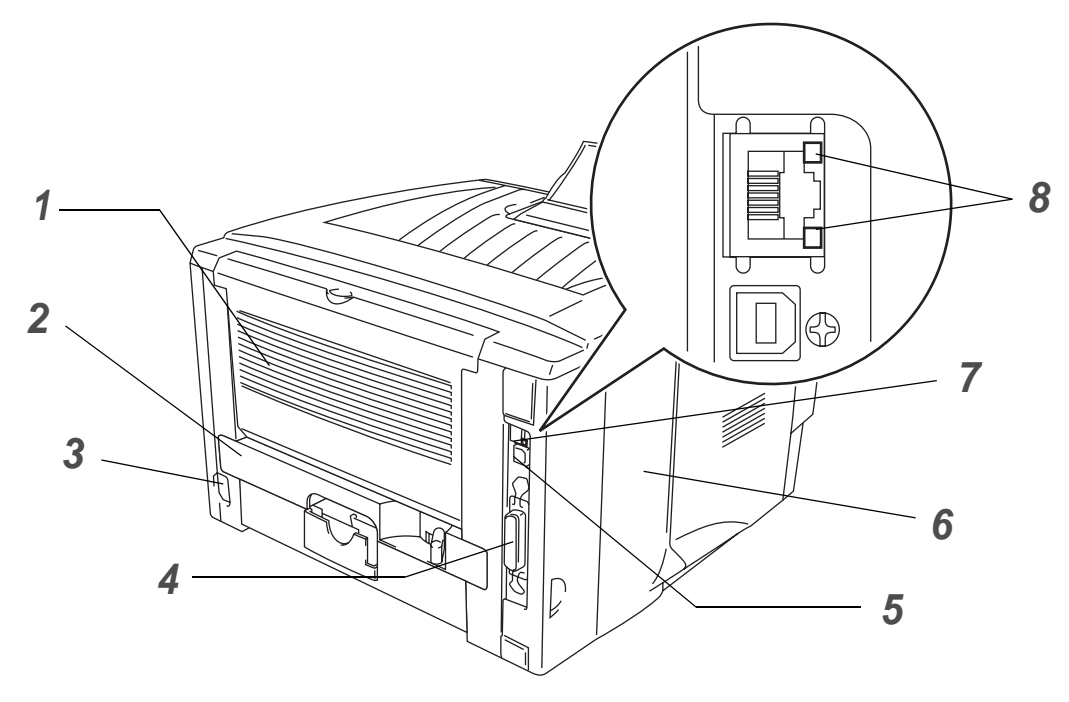

**Figur 1-2**

- Udskriftsside op-bakke
- Dupleksbakke (HL-5150D og HL-5170DN).
- Stik til strømkabel
- Parallelt interfacestik
- USB-interfacestik
- Kabinetsidelåg
- (HL-5170DN) 10/100BASE-TX-port
- (HL-5170DN) netværks-LED (lysdiode)
- \* Printerillustrationen er baseret på HL-5170DN-printeren.

# <span id="page-10-0"></span>**Placering af printeren**

Læs følgende, før printeren tages i brug.

## <span id="page-10-1"></span>**Strømforsyning**

Anvend printeren inden for det anbefalede effektområde.

Strømkilde: USA og Canada: AC 110 til 120 V, 50/60 Hz Europa og Australien: AC 220 til 240 V, 50/60 Hz

Strømkablet, inklusive forlængerkablet, bør ikke være længere end 5 meter.

Undgå at dele samme hovedstrømkreds med andet strømkrævende udstyr som f.eks. aircondition, kopimaskine, makulator og lign. Hvis du ikke kan undgå at anvende printeren sammen med disse apparater, anbefaler vi, at du bruger en spændingstransformer eller et højfrekvensstøjfilter.

Brug en spændingsregulator, hvis strømforsyningskilden ikke er stabil.

## <span id="page-10-2"></span>**Omgivelser**

- Sørg for, at stikkontakten er placeret i nærheden af maskinen, og at den er let tilgængelig, således at det er nemt at afbryde strømmen, hvis der skulle opstå en nødsituation.
- Brug kun printeren ved følgende temperaturer og luftfugtighed:

Temperatur: 10° C til 32,5° C

Luftfugtighed: 20 % til 80 % (uden kondensering)

- Printeren bør bruges i et rum med god udluftning.
- Placer printeren på en plan, vandret overflade.
- Hold printeren ren. Placer ikke printeren i støvede omgivelser.
- Placer ikke printeren på et sted, hvor ventilationsåbningen blokeres. Sørg for, at der er en afstand på ca. 100 mm mellem ventilationsåbningen og væggen.
- Placer ikke printeren i direkte sollys. Hvis du er nødt til at placere printeren tæt på et vindue, skal du bruge en persienne eller et tykt gardin til at beskytte printeren mod direkte sollys.
- Placer ikke printeren nær magneter eller apparater, der genererer et magnetisk felt.
- Undgå at udsætte printeren for kraftige stød eller vibrationer.
- Udsæt heller ikke printeren for ild eller saltholdige eller ætsende gasser.
- Placer ikke noget oven på printeren.
- Undgå placering tæt på aircondition.
- Hold printeren vandret, når du transporterer den.

# <span id="page-11-0"></span>**Hvilken slags papir kan jeg bruge?**

## <span id="page-11-1"></span>**Papirtype og -størrelse**

Printeren indfører papir fra den monterede papirbakke, bakken til manuel fødning eller den nedre papirbakke (ekstraudstyr).

Navnene på papirbakkerne i printerdriveren og denne vejledning er som følger:

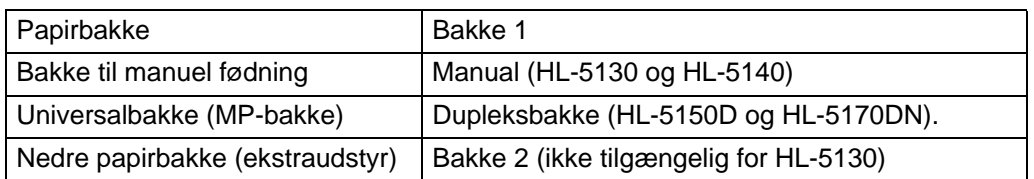

Når du læser denne side på cd-rom'en, kan du springe direkte til siden for hver udskrivningsmetode ved at klikke på  $\oplus$  i tabellen.

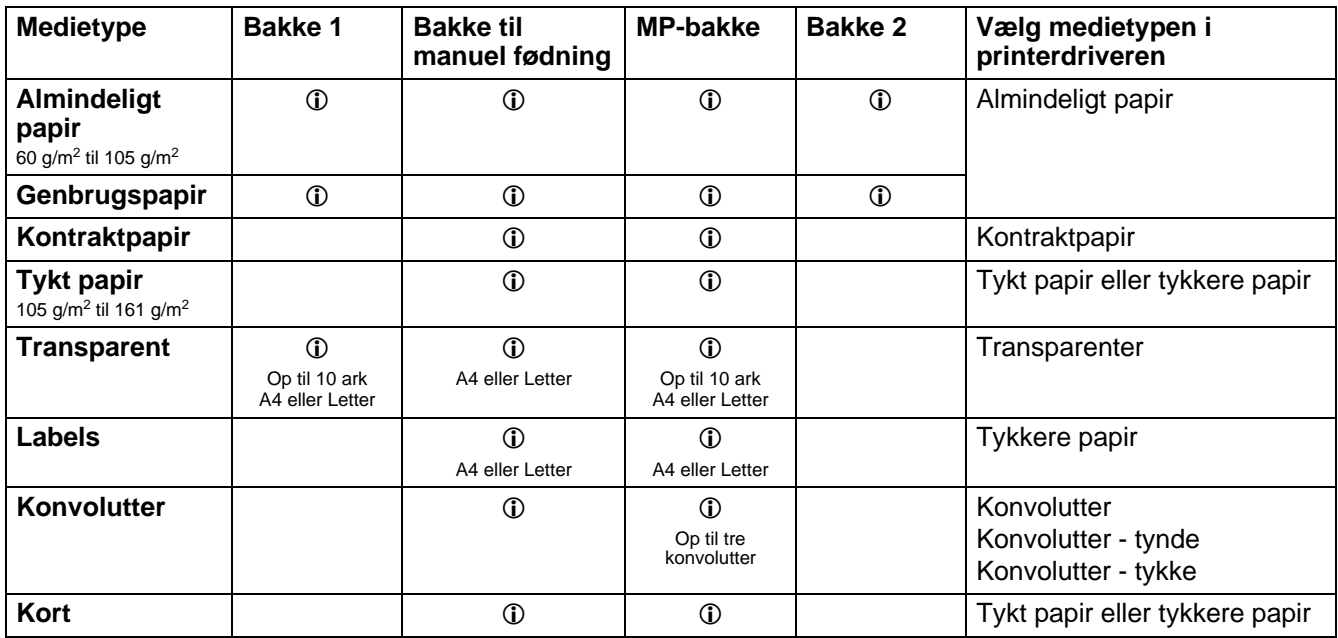

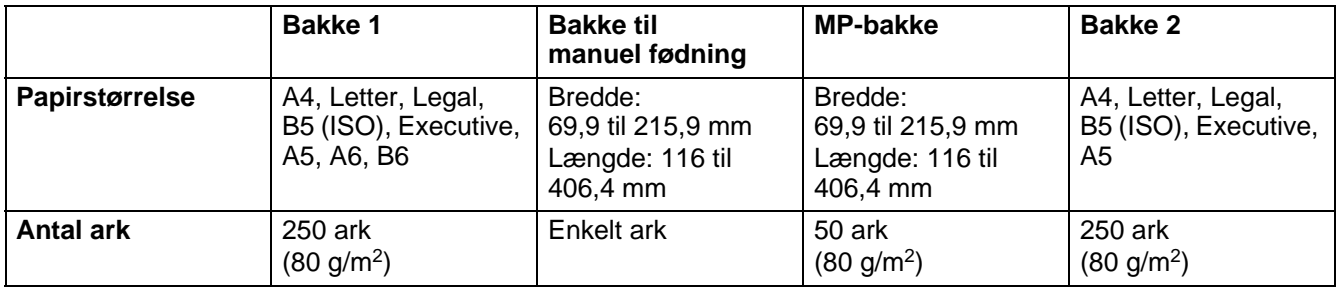

## <span id="page-12-0"></span>**Anbefalet papir**

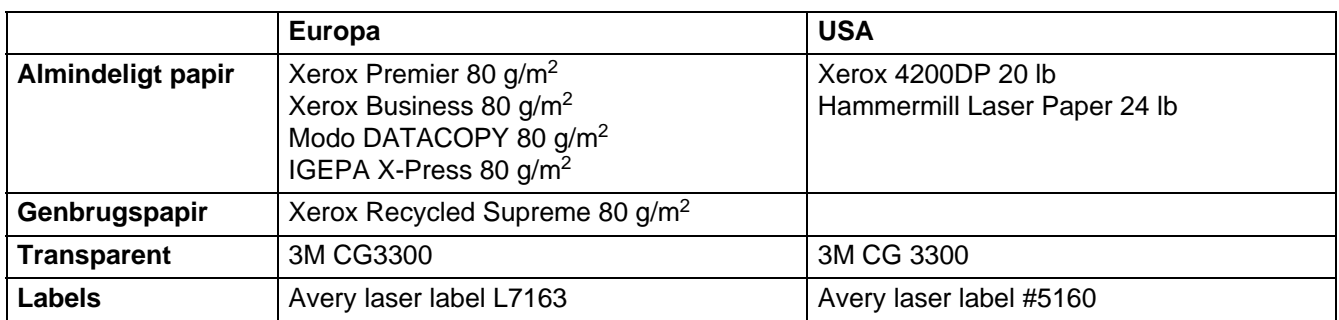

- Før du køber en masse papir, bør du teste en side for at kontrollere, om papiret er egnet til formålet.
- Brug papir, der er beregnet til kopiering.
- Brug papir, der er 75 til 90 g/m<sup>2</sup>.
- Brug neutralt papir. Brug ikke papir med syreindhold eller basisk papir.
- Brug papir i lang bane.
- Brug papir med et fugtindhold på cirka 5 %.
- Denne printer kan anvende genbrugspapir, der overholder DIN 19309-standarden.

#### **CForsigtig**

Brug ikke inkjetpapir, da det kan medføre papirstop og beskadige printeren.

Se [Vigtig information om valg af papir](#page-127-1) på side A-6 hvis du ønsker hjælp til at vælge, hvilket papir du skal bruge i printeren.

# <span id="page-13-0"></span>**Printbart område**

Ved brug af PCL-emulering vises de kanter af papiret, der ikke kan udskrives på, herunder. **Stående**

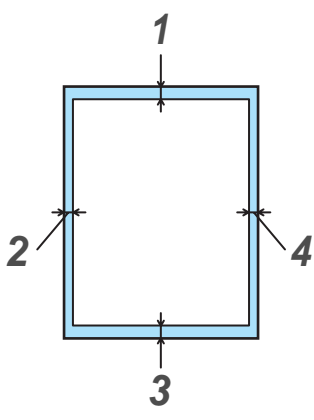

**Figur 1-3**

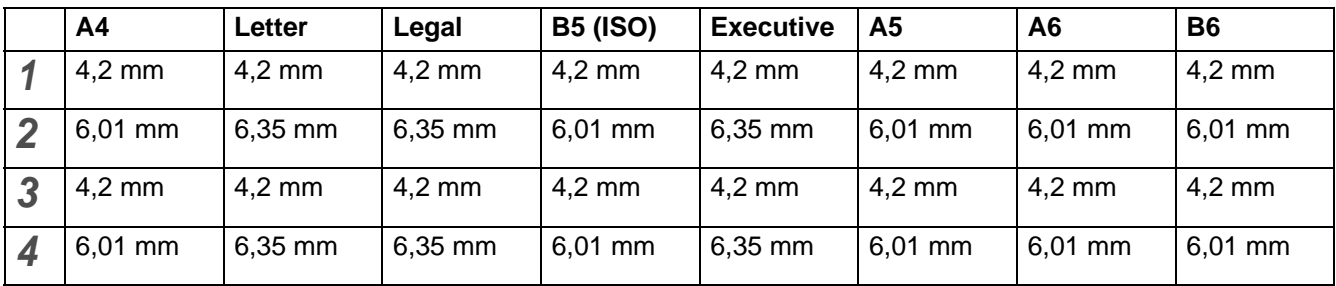

### **Liggende**

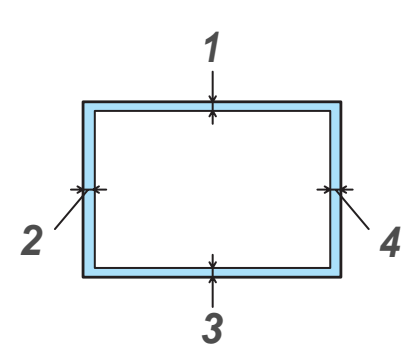

**Figur 1-4**

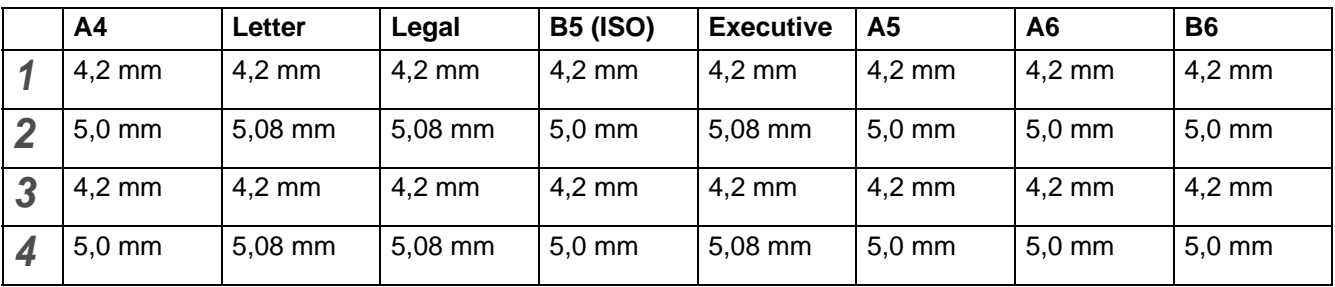

# <span id="page-14-0"></span>**Udskrivningsmetoder**

# <span id="page-14-1"></span>**Udskrivning på almindeligt papir**

Du kan udskrive på almindeligt papir fra papirbakken eller bakken til manuel fødning. Se [Hvilken slags](#page-11-0)  [papir kan jeg bruge?](#page-11-0) på side 1-5 for at få information om det papir, du vil bruge.

### <span id="page-14-2"></span>**Udskrivning på almindeligt papir fra papirbakken**

Illustrationerne i dette afsnit er baseret på HL-5150D- og HL-5170DN-printeren.

<span id="page-14-3"></span>**1** Vælg **Papirstørrelse**, **Medietype**, **Papirkilde** og andre indstillinger i printerdriveren. **Medietype**: Almindeligt papir **Papirkilde**: Bakke 1

#### **PCL-driver**

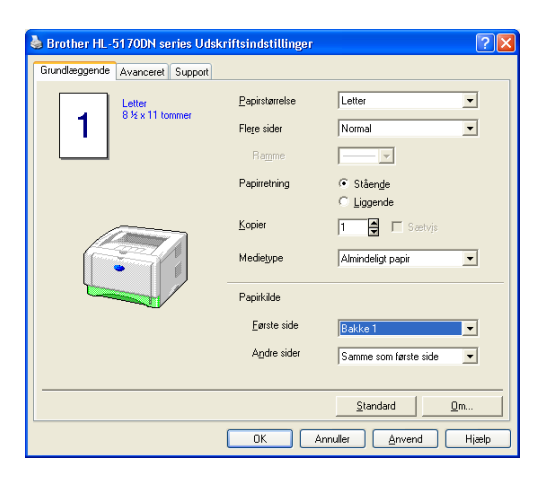

**Dupleksbakke (HL-5150D og HL-5170DN).**

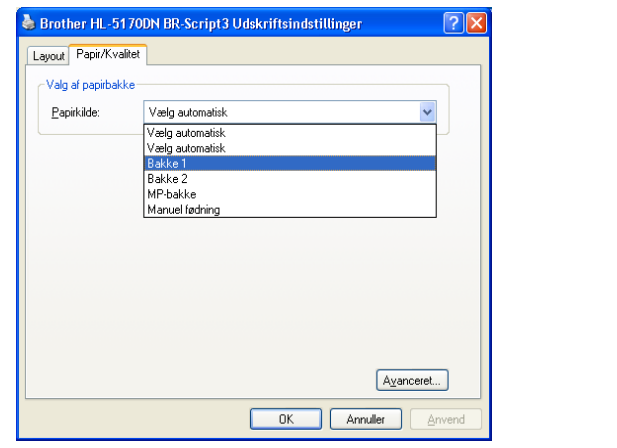

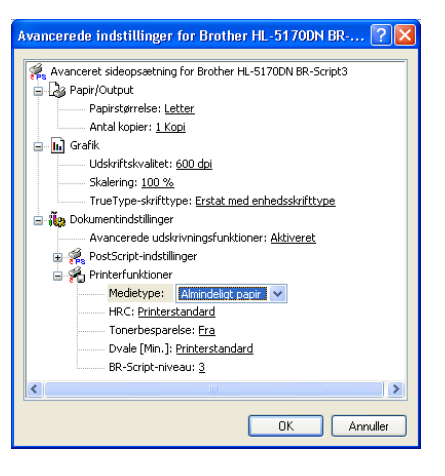

**2** Træk papirbakken helt ud af printeren.

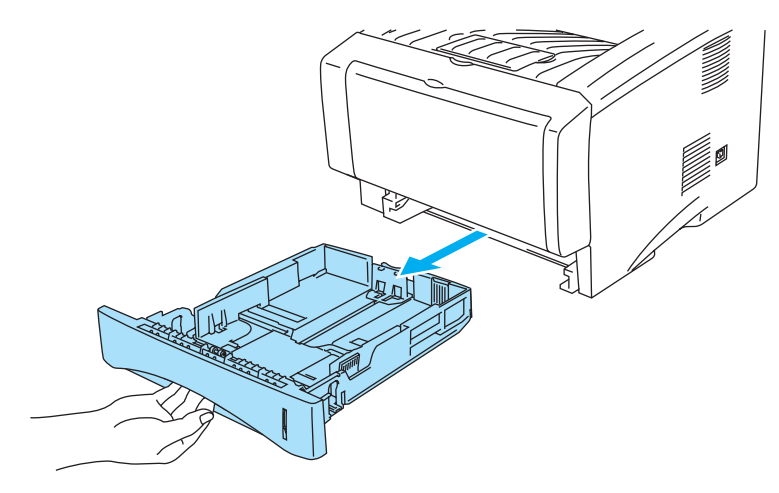

**Figur 1-5**

**3** Juster papirstyrene, så de passer til papirstørrelsen, mens du trykker på papirstyrets blå udløserhåndtag. Kontroller, at styrene sidder fast i hullerne.

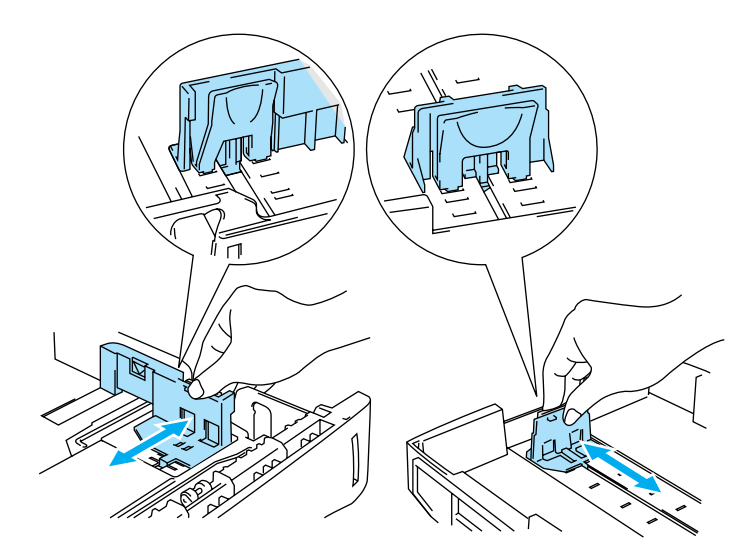

**Figur 1-6**

**4** Læg papir i bakken. Sørg for, at papiret ligger plant i bakken i alle fire hjørner.

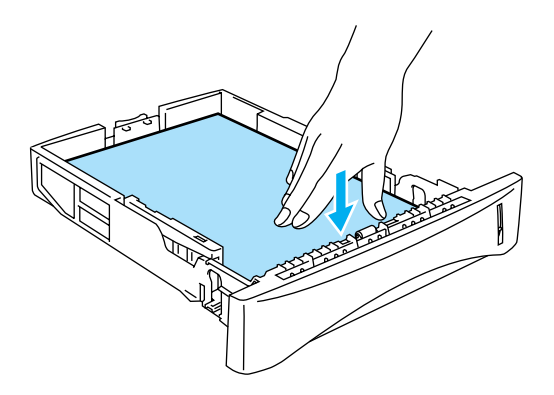

**Figur 1-7**

Læg ikke mere end 250 ark papir i papirbakken,  $(80 \text{ g/m}^2)$ , da du ellers risikerer papirstop. Kontroller, at papiret ikke overskrider papirmærket (▼).

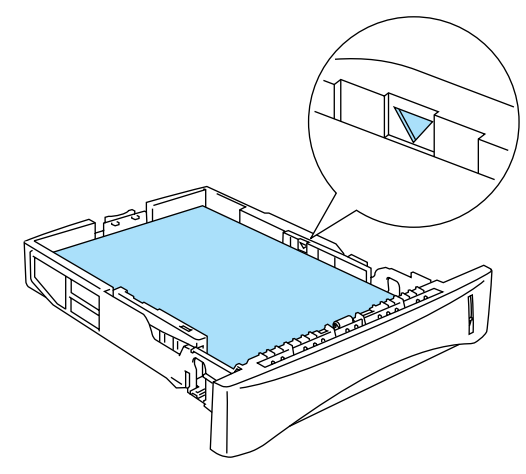

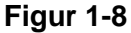

Ved dobbeltsidet udskrivning skal den side, der skal udskrives på (blank side), vende nedad, og toppen af papiret skal ligge mod bakkens forreste del.

**5** Sæt papirbakken ordentligt tilbage i printeren. Kontroller, at den sættes helt ind i printeren.

Træk bakkens støtteflap op for at forhindre papiret i at glide af den øvre bakke.

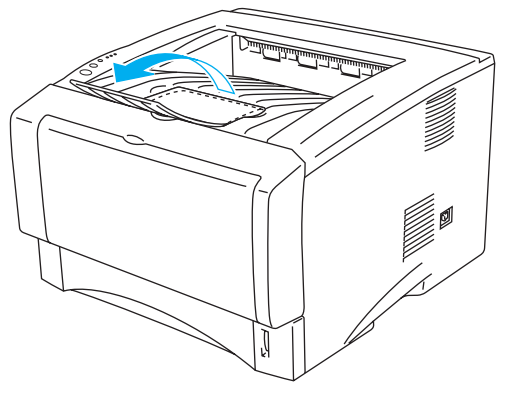

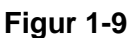

Hvis du vælger ikke at trække støtteflappen helt ud, anbefaler vi, at du fjerner siderne, efterhånden som de udskrives.

**6** Start udskrivning.

### <span id="page-18-0"></span>**Udskrivning på almindeligt papir fra bakken til manuel fødning (HL-5130 og HL-5140)**

Printeren skifter automatisk til manuel fødning, når du lægger papir i bakken til manuel fødning.

<span id="page-18-1"></span>**1** Vælg **Papirstørrelse**, **Medietype**, **Papirkilde** og andre indstillinger i printerdriveren. **Medietype**: Almindeligt papir **Papirkilde**: Manuel

#### **PCL-driver**

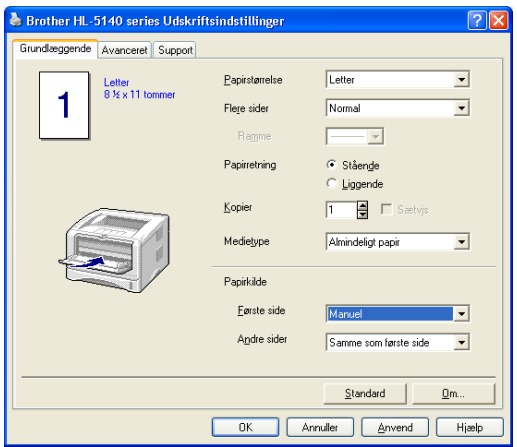

#### **2** Start udskrivning.

**TINTET PAPIR"** vises i statusmonitoren og angives af kontrolpanelets lysdioder, indtil du lægger et stykke papir i bakken til manuel fødning.

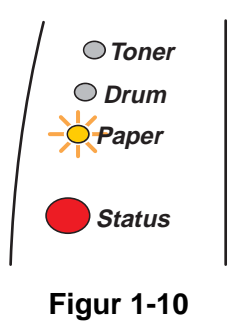

**3** Åbn bakken til manuel fødning. Juster papirstyrene, så de passer til papirstørrelsen.

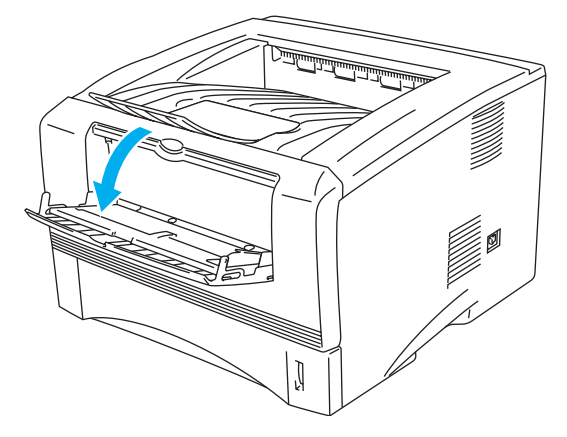

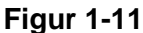

**4** Brug begge hænder til at lægge papiret i bakken til manuel fødning, indtil papirets forkant rører ved føderullen. Hold papiret i denne position, indtil printeren automatisk trækker papiret lidt ind. Slip derefter papiret.

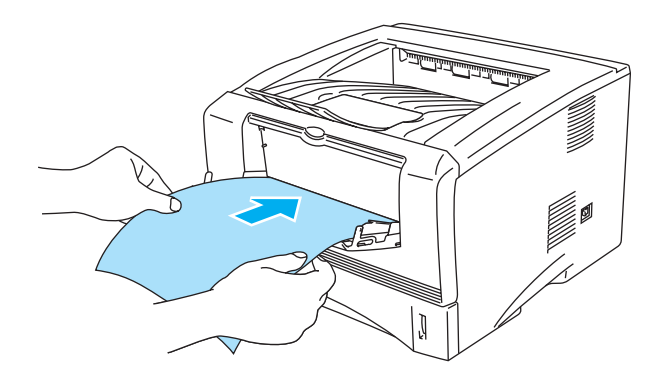

**Figur 1-12**

- Sørg for, at papiret ligger lige og er placeret i den korrekte position i bakken til manuel fødning. Hvis dette ikke er tilfældet, kan det medføre, at papiret ikke indføres korrekt, hvilket kan medføre skæve udskrifter eller papirstop.
	- Læg ikke mere end ét stykke papir i bakken til manuel fødning ad gangen, da det kan medføre papirstop.
	- Hvis du lægger udskriftsmedie (papir, transparent osv.) i bakken til manuel fødning, før printeren er i Klar-tilstand, udskubbes mediet muligvis uden udskrift.
- **5** Når den udskrevne side kommer ud af printeren, kan du sætte næste ark i som anvist i trin 4 herover. Gentag proceduren for hver side, du vil udskrive.

### <span id="page-20-0"></span>**Udskrivning på almindeligt papir fra universalbakken (MP-bakken) (HL-5150D og HL-5170DN)**

Printeren skifter automatisk til MP-bakken, når du lægger papir i universalbakken.

<span id="page-20-1"></span>**1** Vælg **Papirstørrelse**, **Medietype**, **Papirkilde** og andre indstillinger i printerdriveren. **Medietype**: Almindeligt papir **Papirkilde**: MP-bakke

#### **PCL-driver**

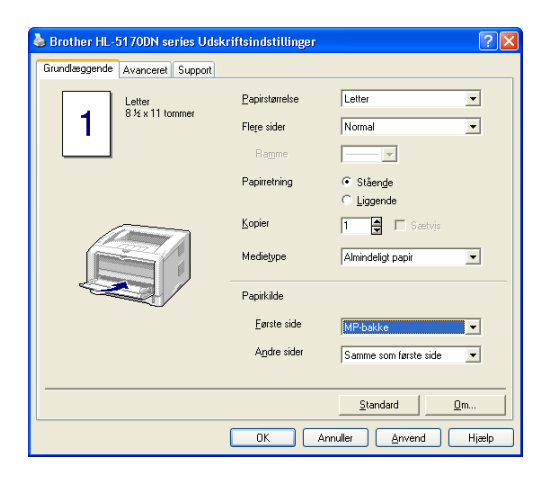

#### **PS-driver**

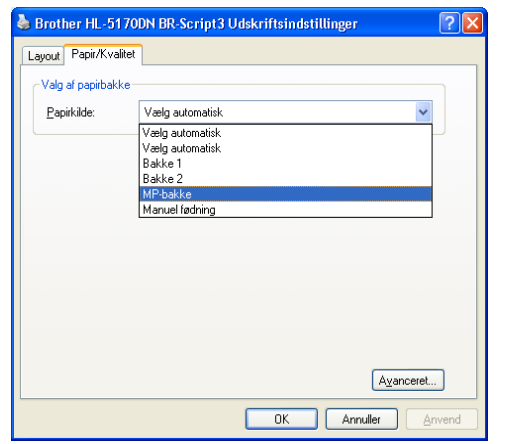

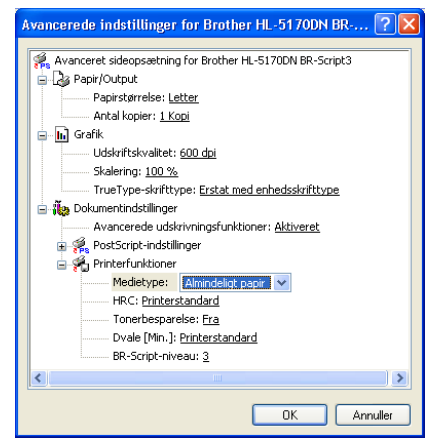

**2** Åbn MP-bakken, og sænk den forsigtigt.

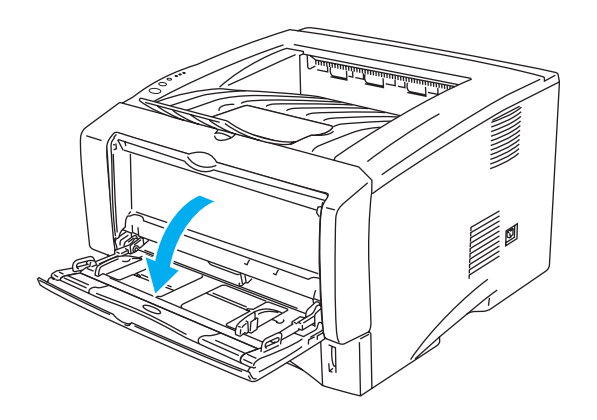

**Figur 1-13**

**3** Træk MP-bakkens støtteflap ud.

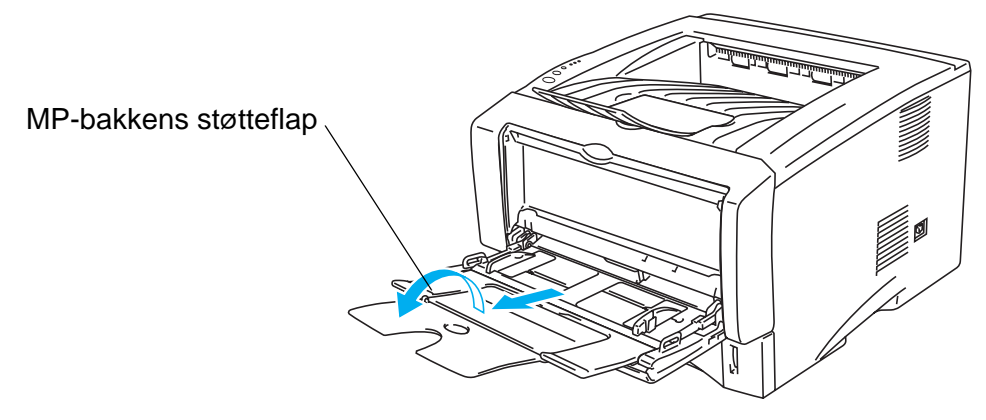

**Figur 1-14**

**4** Når der lægges papir i MP-bakken, skal du sikre, at det rører ved bakkens bagerste del og ikke overskrider papirstyrene for maksimal papirhøjde i begge sider af bakken.

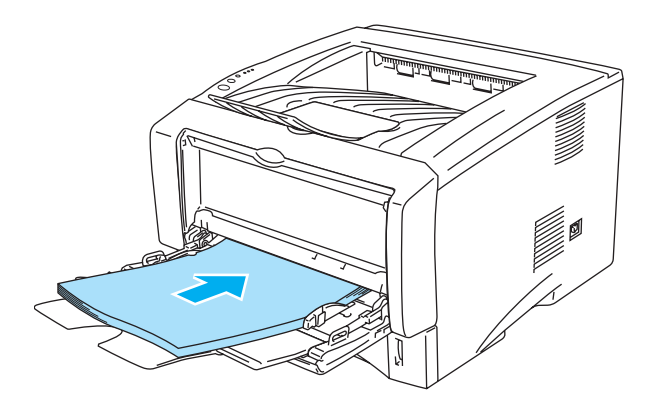

**Figur 1-15**

Sørg for, at papiret ligger lige og er placeret i den korrekte position i MP-bakken. Hvis dette ikke er tilfældet, kan det medføre, at papiret ikke indføres korrekt, hvilket kan medføre skæve udskrifter eller papirstop.

**5** Juster papirstyrene, så de passer til papirstørrelsen, mens du trykker på papirstyrets udløserhåndtag.

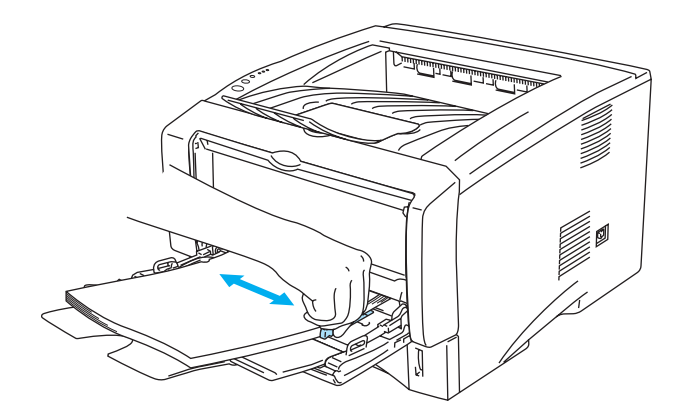

**Figur 1-16**

- Når du lægger papir i MP-bakken, skal du huske følgende:
	- Den side, der skal udskrives på, skal vende opad.
	- Under udskrivning hæves den indvendige bakke, og der indføres papir i printeren.
	- Læg papiret i med toppen først, og skub det forsigtigt på plads i bakken.
	- Toppen af papirstakken må højst nå op til papirstyrene for maksimal papirhøjde i begge sider af bakken.
- **6** Start udskrivning.

# <span id="page-23-0"></span>**Udskrivning på tykkere papir og kort**

Når den bageste bakke trækkes ned, har printeren en lige papirgennemgang fra bakken til manuel fødning eller MP-bakken til printerens bagside. Brug denne papirfødnings- og udgangsmetode, når du vil udskrive tykkere papir eller kort.

Se [Hvilken slags papir kan jeg bruge?](#page-11-0) på side 1-5 for at få information om det papir, du vil bruge.

### <span id="page-23-1"></span>**Udskrivning på tykkere papir og kort fra bakken til manuel fødning (HL-5130 og HL-5140)**

<span id="page-23-2"></span>**1** Vælg **Papirstørrelse**, **Medietype**, **Papirkilde** og andre indstillinger i printerdriveren. **Medietype**: Tykt papir eller ekstra tykt papir **Papirkilde**: Manuel

**PCL-driver**

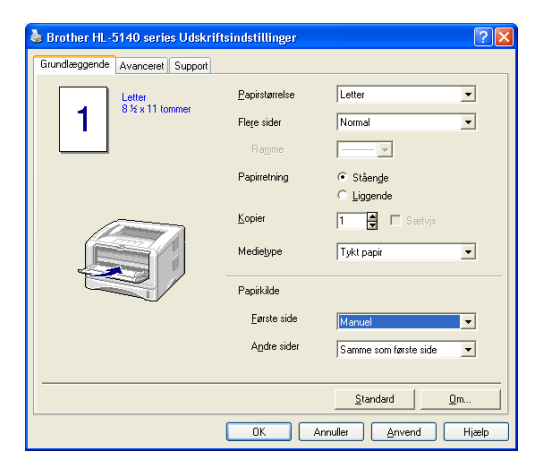

**2** Åbn udskriftsside op-bakken.

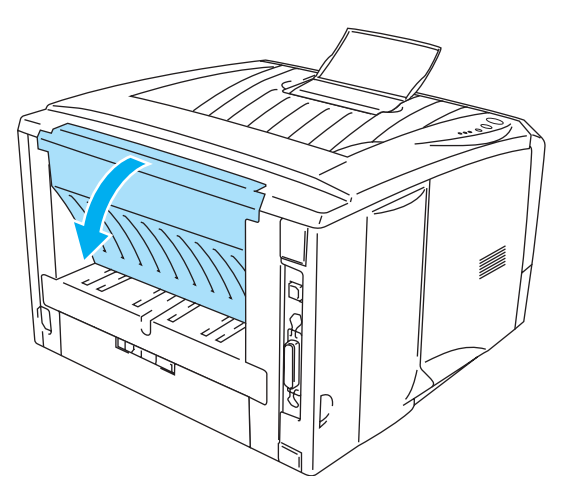

**Figur 1-17**

**3** Start udskrivning.

**INTET PAPIR** vises af kontrolpanelets lysdioder, indtil du lægger et stykke papir i bakken til manuel fødning.

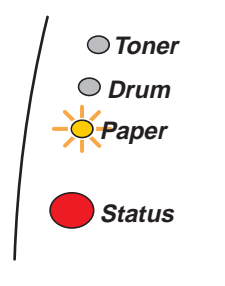

**Figur 1-18**

**4** Åbn bakken til manuel fødning. Juster papirstyrene, så de passer til papirstørrelsen.

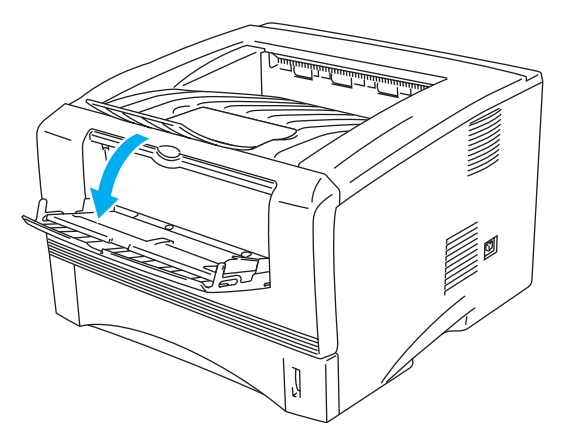

**Figur 1-19**

**5** Brug begge hænder til at lægge papiret i bakken til manuel fødning, indtil papirets forkant rører ved føderullen. Hold papiret i denne position, indtil printeren automatisk trækker papiret lidt ind. Slip derefter papiret.

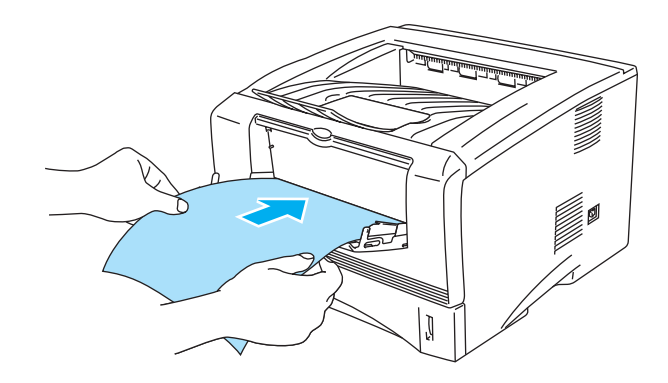

**Figur 1-20**

- Sørg for, at papiret ligger lige og er placeret i den korrekte position i bakken til manuel fødning. Hvis dette ikke er tilfældet, kan det medføre, at papiret ikke indføres korrekt, hvilket kan medføre skæve udskrifter eller papirstop.
	- Læg ikke mere end ét stykke papir i bakken til manuel fødning ad gangen, da det kan medføre papirstop.
	- Hvis du lægger udskriftsmedie (papir, transparent osv.) i bakken til manuel fødning, før printeren er i Klar-tilstand, udskubbes mediet muligvis uden udskrift.
- **6** Når den udskrevne side kommer ud af printeren, kan du sætte næste ark i som anvist i trin 5 på side. Gentag proceduren for hver side, du vil udskrive.
- **7** Luk udskriftsside op-bakken.

#### **Forsigtig**

Fjern hvert ark straks efter udskrift. Hvis arkene stables, kan det medføre papirstop eller få papiret til at krølle.

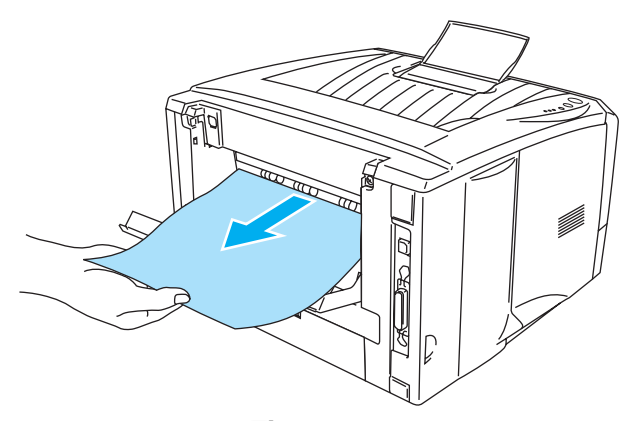

**Figur 1-21**

### <span id="page-26-0"></span>**Udskrivning på tykkere papir og kort fra universalbakken (MP-bakken) (HL-5150D og HL-5170DN).**

<span id="page-26-1"></span>**1** Vælg **Papirstørrelse**, **Medietype**, **Papirkilde** og andre indstillinger i printerdriveren. **Medietype**: Tykt papir eller ekstra tykt papir **Papirkilde**: MP-bakke

#### **PCL-driver**

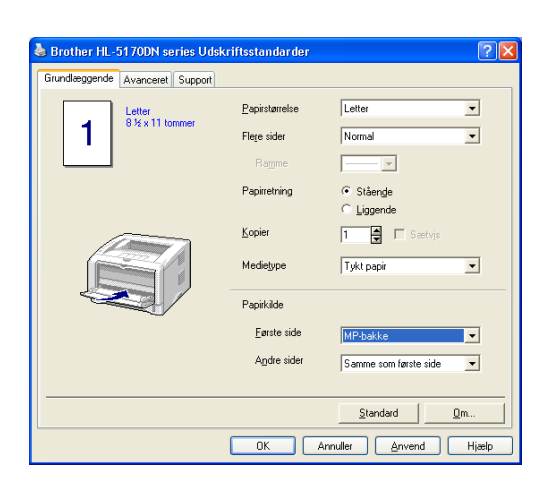

#### **PS-driver**

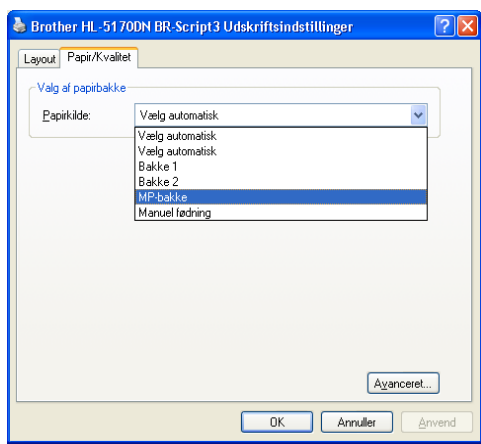

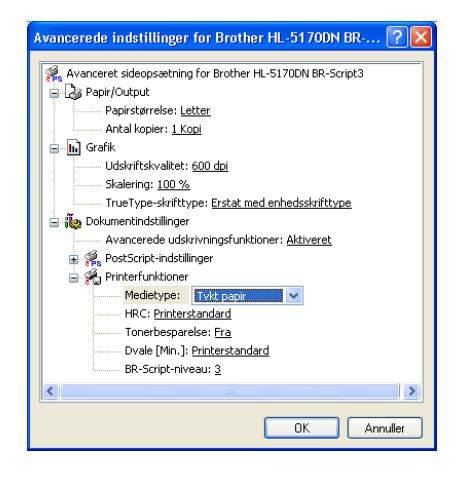

**2** Åbn udskriftsside op-bakken, og træk derefter om nødvendigt udskriftsside op-bakkens støtteflap ud.

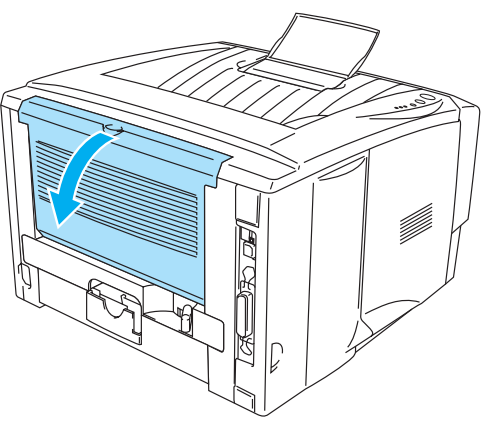

**Figur 1-22**

**3** Åbn MP-bakken, og sænk den forsigtigt.

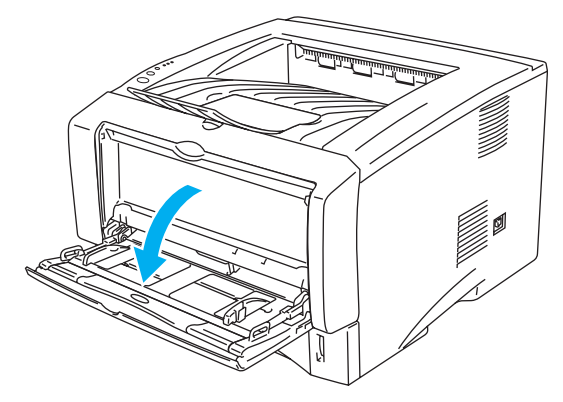

**Figur 1-23**

**4** Træk MP-bakkens støtteflap ud.

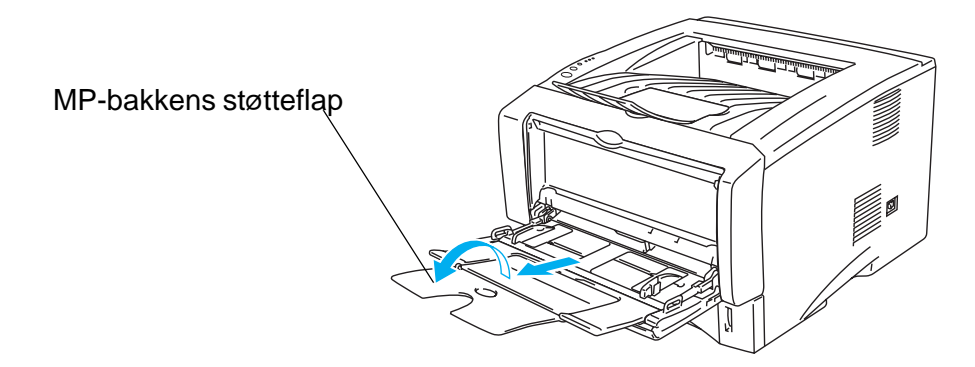

**Figur 1-24**

**5** Når der lægges papir i MP-bakken, skal du sikre, at det rører ved bakkens bagerste del og ikke overskrider papirstyrene for maksimal papirhøjde i begge sider af bakken.

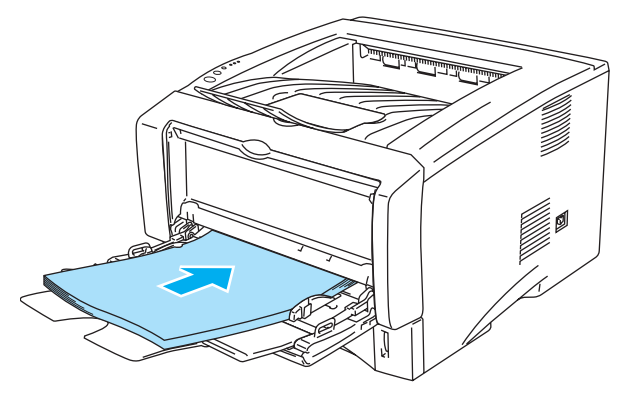

**Figur 1-25**

- Sørg for, at papiret ligger lige og er placeret i den korrekte position i MP-bakken. Hvis dette ikke er tilfældet, kan det medføre, at papiret ikke indføres korrekt, hvilket kan medføre skæve udskrifter eller papirstop.
- **6** Juster papirstyrene, så de passer til papirstørrelsen, mens du trykker på papirstyrets udløserhåndtag.

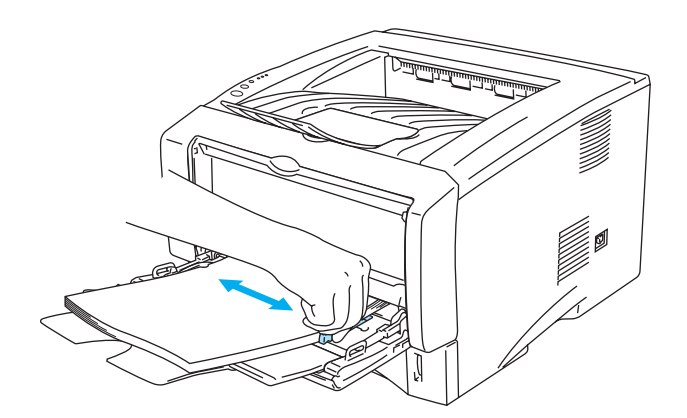

**Figur 1-26**

Når du lægger papir i MP-bakken, skal du huske følgende:

- Under udskrivning hæves den indvendige bakke, og der indføres papir i printeren.
- Den side, der skal udskrives på, skal vende opad.
- Læg papiret i bakken med toppen først, og skub den forsigtigt på plads i bakken.
- Toppen af papirstakken må højst nå op til papirstyrene for maksimal papirhøjde i begge sider af bakken.
- **7** Start udskrivning.
- **8** Luk udskriftsside op-bakken.

### **A** Forsigtig

Fjern hvert ark straks efter udskrift. Hvis arkene stables, kan det medføre papirstop eller få papiret til at krølle.

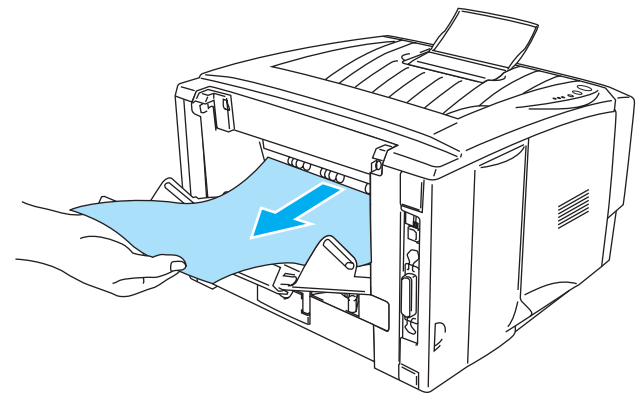

**Figur 1-27**

## <span id="page-30-0"></span>**Udskrivning på konvolutter**

### <span id="page-30-1"></span>**Konvoluttyper, der bør undgås**

Brug ikke konvolutter, som:

- er beskadigede, bøjede, krøllede eller har en usædvanlig form
- er ekstremt blanke eller stærkt profilerede
- har lukkehager, snaplukninger eller snore
- har selvklæbende flader
- er posede
- ikke er skarpt foldede
- er prægede (med hævet skrift)
- tidligere blev skrevet på af en laserprinter
- har tryk på indersiden
- ikke kan stakkes pænt
- er fremstillet af papir, der vejer mere end printerens papirvægtspecifikationer
- er dårligt fremstillet med kanter, der ikke er lige eller firkantede, eller
- har gennemsigtige ruder, huller, udstansninger eller perforeringer

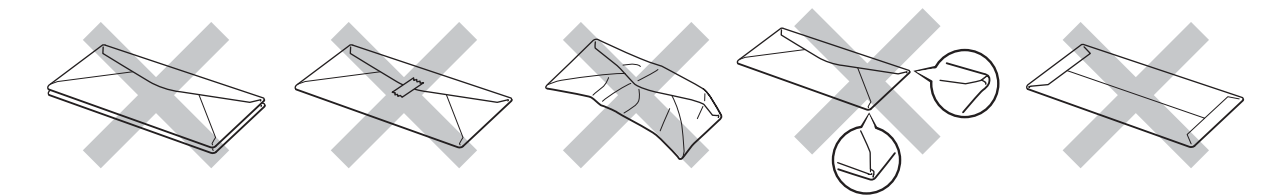

**Figur 1-28**

HVIS DU BRUGER DE KONVOLUTTYPER, DER ER NÆVNT OVENFOR, KAN DE BESKADIGE PRINTEREN. SÅDANNE SKADER DÆKKES IKKE AF GARANTIER ELLER SERVICEAFTALER.

- Før der udskrives på konvolutter, skal du lufte stakken af konvolutter grundigt for at undgå papirstop og fejlindføring.
	- Læg ikke forskellige typer konvolutter i papirbakken samtidigt, da det kan medføre papirstop eller fejlindføring.
	- Udskriv ikke konvolutter med funktionen til dupleksudskriving.
	- For at opnå korrekt udskrivning skal du vælge den samme konvoluttype i softwaren som i papirbakken.
	- Se [Hvilken slags papir kan jeg bruge?](#page-11-0) på side 1-5.

De fleste konvolutter er egnet til printeren. Nogle konvolutter kan dog have problemer i forbindelse med indførslen eller udskriftskvaliteten pga. deres opbygning. En egnet konvolut skal have lige, skarpe folder og bør ikke være tykkere end to stykker papir langs kanten. Konvolutten skal ligge fladt og ikke være poseformet eller for tynd. Køb kun kvalitetskonvolutter fra en leverandør, der ved, at konvolutterne skal bruges i en laserprinter. Før du udskriver en masse konvolutter, skal du teste en for at sikre, at resultatet lever op til forventningerne.

Brother anbefaler ikke en bestemt konvoluttype, fordi konvolutfabrikanter kan ændre konvolutternes specifikationer. Du er selv ansvarlig for kvaliteten og ydeevnen af de konvolutter, du bruger.

### <span id="page-31-0"></span>**Udskrivning på konvolutter fra bakken til manuel fødning (HL-5130 og HL-5140)**

Printeren har en lige papirgennemgang fra bakken til manuel fødning til printerens bagside. Brug denne papirfødnings- og udlægningsmetode, når du vil udskrive på konvolutter.

Printeren skifter automatisk til manuel fødning, når du lægger papir i bakken til manuel fødning.

**1** Vælg **Papirstørrelse**, **Medietype**, **Papirkilde** og andre indstillinger i printerdriveren.

<span id="page-31-1"></span>**Medietype**: Konvolutter **Papirkilde**: Manuel

#### **PCL-driver**

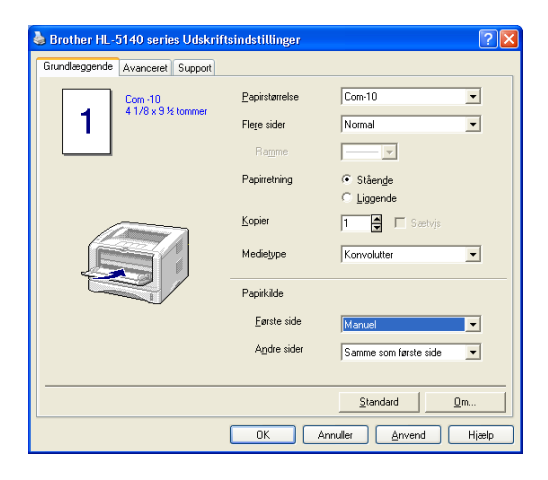

**2** Åbn udskriftsside op-bakken.

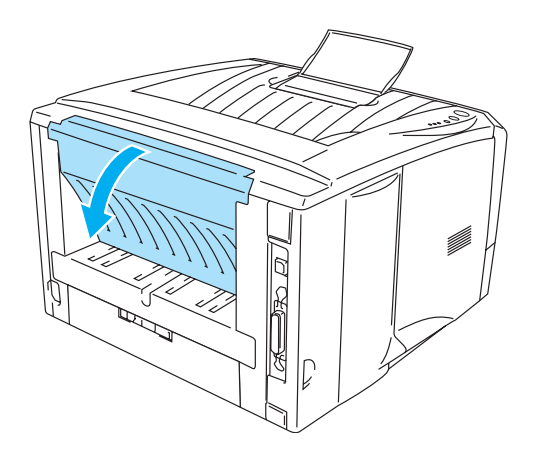

**Figur 1-29**

**3** Start udskrivning.

**INTET PAPIR** vises af kontrolpanelets lysdioder, indtil du lægger et stykke papir i bakken til manuel E fødning.

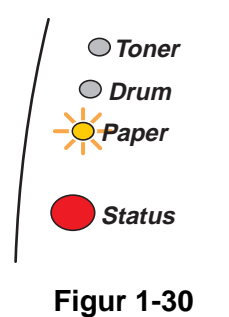

**4** Åbn bakken til manuel fødning. Juster papirstyrene, så de passer til konvolutstørrelsen.

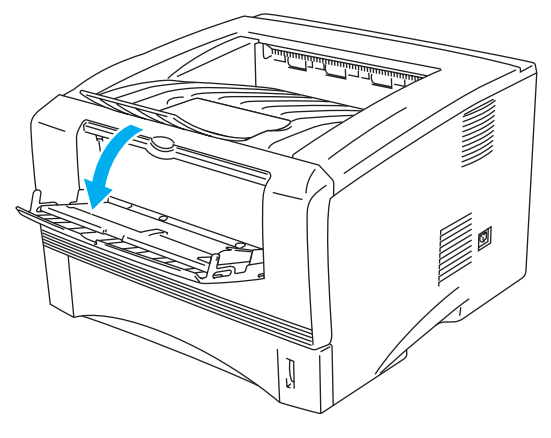

**Figur 1-31**

Konvolutter, der er blevet krøllede efter udskrivning:

Åbn den bageste bakke bag på printeren, og tryk de blå tapper på venstre og højre side ned (som vist på figuren herunder). Når du er færdig med at udskrive konvolutter, skal du lukke den bageste bakke for at placere de to blå tapper i deres udgangsposition.

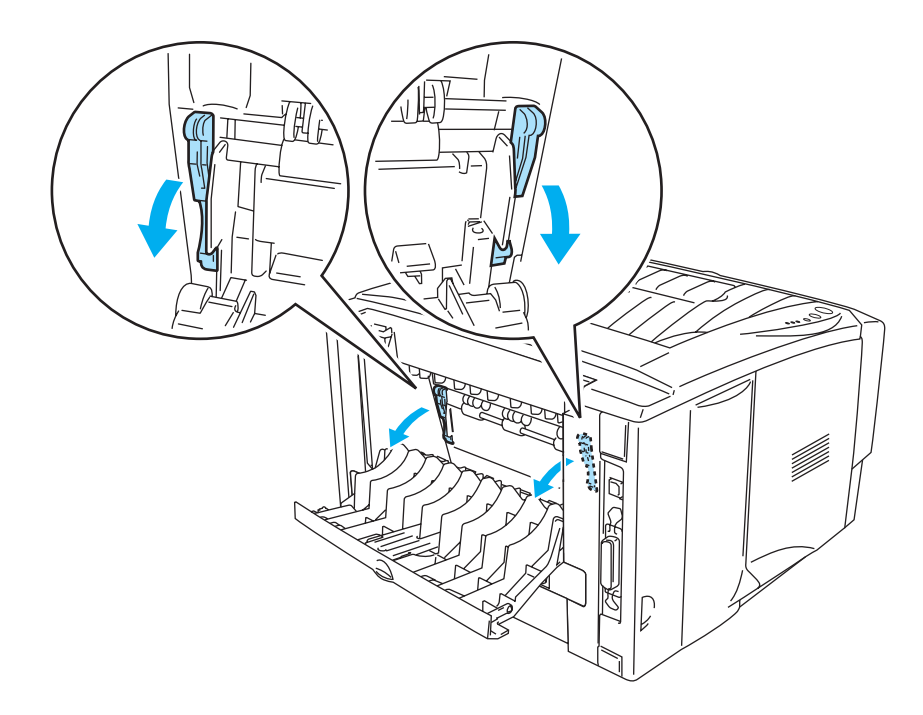

**Figur 1-32**

**5** Brug begge hænder til at lægge konvolutten i bakken til manuel fødning, indtil konvoluttens forkant rører ved føderullen. Hold konvolutten i denne position, indtil printeren automatisk trækker den lidt ind. Slip derefter konvolutten.

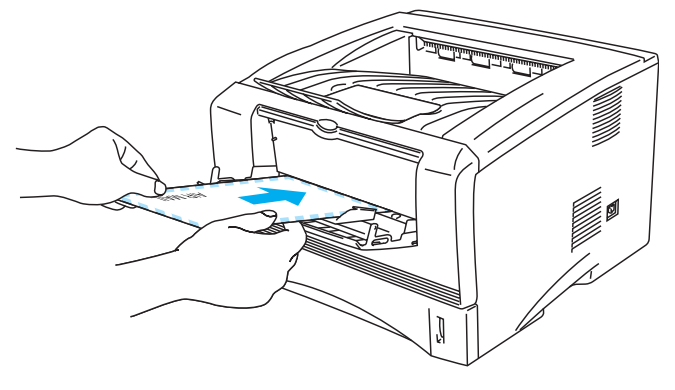

**Figur 1-33**

- Sørg for, at konvolutten ligger lige, når du indfører den sidelæns i bakken til manuel fødning. Hvis dette ikke er tilfældet, kan det medføre, at konvolutten ikke indføres korrekt, hvilket kan medføre skrå udskrifter eller papirstop.
	- Læg ikke mere end én konvolut i bakken til manuel fødning ad gangen, da det kan medføre papirstop.
	- Læg konvolutten i bakken til manuel fødning, så den side, der skal udskrives på, vender opad.
	- Hvis du lægger udskriftsmedie (papir, transparent osv.) i bakken til manuel fødning, før printeren er i Klar-tilstand, udskubbes mediet muligvis uden udskrift.
- **6** Når den udskrevne konvolut kommer ud af printeren, venter printeren, indtil du lægger den næste konvolut i. Gentag trin 5 for hver konvolut, du vil udskrive.
- **7** Når du er færdig med udskrivningsjobbet, skal du lukke den bagerste bakke.
- Konvolutsamlinger, der er limet sammen af producenten, burde være sikre.
	- Alle siderne skal være foldet korrekt uden rynker eller folder.

### <span id="page-35-0"></span>**Udskrivning på konvolutter fra MP-bakken (HL-5150D og HL-5170DN)**

Printeren har en lige papirgennemgang fra MP-bakken til printerens bagside. Brug denne papirfødningsog udlægningsmetode, når du vil udskrive på konvolutter.

Printeren skifter automatisk til MP-bakke, når du lægger papir i MP-bakken.

**1** Vælg **Papirstørrelse**, **Medietype**, **Papirkilde** og andre indstillinger i printerdriveren.

<span id="page-35-1"></span>**Medietype**: Konvolutter **Papirkilde**: MP-bakke

#### **PCL-driver**

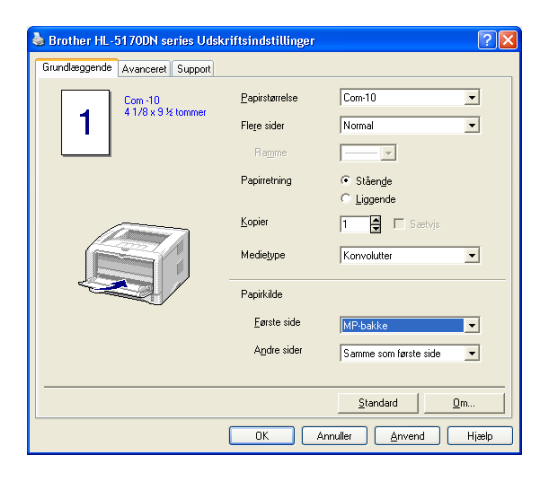

#### **PS-driver**

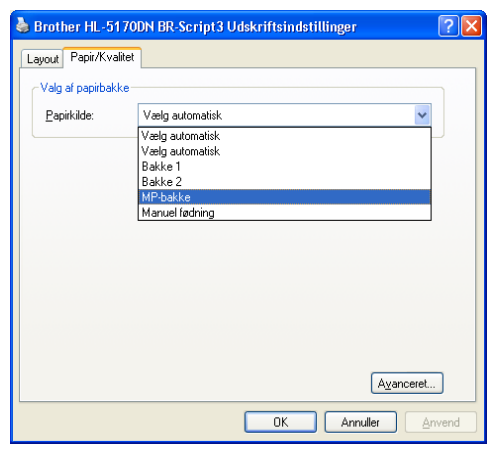

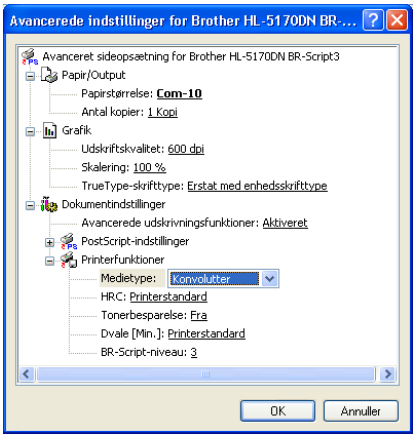
**2** Åbn udskriftsside op-bakken, og træk derefter om nødvendigt udskriftsside op-bakkens støtteflap ud.

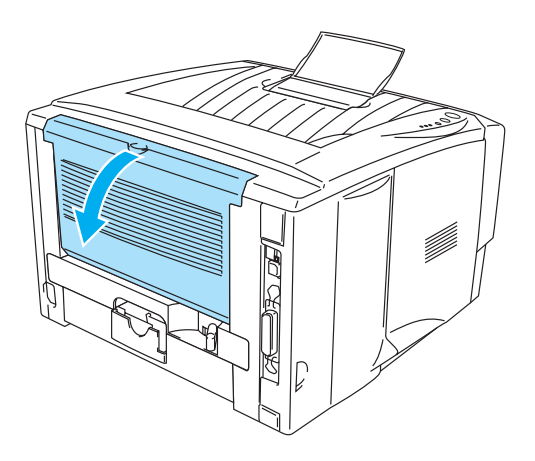

**Figur 1-34**

**3** Åbn MP-bakken, og sænk den forsigtigt.

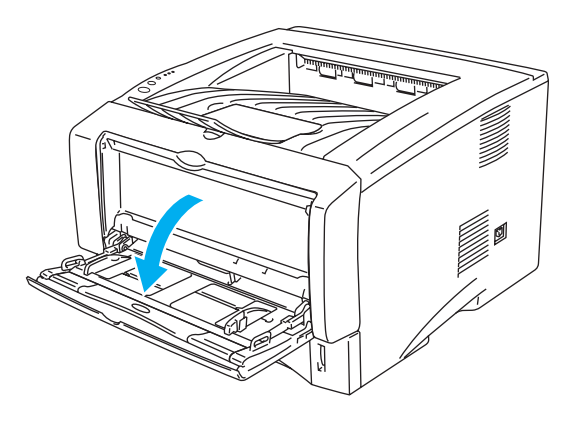

**Figur 1-35**

**4** Træk MP-bakkens støtteflap ud.

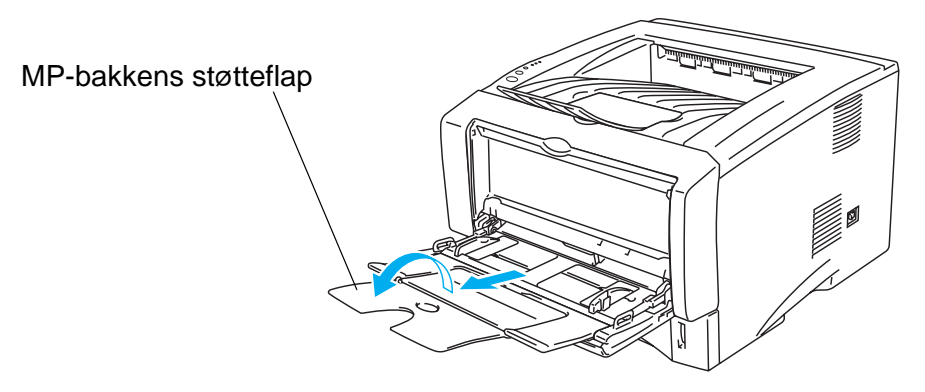

**Figur 1-36**

Konvolutter, der er blevet krøllede efter udskrivning:

Åbn udskriftsside op-bakken bag på printeren, og tryk de blå tapper på venstre og højre side ned (som vist på figuren herunder). Når du er færdig med at udskrive konvolutter, skal du lukke den bageste bakke for at placere de to blå tapper i deres udgangsposition.

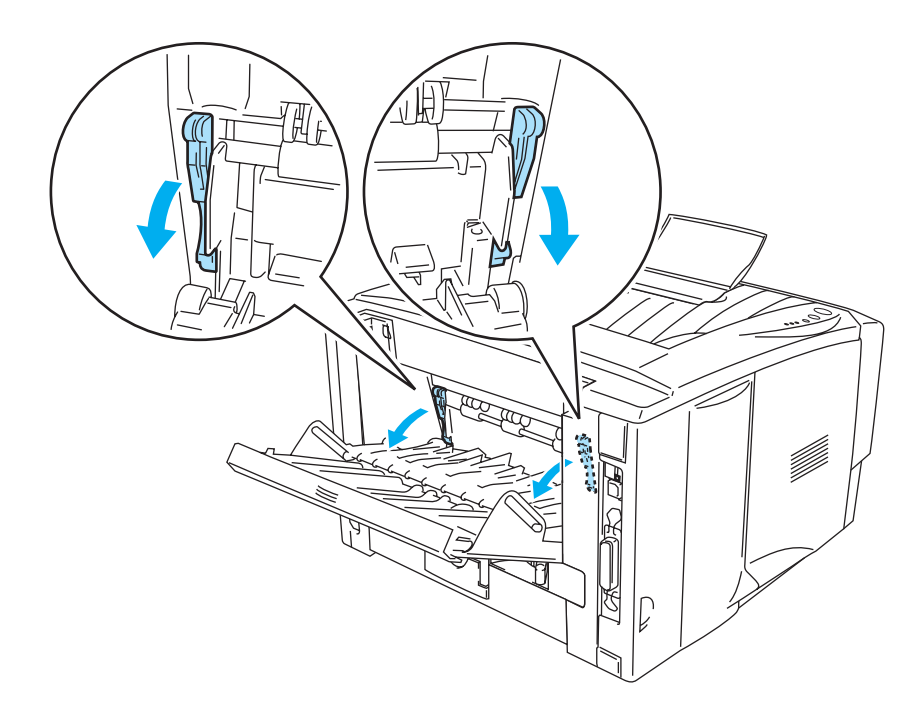

**Figur 1-37**

**5** Læg konvolutter i MP-bakken, så de rører ved bakkens bageste del og ikke når op over papirstyrene for maksimal papirhøjde i begge sider af bakken. Læg ikke mere end 3 konvolutter i MP-bakken samtidig, da det kan medføre papirstop.

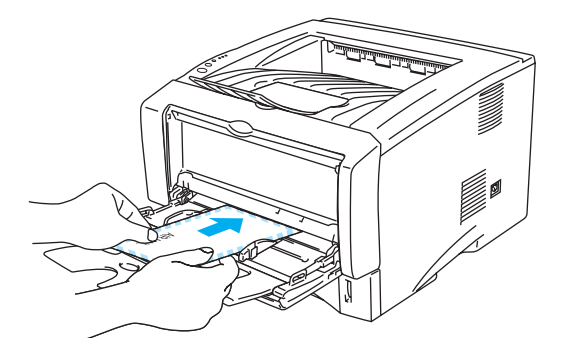

**Figur 1-38**

Sørg for, at konvolutterne ligger i en lige stak og er placeret i den korrekte position i MP-bakken. Hvis dette ikke er tilfældet, kan det medføre, at konvolutterne ikke indføres korrekt, hvilket kan medføre skæve udskrifter eller papirstop.

**6** Juster papirstyret, så det passer til konvolutstørrelsen.

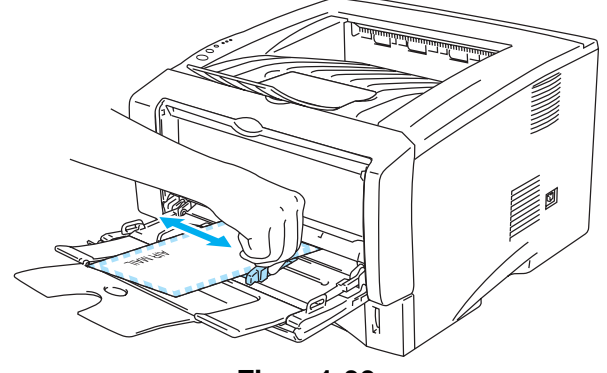

**Figur 1-39**

- **DL-konvolutter med dobbelt flig** 
	- Hvis en DL-konvolut med dobbelt flig krøller efter udskrivning, skal du gå til fanen **Grundlæggende**, vælge **Papirstørrelse** og derefter **DL lang kant**. Læg en ny DL-konvolut med dobbelt flig i MP-bakken, så konvoluttens længste kant går ind i printeren først, og udskriv herefter igen.

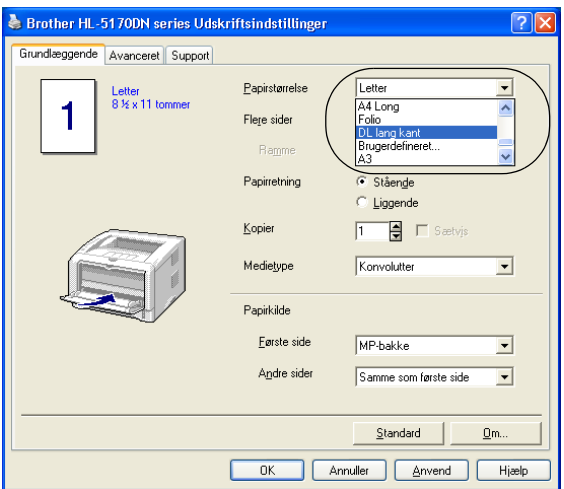

Når du lægger konvolutter i MP-bakken, skal du huske følgende:

- Under udskrivning hæves den indvendige bakke, og der indføres konvolutter i printeren.
- Den side, der skal udskrives på, skal vende opad.
- Læg papiret i bakken med toppen først, og skub det forsigtigt på plads i bakken.
- Toppen af konvolutstakken må højst nå op til papirstyrene for maksimal papirhøjde i begge sider af bakken.
- **7** Start udskrivning.
- **8** Når du er færdig med udskrivningsjobbet, skal du lukke den bagerste bakke.
- Hvis konvolutterne bliver snavsede under udskrivningen, skal du vælge **MP-bakke** som **Papirkilde** for at opnå lige papirgennemgang. Vælg derefter **Tykt papir** eller **tykkere papir** som **Medietype** for at øge fikseringstemperaturen. Se [Lysstyrkejustering](#page-62-0) på side 2-8 for at få oplysninger om justering af udskriftsdensiteten.
	- Konvolutsamlinger, der er limet sammen af producenten, burde være sikre.
	- Alle siderne skal være foldet korrekt uden rynker eller folder.

# **Udskrivning på transparenter**

Du kan udskrive på transparenter fra papirbakken, bakken til manuel fødning eller MP-bakken.

#### **Udskrivning på transparenter fra papirbakken**

- Læg ikke mere end 10 transparenter i papirbakken.
	- Illustrationerne i dette afsnit er baseret på HL-5150D- og HL-5170DN-printeren.
- **1** Vælg **Papirstørrelse**, **Medietype**, **Papirkilde** og andre indstillinger i printerdriveren. **Medietype**: Transparenter

**Papirkilde**: Bakke 1

#### **PCL-driver**

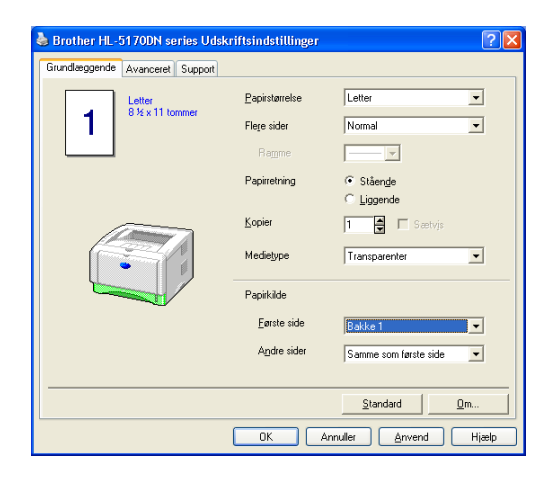

**PS-driver (HL-5150D og HL-5170DN).**

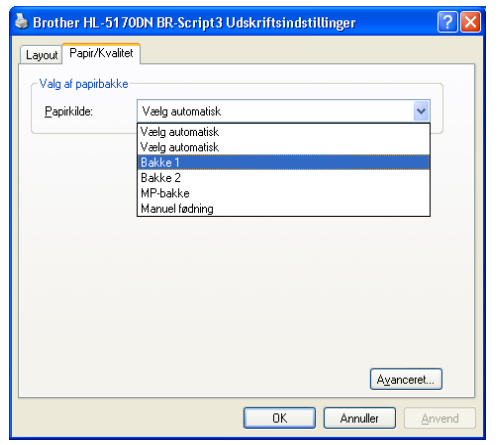

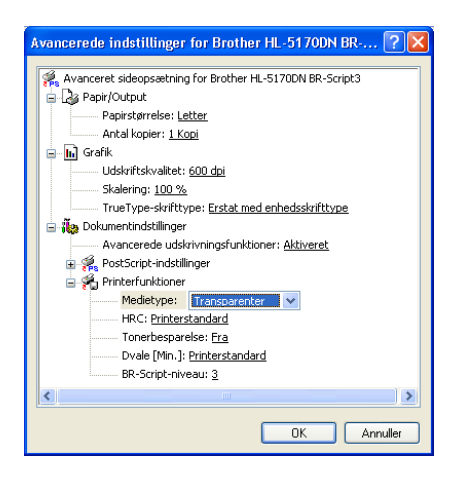

**2** Træk papirbakken helt ud af printeren.

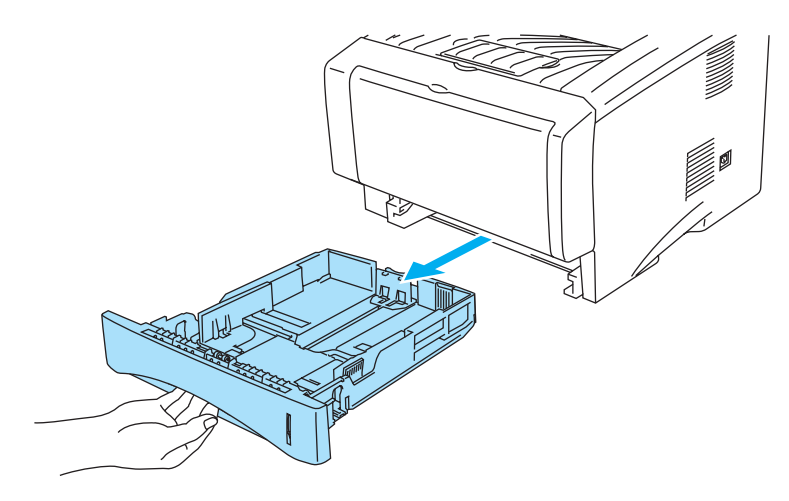

**Figur 1-40**

**3** Juster papirstyrene, så de passer til transparentstørrelsen, mens du trykker på papirstyrets blå udløserhåndtag. Kontroller, at styrene sidder fast i hullerne.

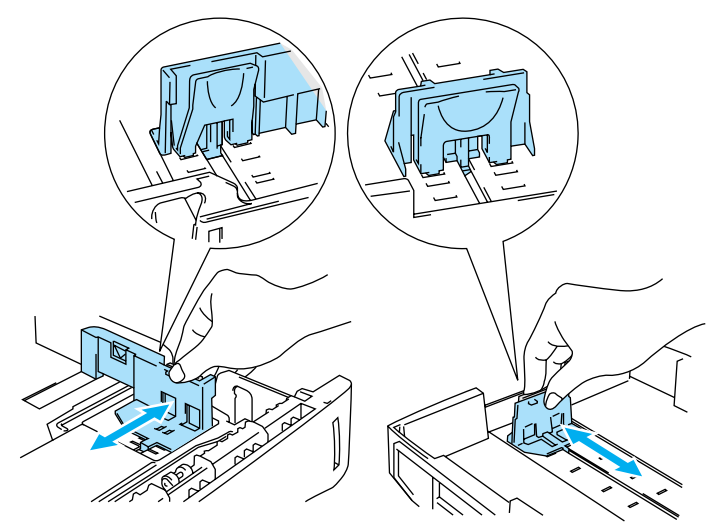

**Figur 1-41**

**4** Læg transparenter i bakken. Kontroller, at transparenterne ligger plant i papirbakken, og at de ikke når højere end til papirmærket (▼). Læg ikke mere end 10 transparenter i bakken samtidig, da det kan medføre papirstop.

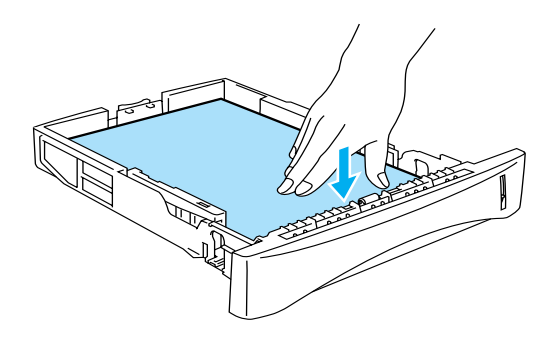

**Figur 1-42**

**5** Sæt papirbakken ordentligt tilbage i printeren.

Træk støtteflappen ud for at forhindre transparenterne i at glide af den øvre bakke.

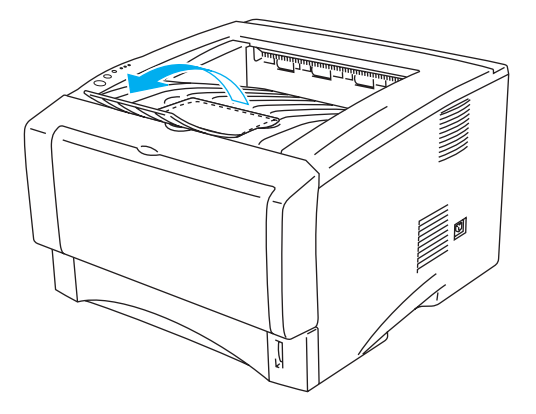

**Figur 1-43**

**6** Start udskrivning.

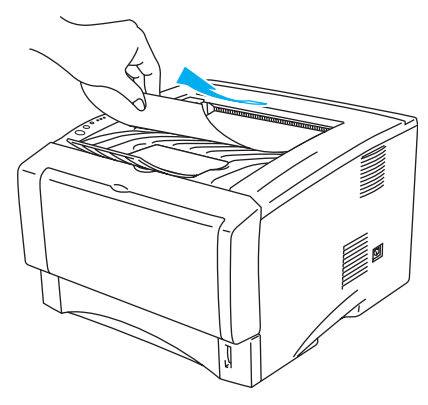

**Figur 1-44**

#### **A** Forsigtig

Fjern hver transparent med det samme.

## **Udskrivning på transparenter fra bakken til manuel fødning (HL-5130 og HL-5140)**

Når den bageste bakke er åben, har printeren en lige papirgennemgang fra bakken til manuel fødning til den bageste bakke.

**1** Vælg **Papirstørrelse**, **Medietype**, **Papirkilde** og andre indstillinger i printerdriveren.

**Medietype**: Transparenter **Papirkilde**: Manuel

#### **PCL-driver**

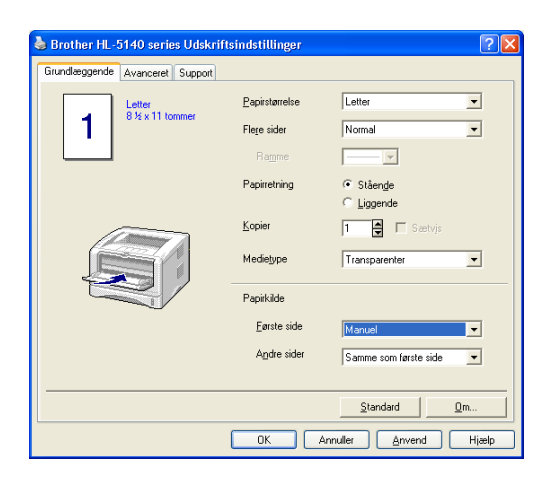

**2** Åbn udskriftsside op-bakken.

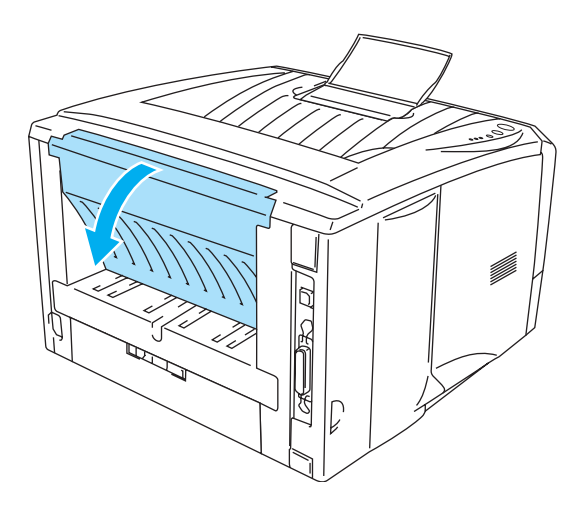

**Figur 1-45**

**3** Start udskrivning.

**INTET PAPIR** vises af kontrolpanelets lysdioder, indtil du lægger en transparent i bakken til manuel fødning.

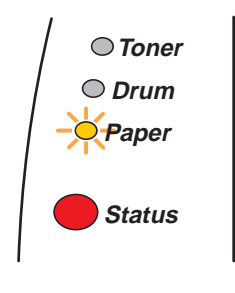

**Figur 1-46**

**4** Åbn bakken til manuel fødning. Juster papirstyrene, så de passer til transparentstørrelsen.

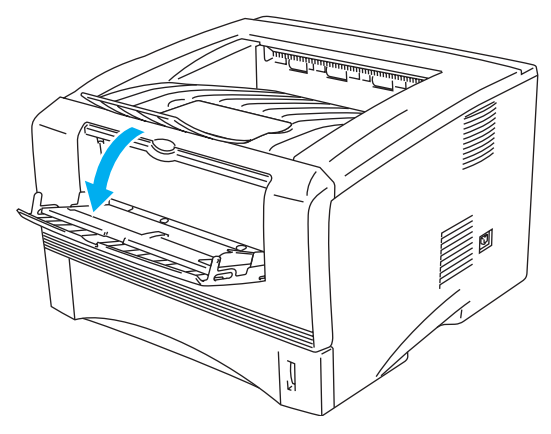

**Figur 1-47**

**5** Brug begge hænder til at sætte transparenten i bakken til manuel fødning, indtil dens forkant rører ved føderullen. Hold transparenten i denne position, indtil printeren automatisk trækker den lidt ind. Slip derefter transparenten.

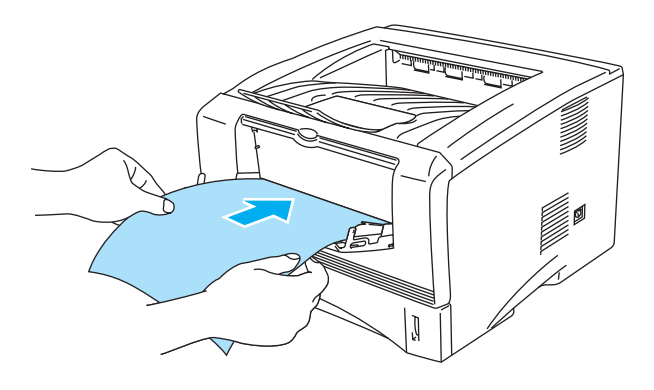

**Figur 1-48**

- Sørg for, at transparenten ligger lige og er placeret i den korrekte position i bakken til manuel fødning. Hvis dette ikke er tilfældet, kan det medføre, at transparenten ikke indføres korrekt, hvilket kan medføre skrå udskrifter eller papirstop.
	- Læg ikke mere end én transparent i bakken til manuel fødning ad gangen, da det kan medføre papirstop.
	- Hvis du lægger udskriftsmedie (papir, transparent osv.) i bakken til manuel fødning, før printeren er i Klar-tilstand, udskubbes mediet muligvis uden udskrift.
- **6** Når den udskrevne transparent kommer ud af printeren, kan du sætte næste transparent i som beskrevet i trin 5 herover. Gentag proceduren for hver transparent, du vil udskrive
- **7** Når du er færdig med udskrivningsjobbet, skal du lukke den bagerste bakke.

#### **CForsigtig**

Fjern hver transparent straks efter udskrivningen. Hvis de udskrevne transparenter stables, kan det medføre papirstop eller få transparenterne til at krølle.

## **Udskrivning på transparenter fra MP-bakken (HL-5150D og HL-5170DN)**

Når den bageste bakke er åben, har printeren en lige papirgennemgang fra MP-bakken til printerens bagside.

**1** Vælg **Papirstørrelse**, **Medietype**, **Papirkilde** og andre indstillinger i printerdriveren.

**Medietype**: Transparenter **Papirkilde**: MP-bakke

#### **PCL-driver**

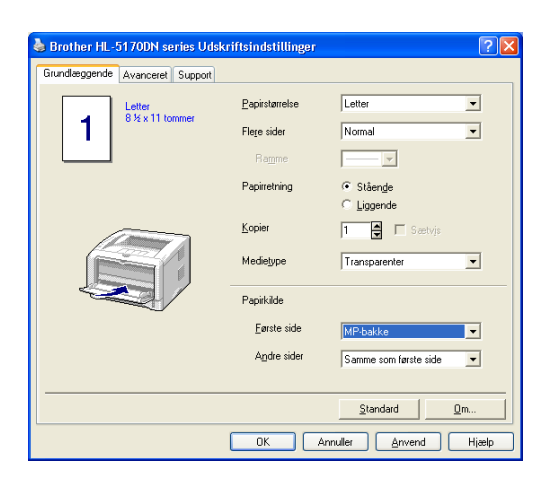

#### **PS-driver**

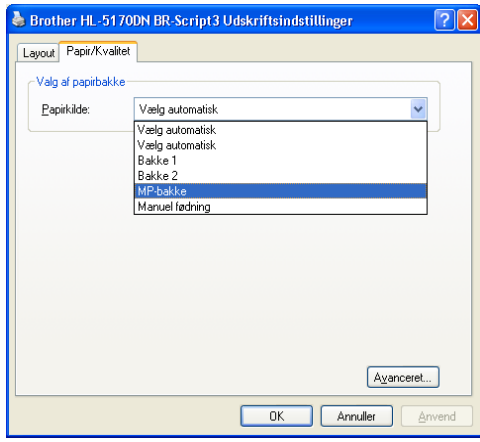

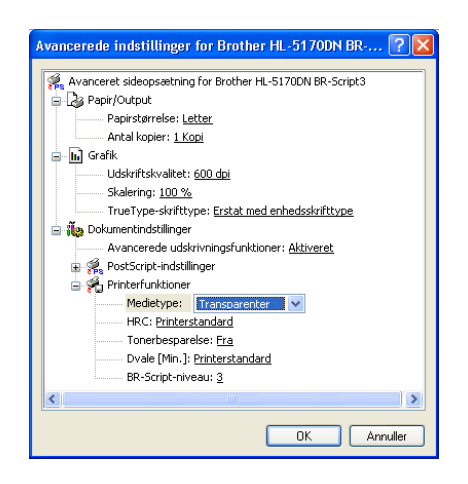

**2** Åbn udskriftsside op-bakken.

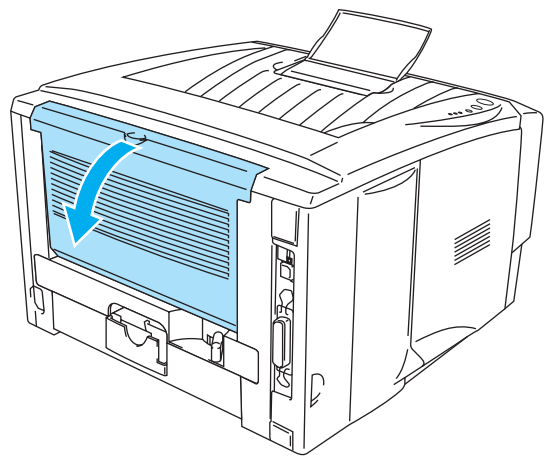

**Figur 1-49**

**3** Start udskrivning.

**INTET PAPIR** vises af kontrolpanelets lysdioder, indtil du lægger en transparent i MP-bakken.

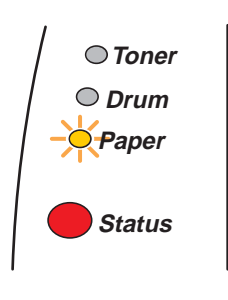

**Figur 1-50**

**4** Åbn MP-bakken, og sænk den forsigtigt.

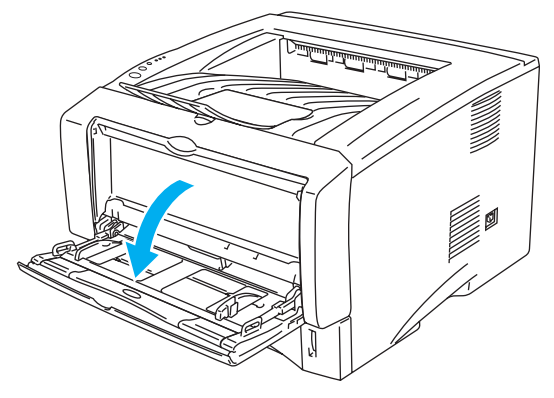

**Figur 1-51**

**5** Træk MP-bakkens støtteflap ud.

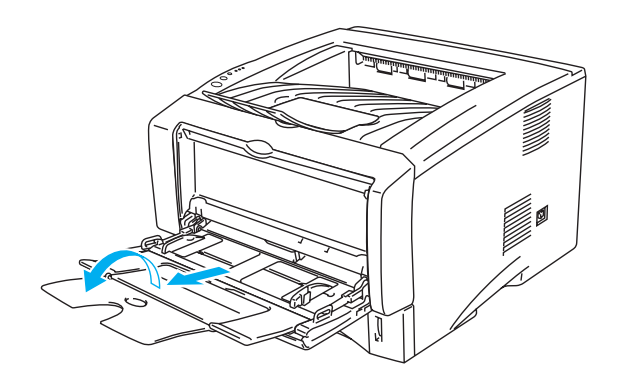

**Figur 1-52**

**6** Når der lægges transparenter i MP-bakken, skal du sikre, at de rører ved bakkens bagerste del og ikke overskrider papirstyrene for maksimal papirhøjde i begge sider af bakken. Læg ikke mere end 10 transparenter i MP-bakken samtidig, da det kan medføre papirstop.

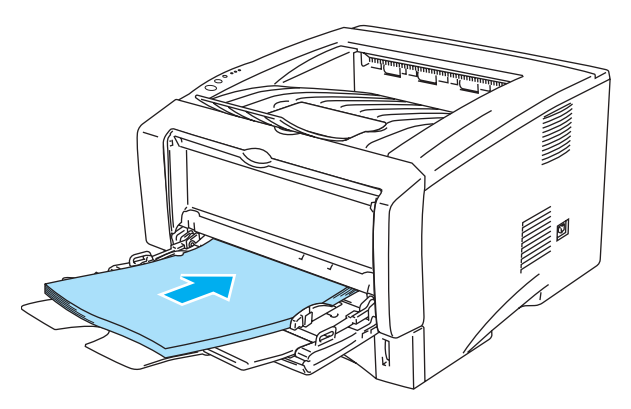

**Figur 1-53**

- Sørg for, at transparenterne ligger lige og er placeret i den korrekte position i MP-bakken. Hvis dette ikke er tilfældet, kan det medføre, at transparenterne ikke indføres korrekt, hvilket kan medføre skæve udskrifter eller papirstop.
- **7** Juster papirstyrene, så de passer til transparentstørrelsen, mens du trykker på papirstyrets udløserhåndtag.

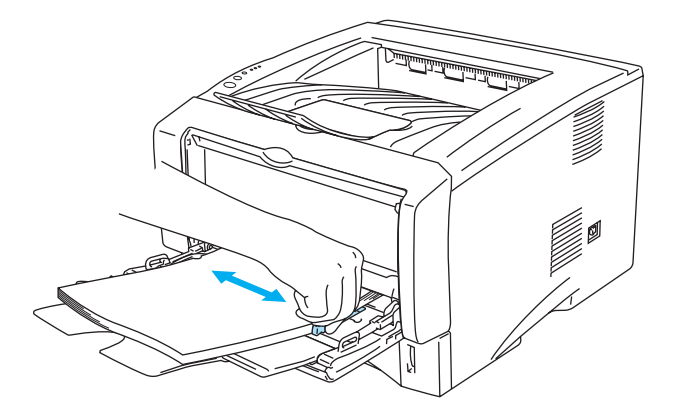

**Figur 1-54**

Når du lægger transparenter i MP-bakken, skal du huske følgende:

- Den side, der skal udskrives på, skal vende opad.
- Læg transparenterne i bakken med toppen først, og skub dem forsigtigt på plads i bakken.
- Toppen af transparentstakken må højst nå op til papirstyrene for maksimal papirhøjde i begge sider af bakken.
- **8** Når du er færdig med at udskrive, skal du lukke den bagerste bakke.

#### **Forsigtig**

Fjern hver transparent straks efter udskrivningen. Hvis de udskrevne transparenter stables, kan det medføre papirstop eller få transparenterne til at krølle.

# **Dupleksudskrivning**

De leverede PCL-printerdrivere til Windows®95/98/Me, Windows NT® 4.0, Windows® 2000/XP, Mac OS® 8.6 til 9.2 og Mac OS® X10.1 eller senere har alle funktionen dupleksudskrivning. Se **Hjælp**-teksten i printerdriveren for at få yderligere oplysninger.

# **Retningslinjer for udskrivning på begge sider af papiret**

- Hvis papiret er tyndt, kan det krølle.
- Hvis papiret er bøjet, skal det glattes ud og derefter lægges tilbage i papirbakken.
- Brug almindeligt papir. Brug ikke kontraktpapir.
- Hvis papiret ikke fødes ordentligt, kan det være bøjet. Fjern papiret, og glat det ud.

# **Udskrivning på begge sider af papiret (manuel dupleksudskrivning)**

PS-driveren understøtter ikke manuel dupleksudskrivning.

# **Manuel dupleksudskrivning fra papirbakken**

- **1** Vælg den **Manuel dupleks**-udskrivningsfunktion, du har brug for, under fanen **Avanceret**, og sæt **Papirkilde** til **Bakke 1** i fanen **Grundlæggende**.
- **2** Printeren udskriver automatisk alle lige paginerede sider på den ene side af arkene.
- **3** Tag stakken med de udskrevne lige sidenumre fra udlæggerbakken, og læg dem tilbage i papirbakken, så den blanke side vender nedad. Følg instruktionerne på skærmen.

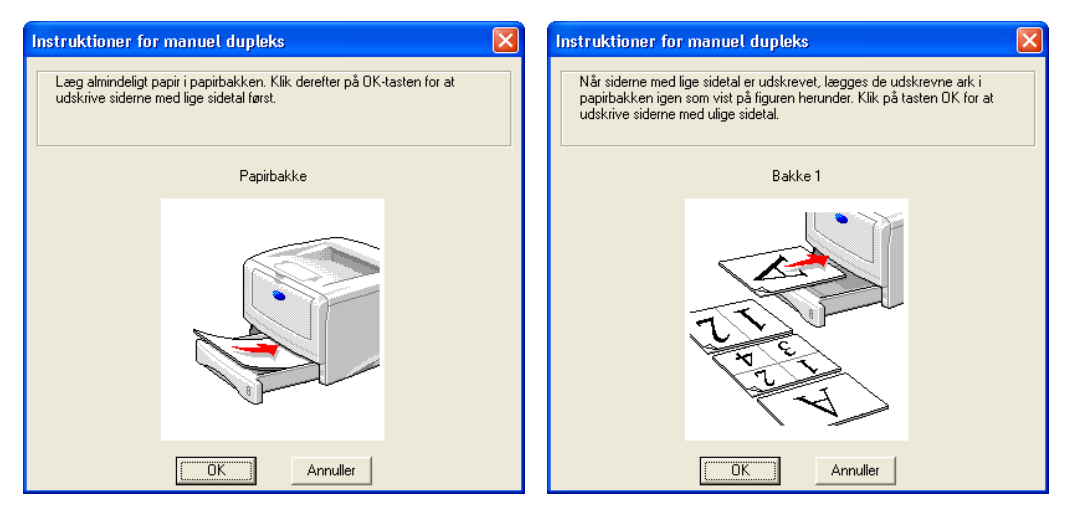

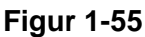

Hvis du vælger **Vælg automatisk** som **Papirkilde** i trin 1 ved brug af HL-5150D eller 5170DN, skal du lægge de udskrevne sider med lige sidetal i MP-bakken.

**4** Printeren udskriver nu automatisk alle ulige paginerede sider på den anden side af arkene.

Når du lægger papir i papirbakken, skal du først tømme bakken og derefter lægge den udskrevne side i den med udskriftssiden opad. (Læg ikke denne stak oven på stakken med ubeskrevet papir).

# **Manuel dupleksudskrivning fra bakken til manuel fødning (HL-5130 og HL-5140)**

#### **Forsigtig**

- Glat arkene ud, før du lægger dem tilbage i bakken til manuel fødning, da der ellers kan opstå papirstop.
- [Undgå at bruge meget tyndt eller meget tykt pa](#page-110-0)pir.
- Når du bruger manuel dupleks, risikerer du papirstop eller forringet udskriftskvalitet. Se Papirstop og hvordan de afhjælpes på side 6-6, hvis der opstår papirstop.
- **1** Vælg udskrivningsfunktionen **Manuel dupleks** under fanen **Avanceret**, og sæt **Papirkilde** til **Manuel** fødning i fanen **Grundlæggende**.
- **2** Brug begge hænder til at sætte arket i bakken til manuel fødning, så den side, der skal udskrives på, vender opad. Følg instruktionerne på skærmen. Gentag dette, indtil du har udskrevet alle siderne med lige sidetal.

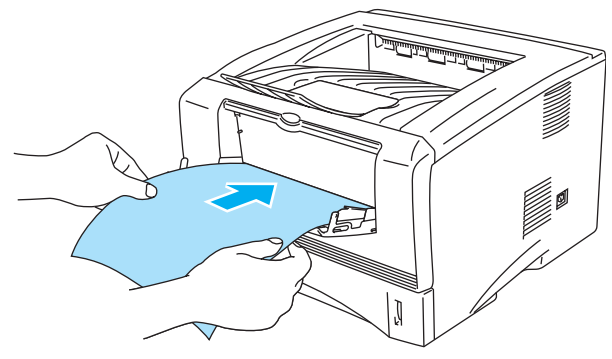

**Figur 1-56**

**3** Fjern de udskrevne sider med lige sidetal fra udlæggerbakken, og læg dem tilbage i samme rækkefølge i bakken til manuel fødning. Læg papiret i, så den side, der skal udskrives på (den blanke side), vender opad. Følg instruktionerne på skærmen.

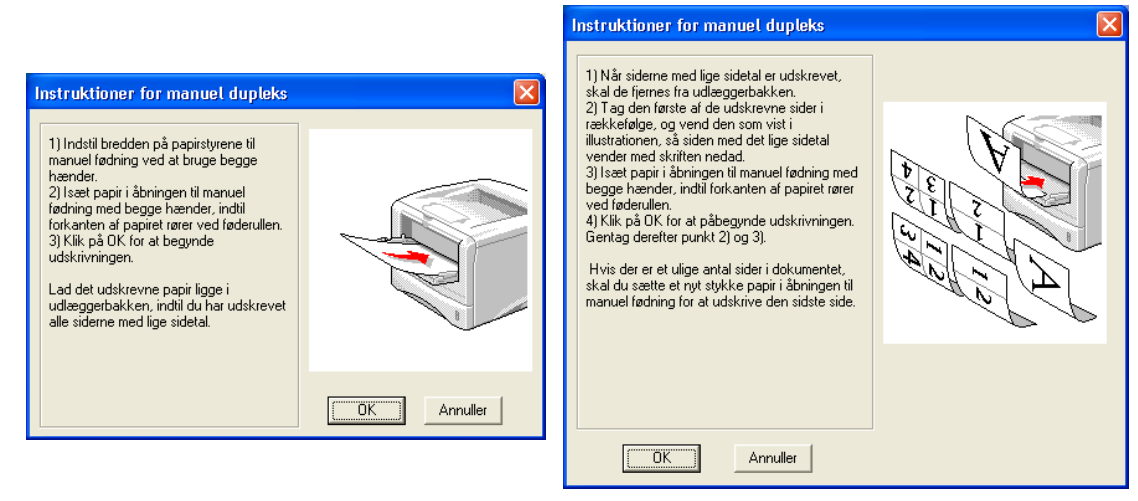

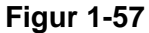

Hvis du vælger **Vælg automatisk** som **Papirkilde** i trin 1 skal du lægge de udskrevne sider med lige sidetal i papirbakken.

**4** Gentag trin 3, indtil du har udskrevet alle siderne med ulige sidetal på den anden side af papiret.

# **Manuel dupleksudskrivning fra universalbakken (HL-5150D og HL-5170DN)**

- **Forsigtig** 
	- Glat arkene ud, før du lægger dem tilbage i MP-bakken, da der ellers kan opstå papirstop.
	- Undgå at bruge meget tyndt eller meget tykt papir.
	- Når du bruger manuel dupleks, risikerer du papirstop eller forringet udskriftskvalitet. Se [Papirstop og hvordan de afhjælpes](#page-110-1) på side 6-6, hvis der opstår papirstop.
- **1** Vælg udskrivningsfunktionen **Manuel dupleks** under fanen **Avanceret**, og sæt **Papirkilde** til **MP-bakke** i fanen **Grundlæggende**.
- **2** Brug begge hænder til at sætte arket i MP-bakken, så den side, der skal udskrives på, vender opad. Følg instruktionerne på skærmen. Gentag dette, indtil du har udskrevet alle siderne med lige sidetal.

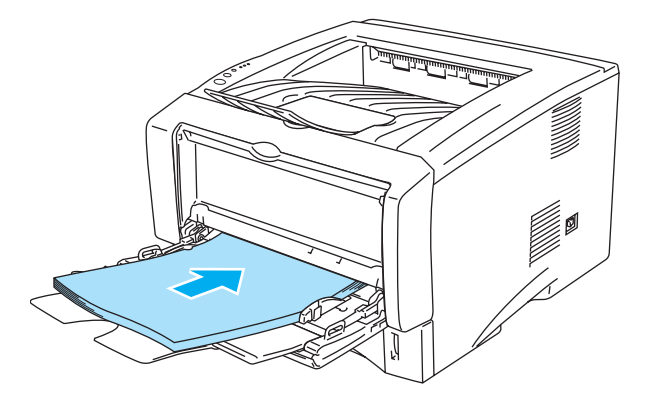

**Figur 1-58**

**3** Fjern de udskrevne sider med lige sidetal fra bakken, og læg dem tilbage i samme rækkefølge i MP-bakken. Læg papiret i, så den side, der skal udskrives på (den blanke side), vender opad. Følg instruktionerne på skærmen.

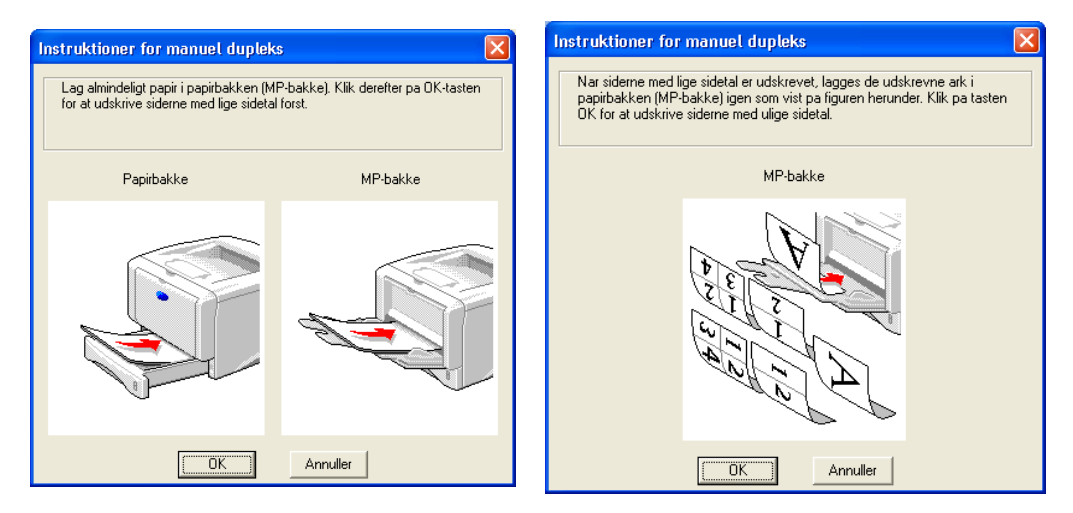

**Figur 1-59**

**4** Gentag trin 3, indtil du har udskrevet alle siderne med ulige sidetal på den anden side af papiret.

### **Papirretning for manuel dupleksudskrivning**

Printeren udskriver side 2 først.

Hvis du udskriver 10 sider på 5 ark papir, udskrives side 2 først og derefter side 1 på det første ark papir. Herefter udskrives side 4 og derefter side 3 på det andet ark papir.

Herefter udskrives side 6 og derefter side 5 på det tredje ark papir osv.

Ved manuel dupleksudskrivning skal papiret lægges i papirbakken på følgende måde:

■ Bakken til manuel fødning eller universalbakken (MP-bakken)

Læg papiret i, så siden, der skal udskrives på først, vender opad, og så toppen af papiret indføres først. Når du udskriver den anden side, skal du lægge papiret i, så det vender nedad, og toppen af papiret indføres først.

Hvis der anvendes brevpapir, lægges det med den fortrykte side nedad, så toppen af papiret indføres først.

Når du udskriver den anden side, lægges den fortrykte side opad, så toppen af papiret indføres først.

■ Den øvre papirbakke og den nedre bakke (ekstraudstyr) (bakke1 eller bakke2):

Læg papiret i, så siden, der skal udskrives på først, vender nedad, og så toppen af papiret ligger mod bakkens forreste del.

Når du udskriver den anden side, skal du lægge papiret i, så det vender opad, og toppen af papiret ligger mod bakkens forreste del.

Hvis der anvendes brevpapir, lægges det i papirbakken med den fortrykte side opad og toppen mod bakkens forreste del.

Når du udskriver den anden side, lægges den fortrykte side nedad og toppen mod bakkens forreste del.

Ved anvendelse af tykkere papir, der er blevet bøjet efter udskrivning på den første side, så du ikke kan føde papiret anden gang fra bakken til manuel fødning eller MP-bakken for at skrive på den anden side af papiret:

Åbn udskriftsside op-bakken bag på printeren, og tryk de blå tapper på venstre og højre side ned (som vist på figuren herunder). Når du er færdig med at udskrive konvolutter, skal du lukke den bageste bakke for at placere de to blå tapper i deres udgangsposition.

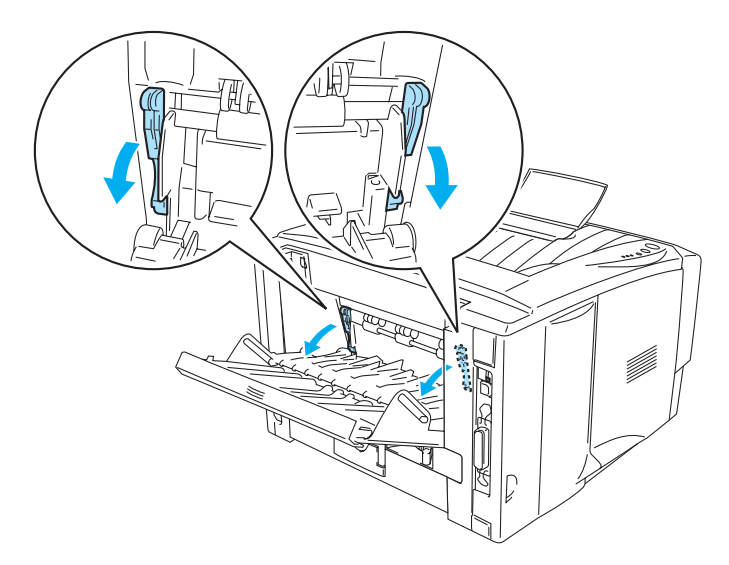

**Figur 1-60**

# **Udskrivning på begge sider af papiret (automatisk dupleksudskrivning)**

Dette afsnit vedrører HL-5150D og HL-5170DN.

# **Retningslinjer for automatisk dupleksudskrivning.**

- Brug almindeligt papir af størrelsen A4, Letter eller Legal.
- Hvis papiret er bøjet, skal det glattes ud og derefter lægges tilbage i papirbakken.
- Brug almindeligt papir. Brug ikke kontraktpapir eller tyndt papir, hvis det er muligt.
- Når du bruger dupleksudskrivningsfunktionen, kan udskrivningskvaliteten i nogen tilfælde forringes under udskrivningen, eller der kan forekomme papirstop. Se [Papirstop og hvordan de afhjælpes](#page-110-1) på [side 6-6](#page-110-1), hvis der forekommer papirstop.
- **1** Læg papir i MP-bakken.
- **2** Du skal sikre dig, at styret på dupleksbakken er indstillet til den rigtige papirstørrelse.

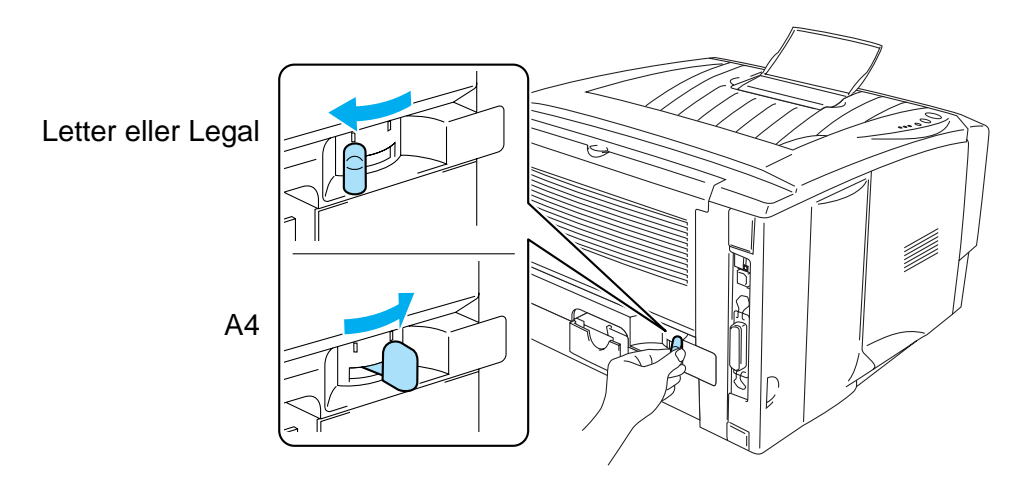

**Figur 1-61**

**3** Åbn fanen Egenskaber i printerdriveren. Under fanen **Avanceret** i dupleksudskrivningsindstillingen, skal du markere **Dupleks** og sikre, at **Brug dupleksenhed** er valgt. Vælg **Duplekstype** og vælg **Kopiindstillinger**, hvis du har behov for det, og tryk herefter på **OK**. Printeren udskriver automatisk på begge sider af papiret.

#### **PCL-driver**

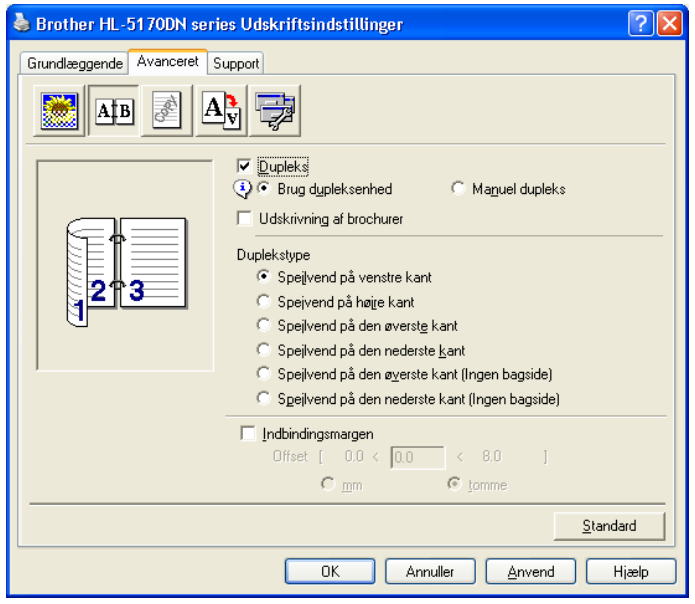

#### **PS-driver**

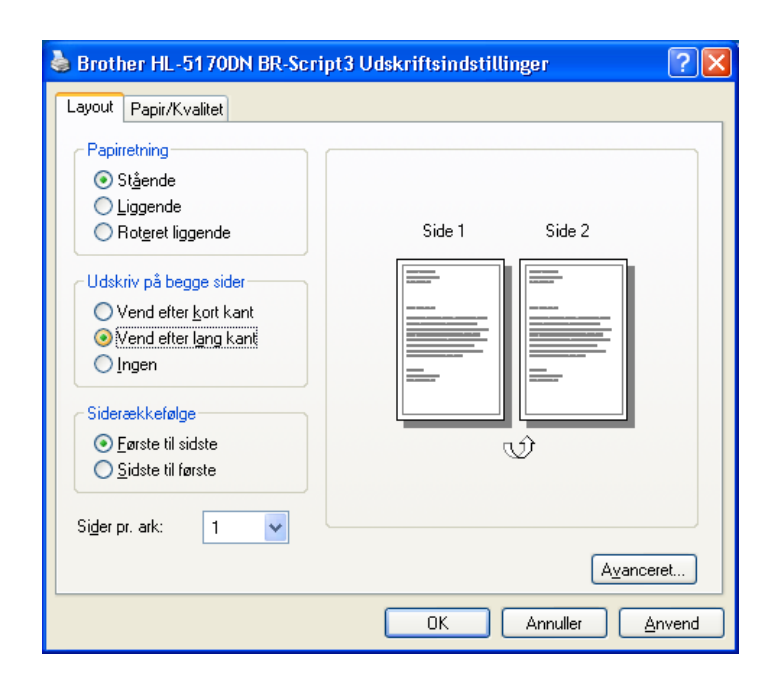

# *2* **Driver og software**

# **Printerdriver**

En printerdriver er et program, der oversætter alle data fra det format, en computer bruger, til det format, som en specifik printer bruger. Dette format er typisk et printerkommandosprog eller et sidebeskrivelsessprog.

Printerdriverne til de følgende operativsystemer findes på den medfølgende cd-rom. Du kan også hente den nyeste printerdriver fra Brother Solutions Center på adressen<http://solutions.brother.com>

Du kan finde beskrivelser af funktioner og yderligere oplysninger i afsnittet **Installér software**, som du finder på den medfølgende cd-rom.

# **Windows® 95/98/Me, Windows NT® 4.0 og Windows® 2000/XP**

- PCL-kompatibel driver (Hewlett-Packard LaserJet-laserprinter)
- BR-Script-driver (PostScript<sup>®</sup>3 sprogemulering) (HL-5150D og HL-5170DN)

### **Macintosh®**

- Brother-laserdriver til Macintosh<sup>®</sup>
- BR-Script-driver (PostScript<sup>®</sup>3-sprogemulering). (HL-5150D og HL-5170DN).

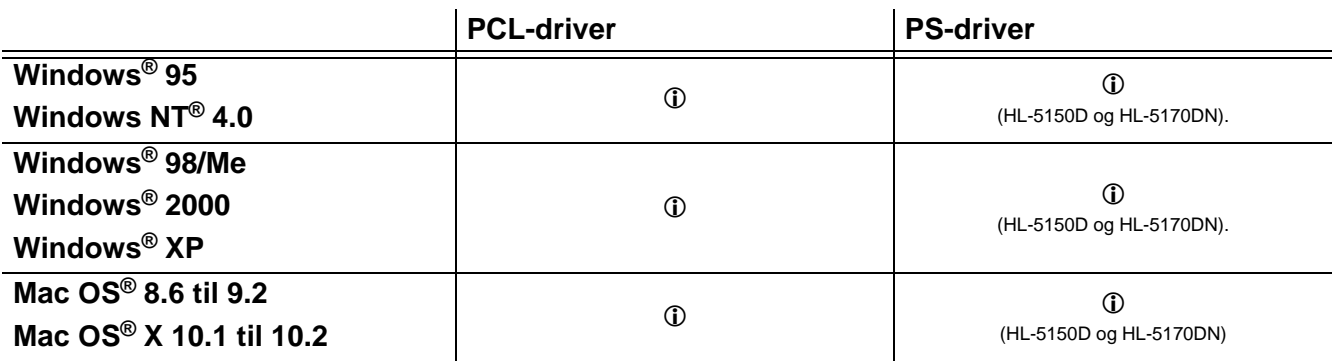

Du kan ændre følgende printerindstillinger, når du udskriver fra din computer.

- Papirstørrelse
- Flere sider
- Orientering
- Kopier
- Medietype
- Papirkilde
- Opløsning
- Tonerbesparelse
- Dupleksudskrivning (manuel dupleksudskrivning<sup>\*1\*2</sup> / Dupleksudskrivning med dupleksbakken<sup>\*5</sup>)
- Vandmærke<sup>\*1\*2</sup>
- $\blacksquare$  Jobspooling<sup>\*1\*2</sup>
- Kvik Print Setup<sup>\*1\*2</sup>
- Dvale<sup>\*2</sup>
- Statusmonitor<sup>\*1\*2</sup>
- Makro<sup>\*1\*2\*3</sup>
- Administrator<sup>\*1\*2\*3</sup>
- Indsæt kommando/fil\*1\*2\*3\*4
- Sidebeskyttelse<sup>\*1\*2</sup>
- **Udskrivningsdato og -tid\*1\*2**
- **■** Lysstyrkejustering<sup>\*1\*2</sup>
- HRC<sup>\*2</sup>
- **True Type-indstilling**<sup> $2*4$ </sup>
- Autogenkend\*<sup>1\*2</sup>
- \*1 Disse indstillinger er ikke tilgængelige med BR-script-driver (HL-5150D og HL-5170DN).
- \*<sup>2</sup> Disse indstillinger er ikke tilgængelige med Brother Laser-driver til Macintosh<sup>®</sup>.
- \*3 Disse indstillinger er ikke tilgængelige med Windows NT® 4.0 og Windows® 2000/XP.
- \*4 Disse indstillinger er ikke tilgængelige for HL-5130.
- \*5 Denne indstilling er ikke tilgængelig for HL-5130 og HL-5140.

# **Windows®**

#### <span id="page-57-0"></span>**Funktioner i PCL-printerdriveren**

Du kan hente den nyeste printerdriver og finde yderligere produktoplysninger hos Brother Solutions Center på adressen <http://solutions.brother.com>

Du kan også ændre indstillingerne ved at klikke på illustrationen på venstre side af fanen **Grundlæggende** i dialogboksen **Egenskaber**.

Se **Hjælp**-teksten i printerdriveren for at få mere information.

Skærmbillederne i dette afsnit stammer fra Windows® XP. Skærmbillederne på pc'en varierer afhængigt af dit operativsystem.

#### **Fanen Grundlæggende**

Hvis du bruger Windows NT® 4.0, Windows® 2000 eller XP, kan du finde fanen **Grundlæggende** ved at klikke på **Udskriftsindstillinger...** i fanen **Generelt** på printerdriverens fane **Egenskaber**.

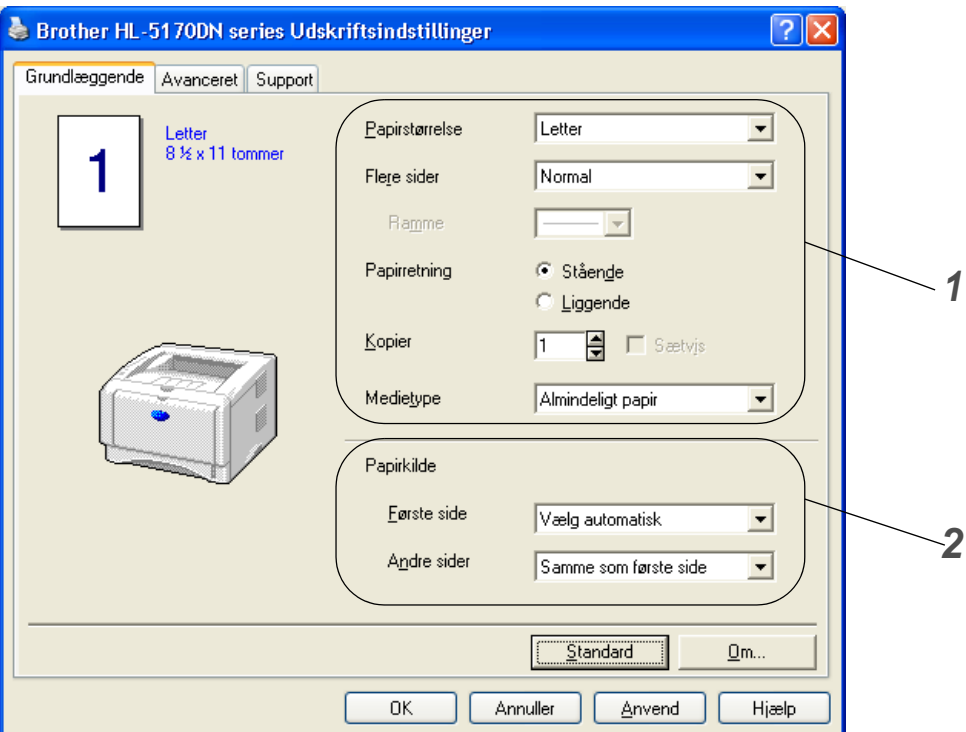

- **1** Vælg **Papirstørrelse**, **Flere sider**, **Papirretning** osv.
- **2** Vælg **Papirkilde** osv.

#### **Fanen Avanceret**

Hvis du bruger Windows NT® 4.0, Windows® 2000 eller XP, kan du finde fanen **Grundlæggende** ved at klikke på **Udskriftsindstillinger...** i fanen **Generelt** på printerdriverens fane **Egenskaber**.

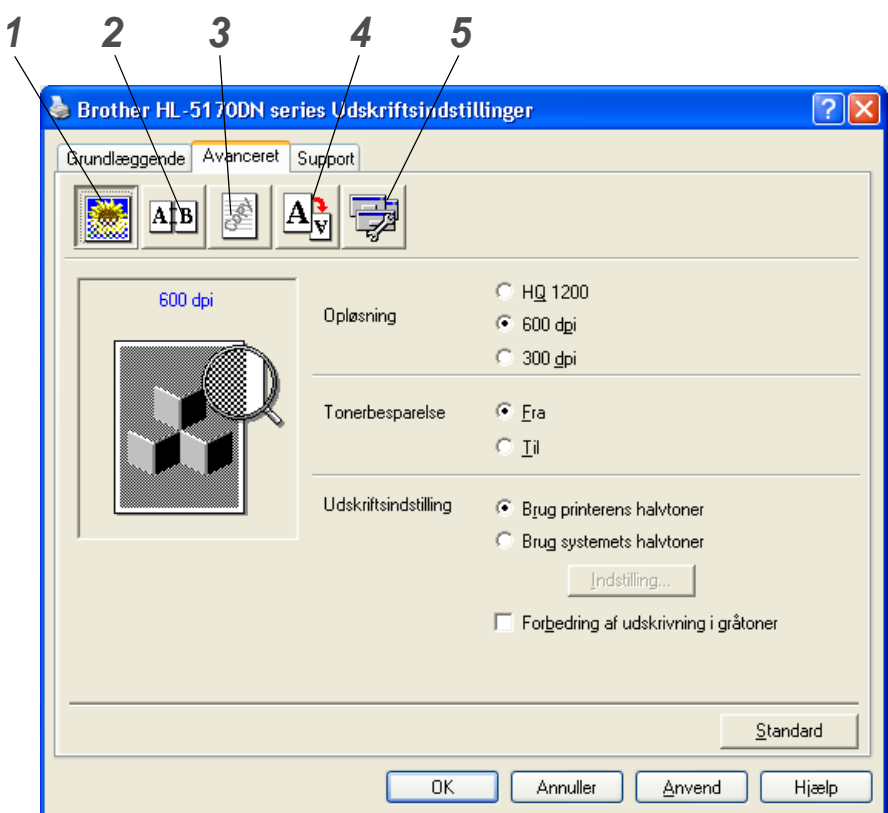

Skift faneindstillinger ved at klikke på følgende ikoner:

- **1** Udskriftskvalitet
- **2** Dupleksudskrivning
- **3** Vandmærke
- **4** Sideindstilling
- **5** Enhedens funktioner

#### **Udskriftskvalitet**

Vælg opløsning, tonerbesparelse og udskriftsindstilling eller indstilling for udskrivning i gråtoner.

#### **Opløsning**

Du kan ændre opløsningen som vist herunder:

- HQ 2100
- 600 dpi
- 300 dpi

#### **Tonerbesparelse**

Du kan spare på driftsomkostningerne ved at aktivere tonerbesparelsesfunktionen, som mindsker udskriftssværtningen.

#### **Udskriftsindstilling**

Du kan ændre lysstyrken, kontrasten og andre indstillinger manuelt.

■ **Automatisk (kun for Windows**® **95/98/Me-brugere)** Du kan automatisk udskrive med den mest egnede pringerindstilling ved at vælge **Auto**. ■ **Manuelt (kun for Windows**® **95/98/Me-brugere)**

Du kan ændre indstillingerne manuelt ved at vælge **manuel** og trykke på indstillingsknappen.

- **Brug printerens halvtoner (kun for Windows NT**® **4.0, Windows**® **2000/XP brugere)** Du kan udskrive ved at bruge printerindstillingerne og markere **Brug printerens halvtoner**.
- **Brug printerens halvtoner (kun for Windows NT**® **4.0, Windows**® **2000/XP brugere)** Du kan ændre lysstyrken, kontrasten og andre indstilinger manuelt ved at vælge **Brug systemets halvtoner** og trykke på indstillingsknappen.
- **Forbedring af udskrivning i gråtoner (kun Windows NT**® **4.0- og Windows**® **2000/XP-brugere)** Du kan forbedre billedkvaliteten i skraverede områder ved at markere afkrydsningsfeltet **Forbedring af udskrivning i gråtoner**. Hvis du udskriver med denne indstilling, bliver udskrivningshastigheden muligvis langsommere afhængig af printdataene.

#### **Dupleksudskrivning**

#### ■ **Manuel dupleks**

Hvis du klikker på knappen **Manuel dupleks**, vises dialogboksen med manuelle dupleksindstillinger. Der er seks tilgængelige typer manuelle dupleksindbindingsretninger for hver papirretning.

#### ■ Brug dupleksenhed (HL-5150D og HL-5170DN)

Hvis du klikker på **brug dupleksenhed**, vises dialogboksen med manuelle dupleksindstillinger. Der er seks tilgængelige typer dupleksindbindingsretninger for hver papirretning.

#### ■ **Indbindingsmargen**

Hvis du markerer funktionen Indbindingsmargen, kan du også angive margenværdien i tommer eller millimeter.

#### ■ **Udskrivning af brochurer (HL-5150D og HL-5170DN)**

Du kan bruge denne funktion, når du ønsker at udskrive en brochure. Du kan få en brochure ved at folde de udskrevne sider på midten. Når du bruger brochureudskrivningsfunktionen, skal du være opmærksom på, at papirstørrelsen, papirretningen, kilden og andre indstillinger skal være uændrede for hele dokumentet.

#### **Vandmærke**

Du kan placere et logo eller en tekst som vandmærke på dine dokumenter.

Når du bruger en bitmap-fil som vandmærke, kan du ændre størrelsen og placere den, lige hvor du vil på siden.

Når du bruger tekst som vandmærke, kan du ændre skrifttypen, lysheden og vinklerne.

#### **Sideindstilling**

Du kan ændre billedsideskalering og vælge funktionerne **Spejlvend**/**Udskrift på bagside**.

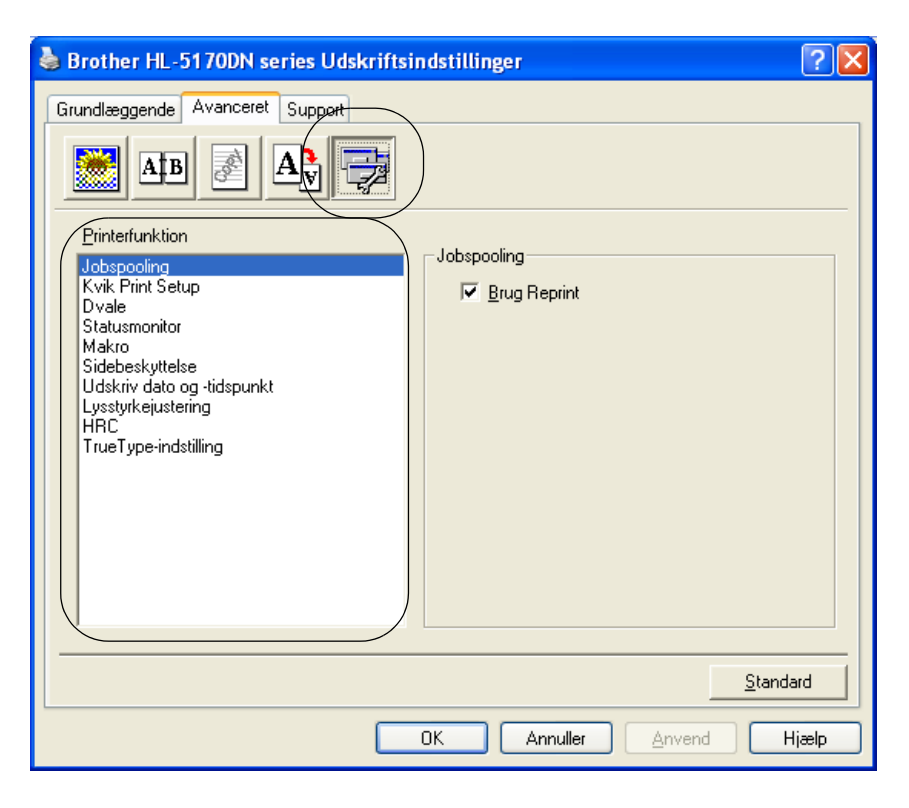

Du kan vælge følgende indstillinger for **Printerfunktion** under denne fane:

(Du kan springe direkte til siden for hver **Printerfunktion** ved at klikke på funktionsnavnet på nedenstående liste).

- [Jobspooling](#page-61-0)
- [Kvik Print Setup](#page-61-1)
- [Dvale](#page-61-2)
- [Statusmonitor](#page-61-3)
- [Makro \(HL-5140, HL-5150D og HL-5170DN\).](#page-61-4)
- [Administrator \(gælder kun for Windows](#page-62-1)<sup>®</sup> 95/98/Me-brugere)
- Indsæt Kommando/fil (HL-5140, 5150D og 5170DN: Kun for Windows<sup>®</sup>95/98/Me-brugere
- [Sidebeskyttelse](#page-62-3)
- [Udskriv dato og tidspunkt](#page-62-4)
- [Lysstyrkejustering](#page-62-5)
- [HRC](#page-63-0) (Højopløsningskontrol)\*
- [TrueType-indstilling \(HL-5140, HL-5150D og HL-5170DN\).\\*](#page-63-1)

Listen **Printerfunktion** kan se anderledes ud, afhængig af hvilken model du bruger.

\* Hvis du bruger Windows® 95, 98 eller Me, kan du ændre indstillinger for **HRC** og **TrueType-indstilling** i **Udskriftsindstillinger** i indstillingen **Udskriftskvalitet** under fanen **Avanceret**.

#### <span id="page-61-0"></span>**Jobspooling**

Printeren gemmer de data, som du vil udskrive igen.

Du kan udskrive et dokument igen uden at sende dataene fra pc'en igen. For at udskrive dokumentet igen skal du holde knappen **Go** nede, indtil alle fire lysdioder tændes, og derefter slippe **Go**.

Hvis du vil forhindre, at andre personer udskriver dine data vha. genudskrivningsfunktionen, skal du slette markeringen ud for **Brug Reprint** i jobspoolingsindstillingerne.

#### <span id="page-61-1"></span>**Kvik Print Setup**

Du kan slå funktionen Kvik Print Setup TIL eller FRA. Der vises et lille vindue på computeren. Her kan du foretage ændringer i indstillingerne for følgende funktioner:

- Flere sider
- Dupleksudskrivning
- Tonerbesparelse
- Papirkilde
- Medietype

#### <span id="page-61-2"></span>**Dvale**

Hvis printeren ikke modtager data i en bestemt periode (timeout), går den i dvale. Når printeren går i dvale, svarer det til, at printeren er slukket. Printerens standard-timeout er 5 minutter. Når der vælges **Intelligent dvale**, tilpasses den automatisk den mest passende timeout-indstilling afhængig af frekvensen for printerens anvendelse. Når printeren er i dvale, slukkes alle lysdioder, men printeren kan stadig modtage data fra computeren. Når der sendes data, vil printeren vågne og påbegynde udskrift. Hvis der trykkes på en af disse knapper, aktiveres printeren også.

Dvaleindstillingen kan slås fra. Du slår dvaleindstillingen fra ved at gå til fanen **Avanceret**, vælge **Enhedens funktioner** og derefter vælge **Dvale**. Dobbeltklik på ordet **Dvaletid** på skærmen **Dvaletid**, så funktionen **Dvaletid fra** vises, og klik derefter på **Dvaletid fra** for at forhindre printeren i at gå i dvale. Funktionen **Dvaletid fra** kan skjules ved at dobbeltklikke på ordet **Dvaletid** på skærmen **Dvaletid** igen. Vi anbefaler, at du lader dvaleindstillingen være slået til for at spare på strømmen.

#### <span id="page-61-3"></span>**Statusmonitor**

Her rapporteres printerstatussen under udskrivning (fejl, der kan opstå i printeren). Som standard er statusmonitor slået fra. Hvis du vil slå Statusmonitor til, skal du gå til fanen **Avanceret**, vælge **Enhedens funktioner** og derefter vælge **Statusmonitor**.

#### <span id="page-61-4"></span>**Makro (HL-5140, HL-5150D og HL-5170DN).**

Du kan gemme en side i et dokument som en makro i printerens hukommelse. Du kan desuden afspille den gemte makro – du kan med andre ord bruge den gemte makro som en overlejring på andre dokumenter. Dette sparer tid og øger udskrivningshastigheden for information, der ofte anvendes, som f.eks. formularer, virksomhedslogoer, brevhoveder eller fakturaer.

#### <span id="page-62-1"></span>**Administrator (gælder kun for Windows® 95/98/Me-brugere)**

Administratorer kan begrænse antallet af kopier, tilpasningsindstillingen og vandmærkeindstillingen.

- Adgangskode Indtast adgangskoden i denne boks.
- Sæt passwd

Klik her for at ændre adgangskoden.

■ LÅS KOPIERING

Lås funktionen til udskrivning af flere eksemplarer for at forhindre udskrivning af flere eksemplarer.

■ LÅS VANDMÆRKE

Lås de aktuelle vandmærkeindstillinger for at forhindre, at der foretages ændringer.

■ LÅS OG SKALERING

Lås skaleringsindstillingen som vist nedenfor.

en til en 100%

#### <span id="page-62-2"></span>**Indsæt Kommando/fil (HL-5140, 5150D og 5170DN: Kun for Windows®95/98/Me-brugere**

Denne funktion gør det muligt at føje data til et udskriftsjob.

Denne funktion gør følgende muligt:

- At indsætte en udskriftsfil eller en fil i tiff-format i et udskriftsjob.
- At indsætte en tekststreng i et udskriftsjob.
- Indsætte en makro, som er gemt i printerhukommelsen, i et udskrivningsjob.

#### <span id="page-62-3"></span>**Sidebeskyttelse**

"Sidebeskyttelse" henviser til en indstilling, der reserverer ekstra hukommelse til oprettelse af helsidesbilleder.

Du kan vælge mellem AUTO, FRA, Printerstandard, LTR (papirstørrelsen Letter), A4 eller LGL (papirstørrelsen Legal).

Sidebeskyttelsesfunktionen gør det muligt for printeren at oprette det fulde billede i hukommelsen, før papiret føres gennem printeren. Når billedet er meget komplekst, og printeren er nødt til at behandle billedet før udskrivningen, kan denne funktion anvendes.

#### <span id="page-62-4"></span>**Udskriv dato og tidspunkt**

Dato: Angiver datoens format.

Klokkeslæt: Angiver klokkeslættets format.

#### <span id="page-62-5"></span><span id="page-62-0"></span>**Lysstyrkejustering**

Forøg eller formindsk udskriftsdensiteten.

#### <span id="page-63-0"></span>**HRC**

Med denne funktion kan du ændre højopløsningsindstillingen på din Brother HL-5100-printer. Højopløsningskontrol er en særlig funktion, der giver forbedret udskriftskvalitet af tegn og grafik, som almindelige laserprintere ikke kan præstere med en opløsning på 300 eller 600 dpi.

- Printerstandard: Indstillingen svarer til printerens.
- Lys
- Medium
- Mørk
- Fra: Slå højopløsningsfunktionen fra

#### <span id="page-63-1"></span>**TrueType-indstilling (HL-5140, HL-5150D og HL-5170DN).**

TrueType-skrifttyper kan sendes til printeren på en af følgende måder:

- Download som TrueType (HL-5150D og HL-5170DN)
- Hent som bitmap
- Udskriv som grafik

#### **Fanen Tilbehør**

Når du installerer den nedre papirbakke (ekstraudstyr), kan du tilføje den og vælge indstillinger for den i fanen **Tilbehør** som beskrevet nedenfor.

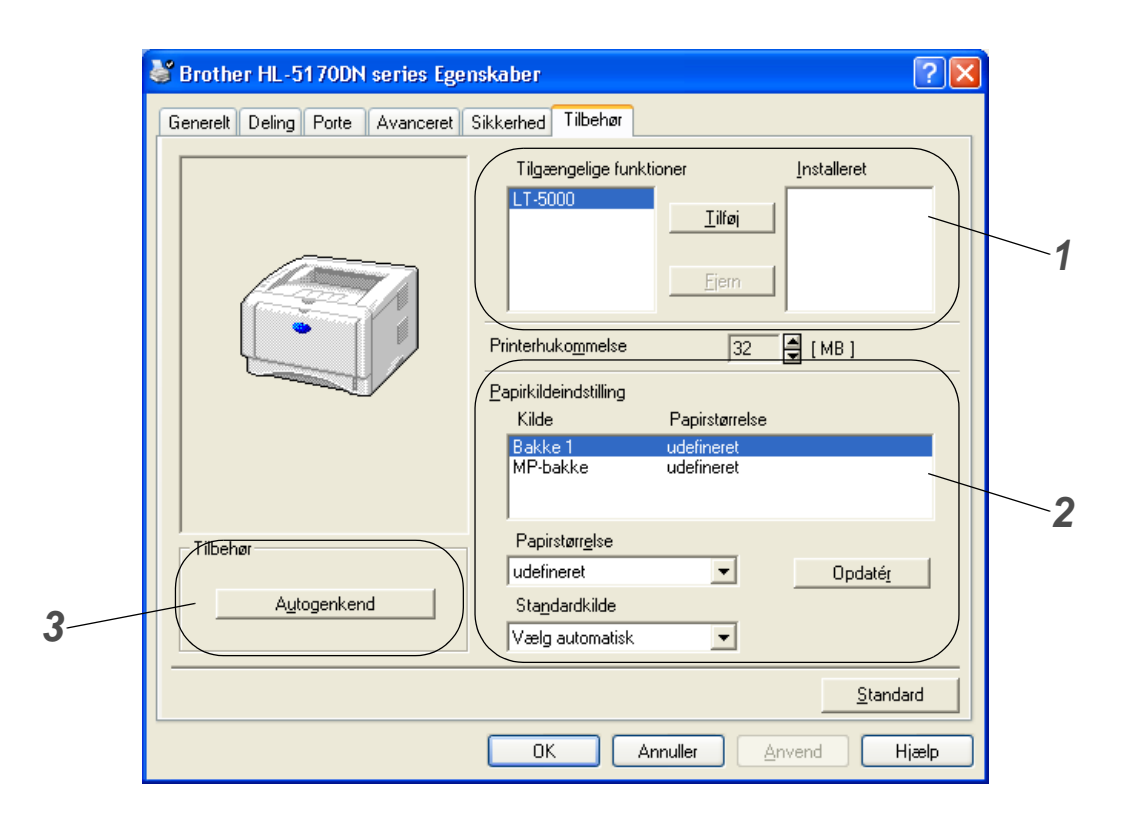

- **1** Du kan manuelt tilføje og fjerne det ekstraudstyr, der er installeret på din printer. Bakkeindstillingerne vil svare til det monterede ekstraudstyr.
- **2** Papirkildeindstilling

Denne funktion genkender størrelsen på papiret i papirbakkerne.

**3** Automatisk søgning efter ekstraudstyr monteret på printeren (HL-5140, HL-5150D og HL-5170DN). **Autogenkend**-funktionen finder det ekstraudstyr, der er monteret på printeren og viser de tilgængelige indstillinger i printerdriveren. Når du klikker på knappen **Autogenkend**, vises der en liste over det ekstraudstyr, der er installeret på printeren. Du kan tilføje eller fjerne ekstraudstyr manuelt.

**Funktionen Autogenkend** er ikke tilgængelig under visse printerforhold.

### **Fanen Support**

Hvis du bruger Windows NT<sup>®</sup> 4.0, Windows<sup>®</sup> 2000 eller XP, kan du finde fanen **Support** ved at klikke på **Udskriftsindstillinger...** i fanen **Generelt** på printerdriverens fane **Egenskaber**.

- Du kan hente den nyeste printerdriver fra Brother Solutions Center på adressen <http://solutions.brother.com>
- Du kan se printerdriverversionen.
- Du kan kontrollere de aktuelle driverindstillinger.
- Du kan udskrive siden med printerindstillinger og listen over interne skrifttyper. (Listen over interne skrifttyper er ikke tilgængelig for HL-5130).

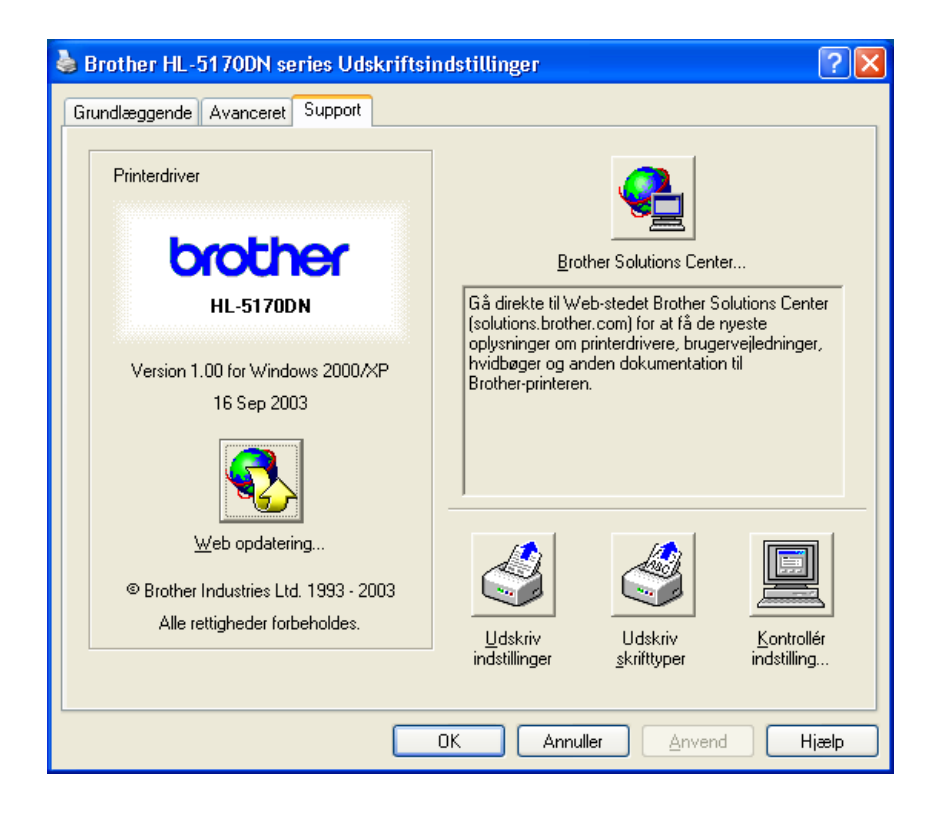

# <span id="page-66-0"></span>**Funktioner i PS-printerdriveren**

Dette afsnit vedrører HL-5150D og HL-5170DN.

Du kan hente den nyeste printerdriver fra Brother Solutions Center på adressen <http://solutions.brother.com>

Se **Hjælp**-teksten i printerdriveren for at få mere information.

**Skærmbillederne i dette afsnit stammer fra Windows® XP.** 

Skærmbillederne på pc'en varierer afhængigt af dit operativsystem.

#### **Fanen Porte**

Vælg den port, printeren er sluttet til, eller stien til netværksprinteren, du bruger.

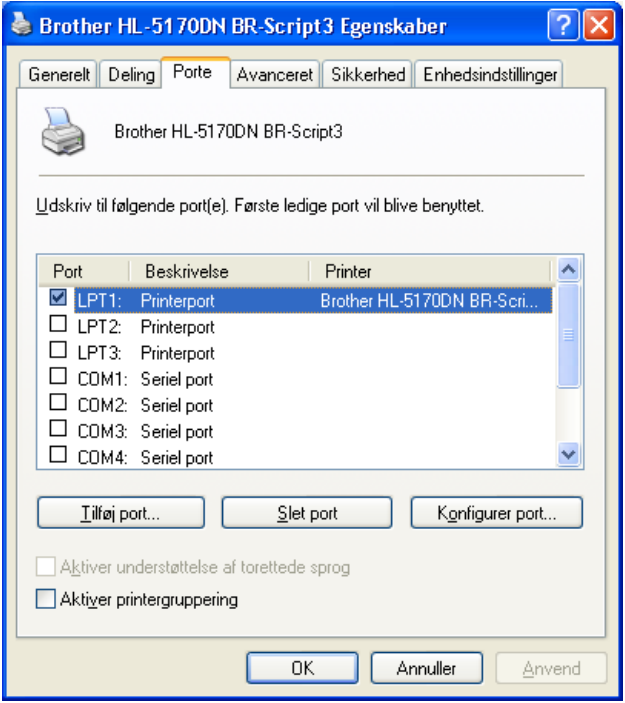

## **Fanen Enhedsindstillinger**

Vælg det ekstraudstyr, du har monteret.

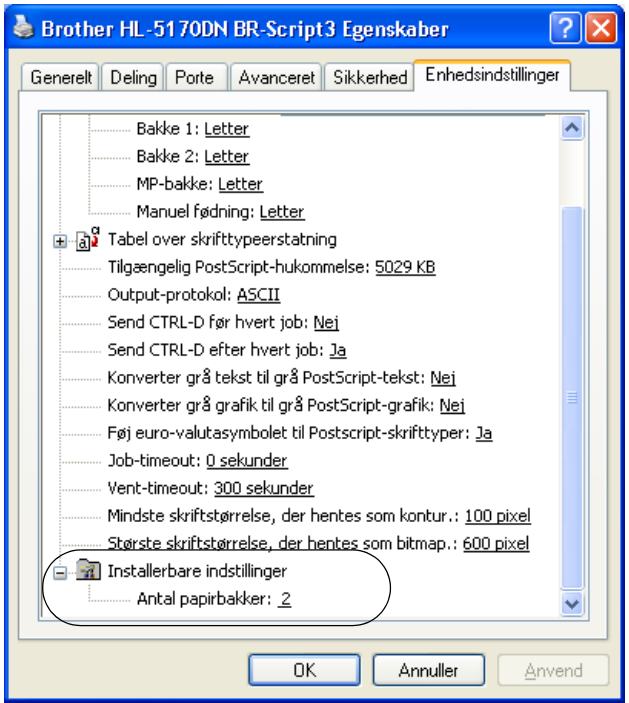

#### **Fanen Layout**

Hvis du bruger Windows NT® 4.0, Windows® 2000 eller XP, kan du finde fanen **Layout** ved at klikke på **Udskriftsindstillinger...** i fanen **Generelt** på **Printer BR-Script3 Egenskaber**.

Du kan ændre layout-indstillingen ved at vælge indstillingen i **Papirretning**, **Siderækkefølge** og **Sider pr. ark**.

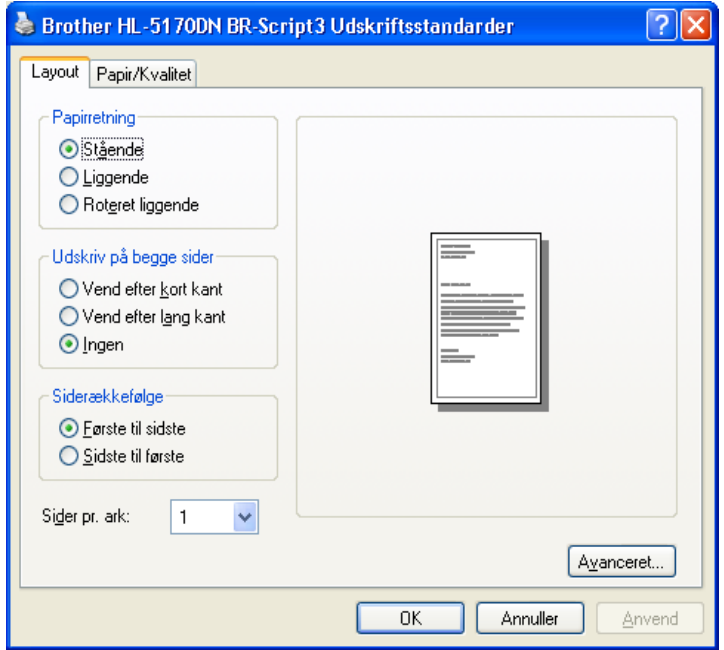

# **Fanen Papir/Kvalitet**

Vælg **Papirkilde**.

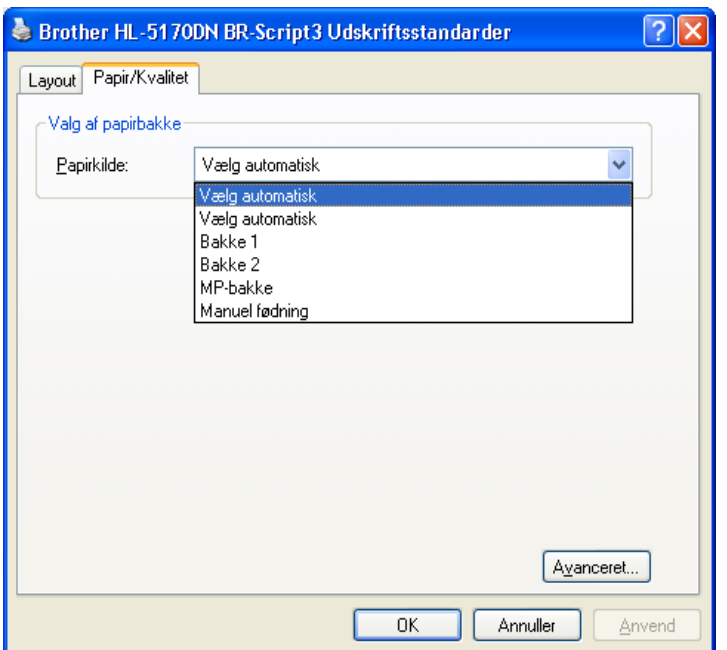

#### **Avancerede indstillinger**

Hvis du bruger Windows NT® 4.0, Windows® 2000 eller XP, kan du åbne fanen **Avancerede indstillinger** ved at klikke på **Avanceret...**i **Layout** eller i fanen **Papir/kvalitet**.

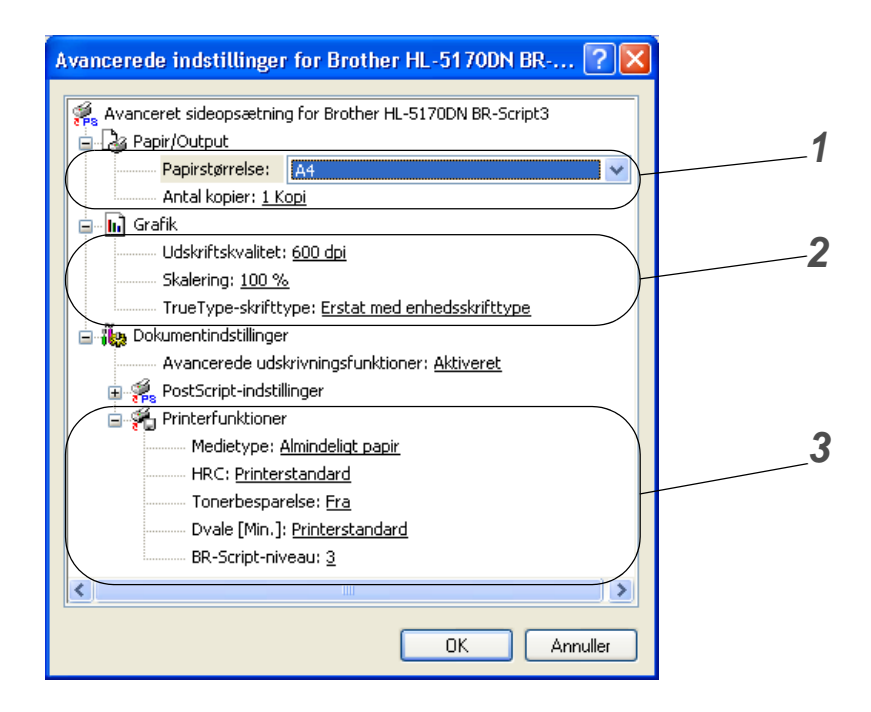

- **1** Vælg **Papirstørrelse** og **Antal kopier**.
- **2** Vælg indstillinger for **Udskriftskvalitet**, **Skalering** og **TrueType-skrifttype**.
- **3** Du kan ændre indstillingerne ved at vælge indstillingen på listen over Printerfunktioner:
	- Medietype
	- Tonerbesparelse
	- Dvale
	- BR-Script-niveau

#### **Tonerbesparelse**

Du kan spare på driftsomkostningerne ved at aktivere funktionen **Tonerbesparelse**, som mindsker udskriftsdensiteten.

#### **Dvale**

Hvis printeren ikke modtager data i en bestemt periode (timeout), går den i dvale. Når printeren går i dvale, svarer det til, at printeren er slukket. Printerens standard-timeout er 5 minutter. Når der vælges **Intelligent dvale**, tilpasses den automatisk den mest passende timeout-indstilling afhængigt af frekvensen for printerens anvendelse. Når printeren er i dvale, slukkes alle lysdioder, men printeren kan stadig modtage data fra computeren. Når der sendes data, vil printeren vågne og påbegynde udskrift. Hvis der trykkes **GO**, aktiveres printeren også.

Dvaleindstillingen kan slås fra. Du slår dvaleindstillingen fra ved at gå til fanen **Avanceret**, vælge **Enhedens funktioner** og derefter vælge **Dvale**. Dobbeltklik på ordet **Dvaletid** på skærmen **Dvaletid**, så funktionen **Dvaletid fra** vises, og klik derefter på **Dvaletid fra** for at forhindre printeren i at gå i dvale. Funktionen **Dvaletid fra** kan skjules ved at dobbeltklikke på ordet **Dvaletid** på skærmen **Dvaletid** igen. Vi anbefaler, at du lader dvaleindstillingen være slået til for at spare på strømmen.

# <span id="page-71-0"></span>**Macintosh®**

Denne printer understøtter Mac OS® 8.6 til 9.2 og Mac OS® X 10.1 til 10.2. Du kan hente den nyeste printerdriver fra Brother Solutions Center på adressen <http://solutions.brother.com>

Skærmbillederne i dette afsnit stammer fra Mac OS® X 10.1 Skærmbillederne på din Macintosh® varierer afhængigt af dit operativsystem.

#### **Sideopsætning**

Du kan vælge **Papirstørrelse**, **Retning** og **Skalering**. **Brother-laserdriver/PS-driver**

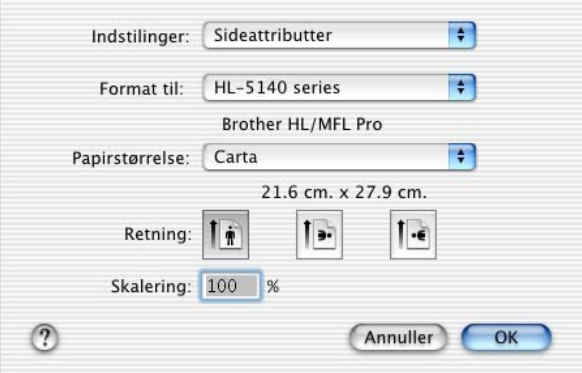

#### **Layout**

Indstil **Layout**, **Sider pr. ark** og andre indstillinger. **Brother-laserdriver/PS-driver**

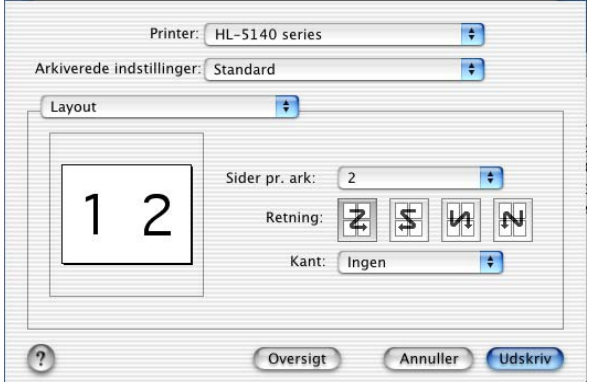

**Sider pr. ark**: Vælg hvor mange sider, der skal vises på hver side af papiret. **Retning**: Når du specificerer sider pr. ark, kan du også specificere layoutretningen. **Kant**: Hvis du ønsker at tilføje en ramme, skal du bruge denne funktion. **Udskrivning på begge sider**: Når du vil udskrive på begge sider af papiret, kan denne funktion anvendes.
## **Specifikke indstillinger**

Indstil **Papirtype**, **Kvalitet**, **Tonerbesparelse** og andre indstillinger.

### **Brother-laserdriver**

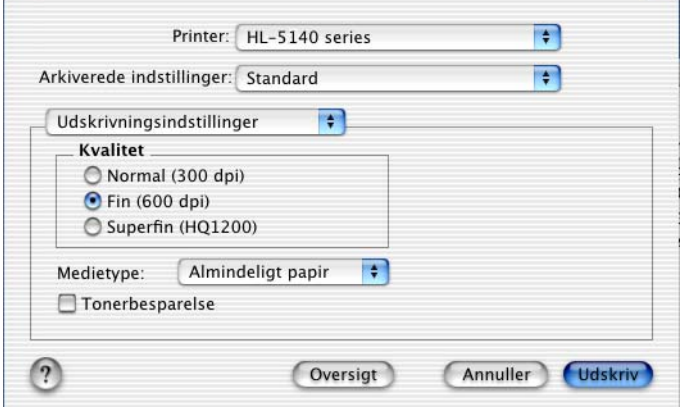

#### **PS-driver**

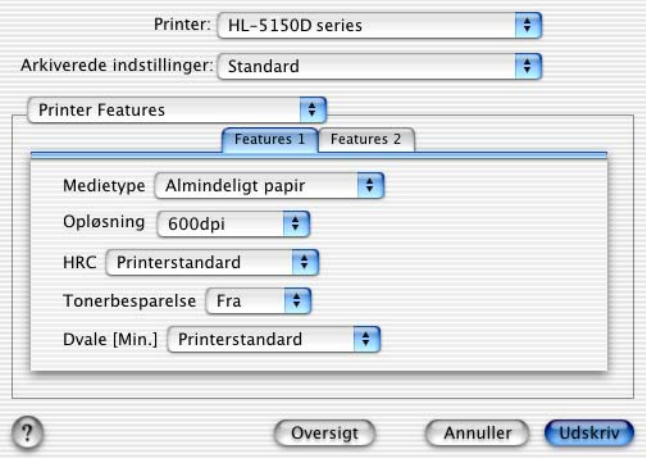

Du kan ændre indstillingerne ved at vælge indstillingen på listen **Printer Features**:

- Medietype
- Opløsning
- Tonerbesparelse
- Dvale (kun for PS-driver)

### **Opløsning**

Du kan ændre opløsningen som vist herunder:

- 300 dpi
- 600 dpi
- HQ 1200 dpi

### **Tonerbesparelse**

Du kan spare på driftsomkostningerne ved at aktivere funktionen **Tonerbesparelse**, som mindsker udskriftsdensiteten.

### **Dvale**

Hvis printeren ikke modtager data i en bestemt periode (timeout), går den i dvale. Når printeren går i dvale, svarer det til, at printeren er slukket. Printerens standard-timeout er 5 minutter. Når der vælges **Intelligent dvale**, tilpasses den automatisk den mest passende timeout-indstilling afhængigt af frekvensen for printerens anvendelse. Når printeren er i dvale, slukkes alle lysdioder, men printeren kan stadig modtage data fra computeren. Når der sendes data, vil printeren vågne og påbegynde udskrift. Hvis der trykkes **GO**, aktiveres printeren også.

Dvaleindstillingen kan slås fra. Du slår dvaleindstillingen fra ved at gå til fanen **Avanceret**, vælge **Enhedens funktioner** og derefter vælge **Dvale**. Dobbeltklik på ordet **Dvaletid** på skærmen **Dvaletid**, så funktionen **Dvaletid fra** vises, og klik derefter på **Dvaletid fra** for at forhindre printeren i at gå i dvale. Funktionen **Dvaletid fra** kan skjules ved at dobbeltklikke på ordet **Dvaletid** på skærmen **Dvaletid** igen. Vi anbefaler, at du lader dvaleindstillingen være slået til for at spare på strømmen.

# **Software**

**Dette afsnit gælder for Windows®**.

# **Software til netværk**

Dette afsnit vedrører HL-5170DN.

# **BRAdmin Professional**

BRAdmin Professional-softwaren hjælper dig med at styre dine Brother-netværksprintere, der kører på Windows® 95/98/Me, Windows NT® 4.0 og Windows® 2000/XP.

Med denne software kan du let konfigurere og kontrollere statusen for netværksprinteren.

# **Driverdistributionsguide**

Dette installationsprogram indeholder både Windows® PCL-driveren og Brother-netværksportdriveren (LPR og NetBIOS). Administratoren bør indstille IP-adressen, gatewayen og undernettet med BRAdmin Professional, før dette program anvendes.

Hvis administratoren installerer printerdriveren og portdriveren vha. dette program, kan han/hun gemme filen på filserveren eller sende filen i e-mails til brugerne. Derefter kan hver bruger klikke på den pågældende fil for automatisk at få printerdriveren, portdriveren, IP-adressen og så videre kopieret over på sin egen pc.

# **Web BRAdmin**

Programmet Web BRAdmin er beregnet til, at du kan styre alle de LAN/WAN-enheder, der er sluttet til Brother-netværket. Ved at installere serverprogrammet Web BRAdmin på en computer med IIS\* kan administratorer vha. en webbrowser logge på Web BRAdmin-serveren, som derefter kommunikerer med selve enheden. I modsætning til programmet BRAdmin Professional – som kun er beregnet til Windows<sup>®</sup>-systemer – kan Web BRAdmin-serversoftwaren også betjenes fra en klientcomputer vha. en webbrowser, som understøtter Java 2.

Du kan downloade programmet Web BRAdmin fra vores websted på adressen <http://solutions.brother.com/webbradmin>

 $IIS^* = Internet Information Server 4.0 eller 5.0$ 

Web BRAdmin og Internet Information Server 4.0 understøttes af følgende operativsystemer:

■ Windows NT<sup>®</sup> 4.0 Server

Web BRAdmin og Internet Information Server 5.0 understøttes af følgende operativsystemer:

- Windows<sup>®</sup> 2000 Professional
- Windows<sup>®</sup> 2000 Server
- Windows<sup>®</sup> 2000 Advanced Server
- Windows<sup>®</sup> XP Professional

# **Automatisk emuleringsvalg**

Dette afsnit vedrører HL-5150D og HL-5170DN.

Denne printer har en funktion til automatisk emulering. Når printeren modtager data fra computeren, vælger den automatisk emuleringsindstillingen. Denne funktion er fabriksindstillet til at være TIL.

Printeren kan vælge mellem følgende kombinationer:

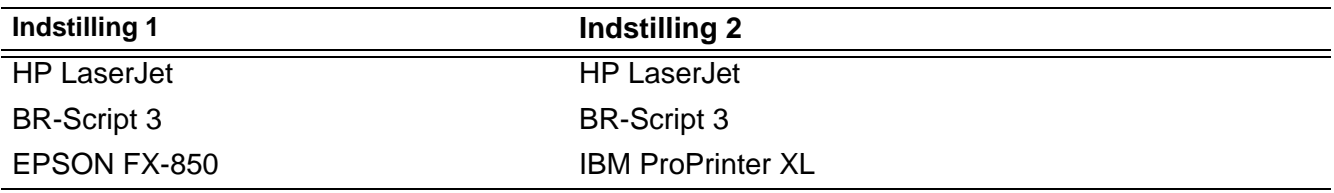

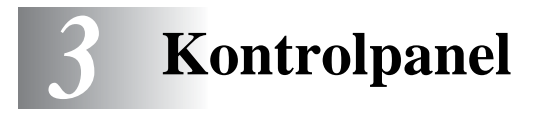

Dette afsnit beskriver de fire lysdioder (**Toner**, **Drum**, **Paper**, **Status**) og de to knapper (**Job Cancel**, **Go**) på kontrolpanelet.

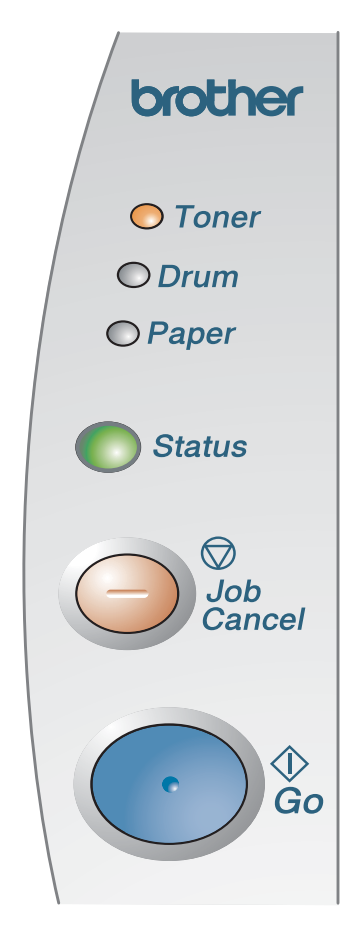

<span id="page-76-0"></span>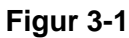

Lysdioderne i nedenstående tabel bruges i illustrationerne i dette kapitel.

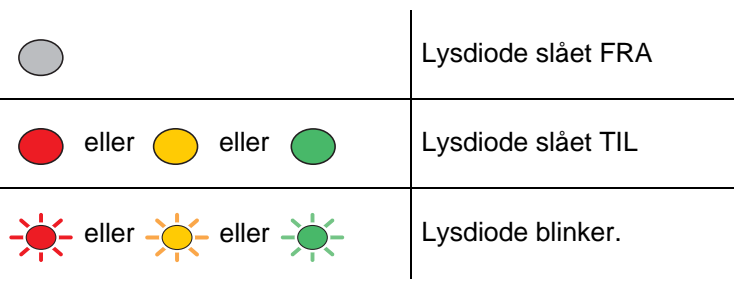

Når strømmen til printeren er afbrudt, eller når printeren er i dvaletilstand, er alle lysdioderne slukket.

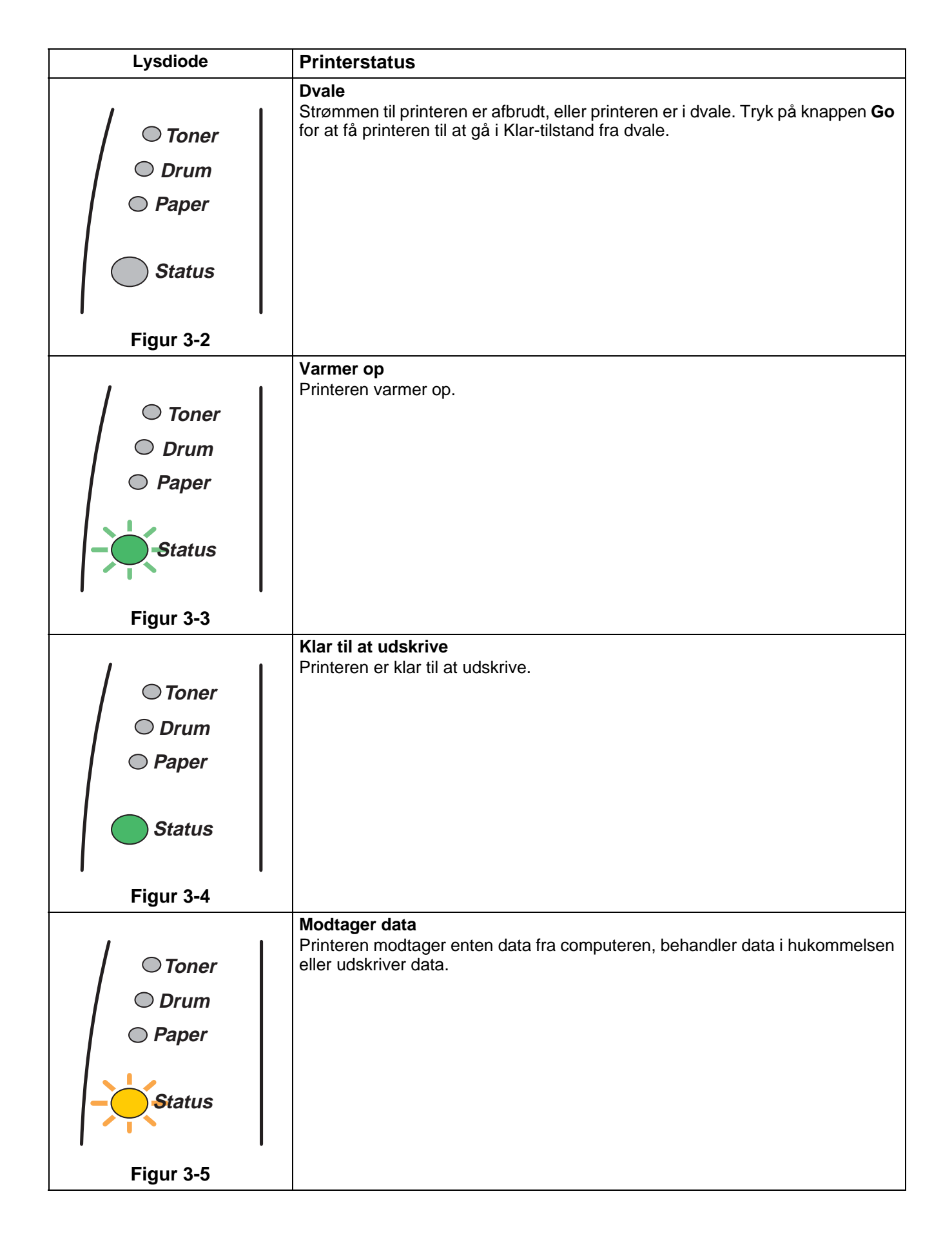

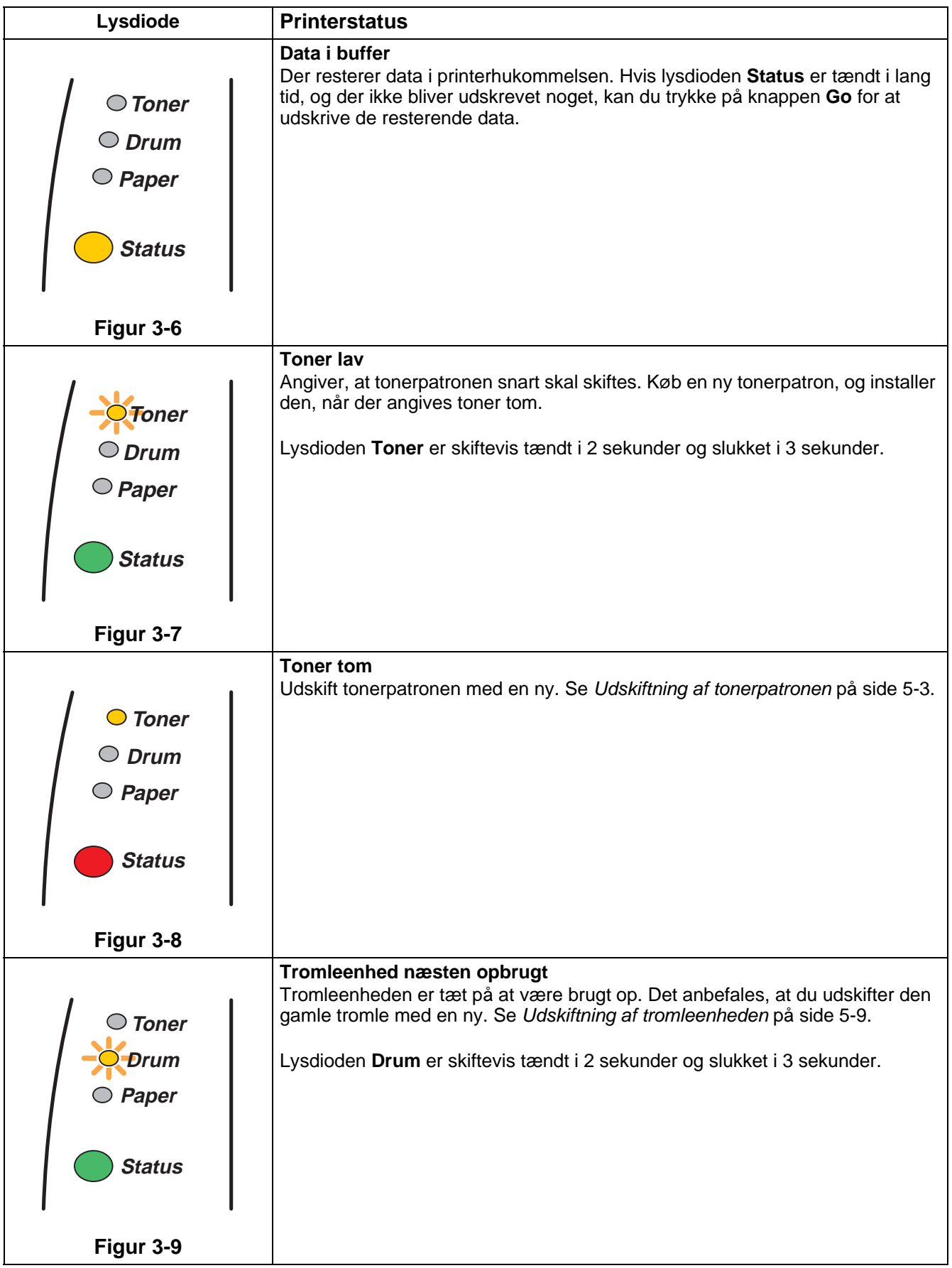

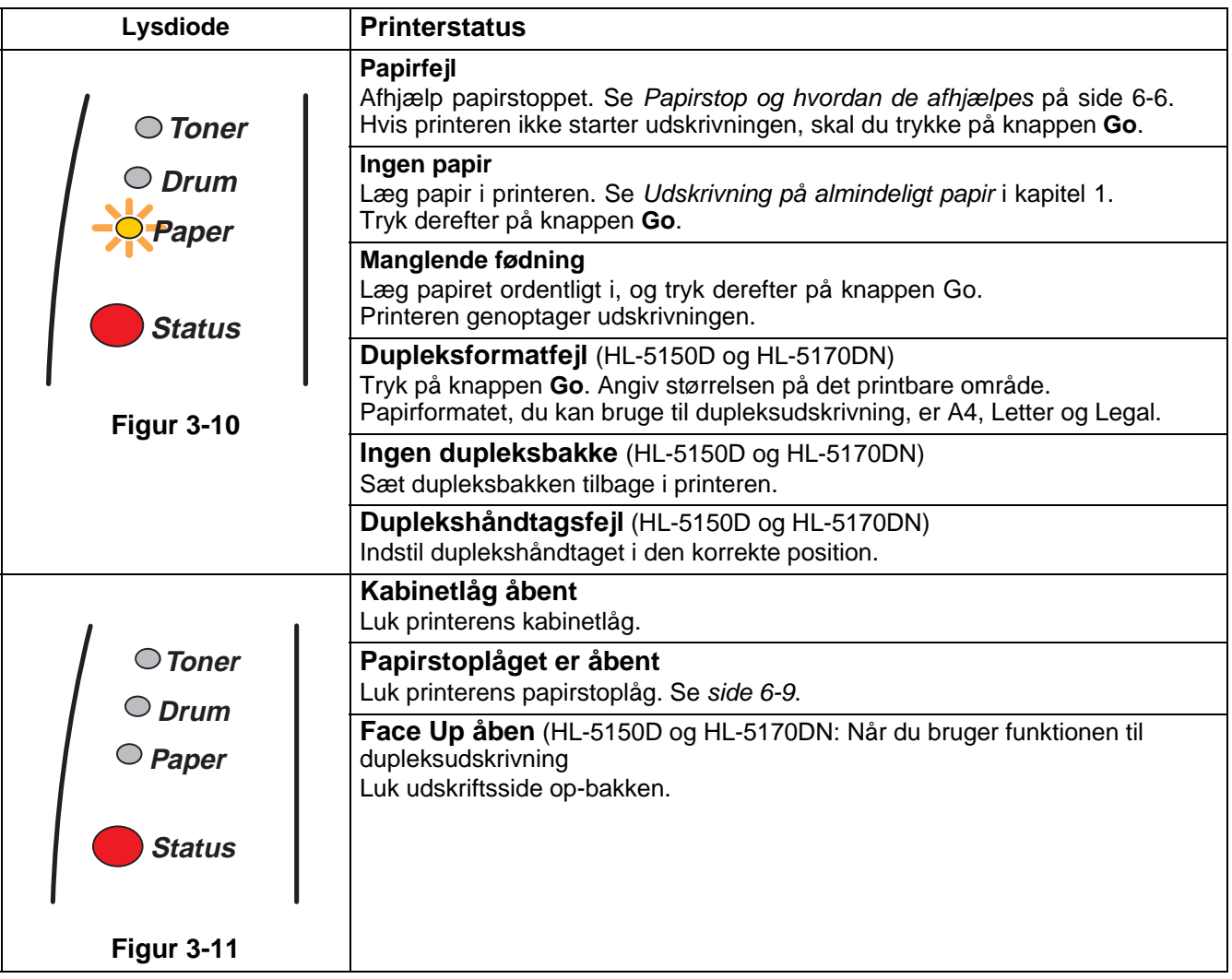

# **Indikationer for servicekald**

Hvis der opstår en fejl, som ikke kan udbedres, angiver printeren, at der er brug for et servicekald, ved at tænde alle lysdioder som vist i figur 3-12.

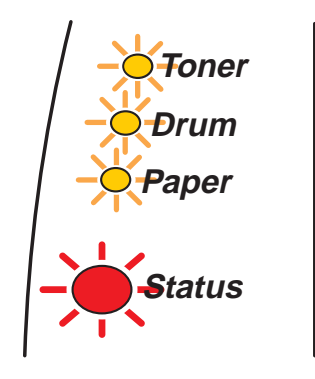

**Figur 3-12**

Hvis ovenstående indikation for servicekald indtræffer, skal du følge nedenstående trin:

- **1** Tag DIMM-enheden (Dual Inline Memory Module) ud af printeren, hvis der er en installeret.
- **2** Afbryd strømmen, og vent nogle få sekunder, før du tænder den igen og prøver at udskrive.

Hvis du ikke kan afhjælpe problemet, men derimod får vist den samme servicekald-indikation efter at have tændt printeren igen, skal du kontakte din forhandler eller en autoriseret Brother-servicerepræsentant.

Når du trykker på tasten **Go** og **Job Cancel** samtidig, tændes lysdioderne i en af de kombinationer, som vises i tabel 1. Se[Tabel 1: Lysdiodeindikationer efter tryk på Go og Job Cancel](#page-81-0) på side 3-6 for at identificere fejlen.

Nedenstående lysdiodeindikation viser f.eks. en fejl i fikseringsenheden.

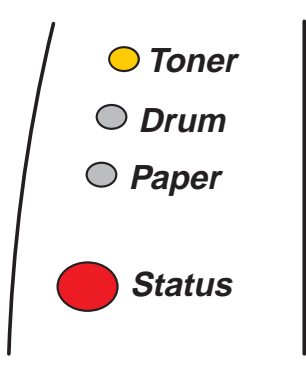

**Figur 3-13**

### <span id="page-81-0"></span>**Tabel 1: Lysdiodeindikationer efter tryk på Go og Job Cancel**

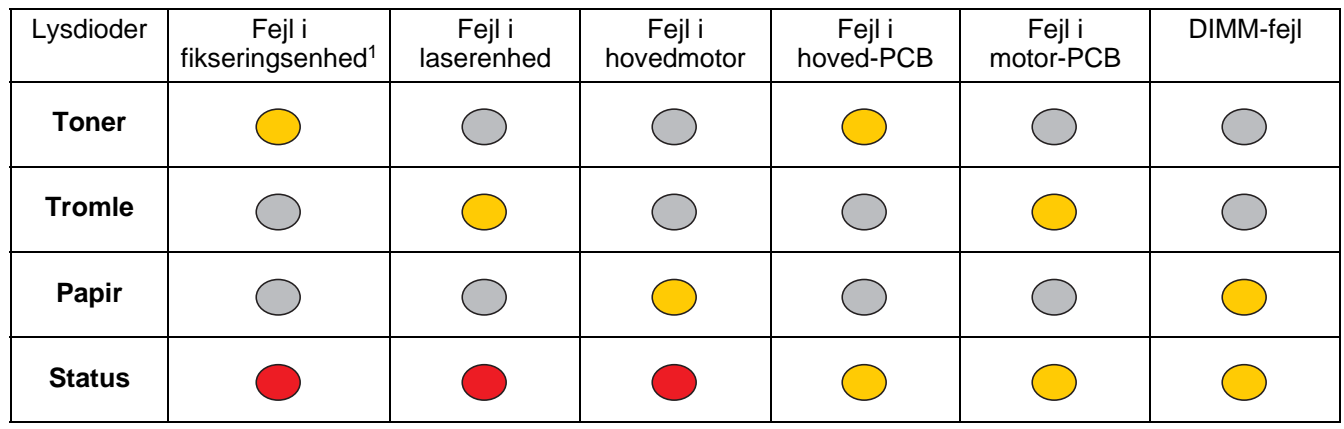

Noter den angivne indikation, og beskriv fejlstatussen for din forhandler eller en autoriseret Brother-servicerepræsentant ved hjælp af ovenstående tabel.

Kontroller, at kabinetlåget er helt lukket, før du anmelder et servicekald.

\*1 Hvis denne fejl opstår, skal du slukke for printeren vha. afbryderen, vente nogle få sekunder og derefter tænde igen.

Lad printeren stå tændt i 10 minutter. Hvis fejlen opstår igen, skal du kontakte din forhandler eller en autoriseret Brother-servicerepræsentant.

# **Kontrolpanelknapper**

Knapperne på kontrolpanelet har følgende funktioner:

#### **Annuller udskrift**

Hvis du trykker på knappen **Job Cancel** under udskrivning, vil printeren straks afbryde udskrivningen og derefter skyde papiret ud.

### **Vågn op**

Hvis printeren er i dvale, skal du trykke på **Go** eller **Job Cancel** for at få printeren til at gå i Klar-tilstand.

### **Form feed**

Hvis lysdioden **Status** er tændt, skal du trykke på knappen **Go**. Printeren udskriver nu resterende data fra printerhukommelsen.

#### **Afbrydelse af fejltilstand**

Hvis der sker fejl, vil printeren i mange tilfælde automatisk gå ud af fejltilstanden. Hvis en fejl ikke udbedres automatisk, skal du trykke på knappen **Go** for at få printeren til at gå ud af fejltilstand og derefter fortsætte med at bruge printeren.

#### **Reprint**

Hvis du vil genudskrive et dokument, der lige er blevet udskrevet, kan du gøre det ved at holde knappen **Go** nede, indtil alle fire lysdioder tændes, og derefter slippe knappen **Go**.

# **Udskriv en testside**

Du kan bruge knappen **Go** eller printerdriveren til at udskrive en testside.

## **Brug af kontrolpanelets knap**

- **1** Sluk for printeren.
- **2** Sørg for, at kabinetlåget er lukket, og at strømmen er tilsluttet.
- **3** Hold **Go** nede, mens du tænder. Alle lysdioder tændes og slukkes derefter igen. Hold **Go** nede, indtil lysdioden **Toner** tændes. Når lysdioden **Toner** tændes, skal du slippe knappen **Go**.
- **4** Tryk på knappen **Go** igen. Printeren udskriver en testside.

## **Brug af printerdriveren**

Hvis du bruger Brothers Windows®-PCL-printerdriver, skal du klikke på knappen **Udskriv testside**. Den befinder sig normalt i fanen **Generelt** i Windows®-printerdriveren.

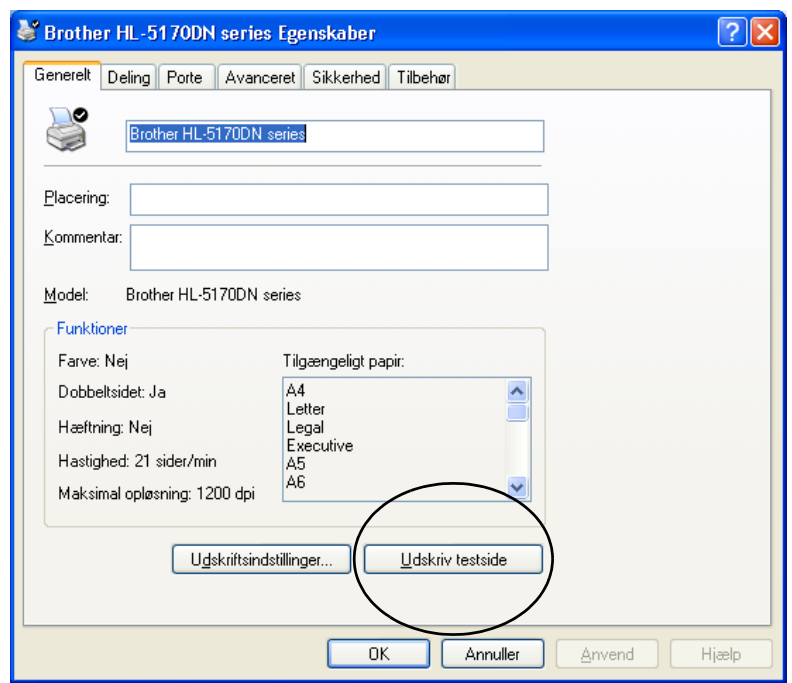

# <span id="page-84-0"></span>**Printerindstillinger**

Du kan udskrive de aktuelle indstillinger ved hjælp af kontrolpanelets knap eller printerdriveren.

## **Brug af kontrolpanelets knap**

- **1** Sørg for, at kabinetlåget er lukket, og at strømmen er tilsluttet.
- **2** Tænd printeren, og vent, til den er klar.
- **3** Tryk på knappen **Go** tre gange. Printeren udskriver de aktuelle printerindstillinger.

## **Brug af printerdriveren**

Hvis du bruger Brothers Windows®-PCL-printerdriver, kan du udskrive de aktuelle printerindstillinger ved at klikke på knappen **Udskriv indstillinger** i fanen **Support**.

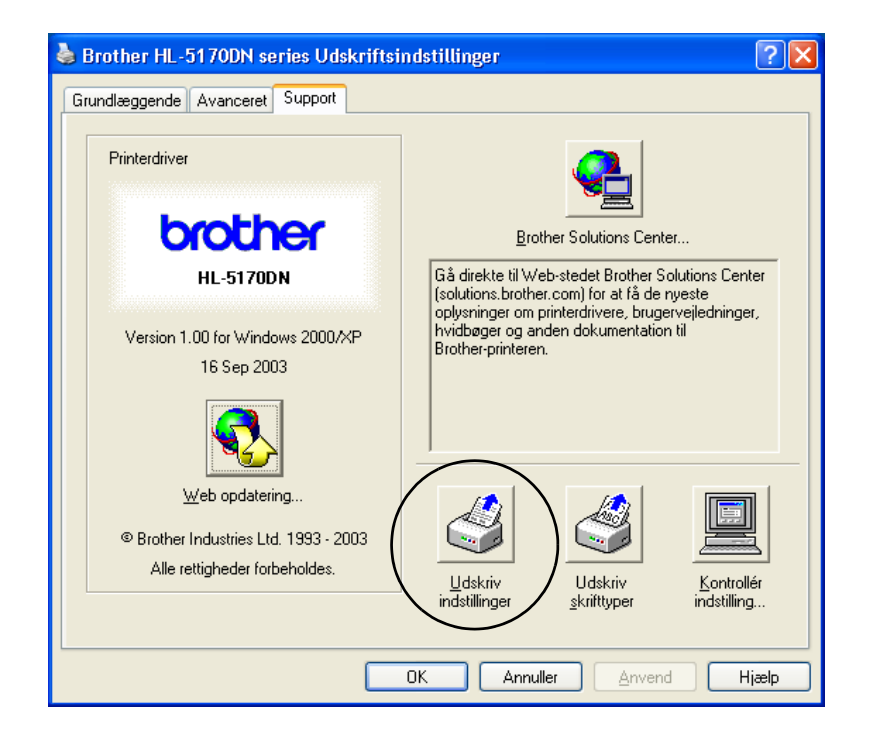

# **Udskriv skrifttype (ikke tilgængelig for HL-5130)**

Du kan udskrive en liste over interne skrifttyper ved hjælp af knappen på kontrolpanelet eller printerdriveren.

## **Brug af kontrolpanelets knap**

- **1** Sluk for printeren.
- **2** Sørg for, at kabinetlåget er lukket, og at strømmen er tilsluttet.
- **3** Hold **Go** nede, mens du tænder. Alle lysdioder tændes og slukkes derefter igen. Hold **Go** nede, indtil lysdioden **Toner** tændes. Når lysdioden **Toner** tændes, skal du slippe **Go**.
- **4** Hold **Go** nede igen, indtil lysdioden **Drum** tændes.
- **5** Når lysdioden **Drum** tændes, skal du slippe **Go**. Printeren udskriver en liste med de interne skifttyper.

# **Brug af printerdriver (ikke tilgængelig for HL-5130)**

Hvis du bruger Brothers Windows®-PCL-printerdriver, kan du udskrive en liste med de interne skrifttyper ved at klikke på knappen **Udskriv skifttyper** i fanen **Support**.

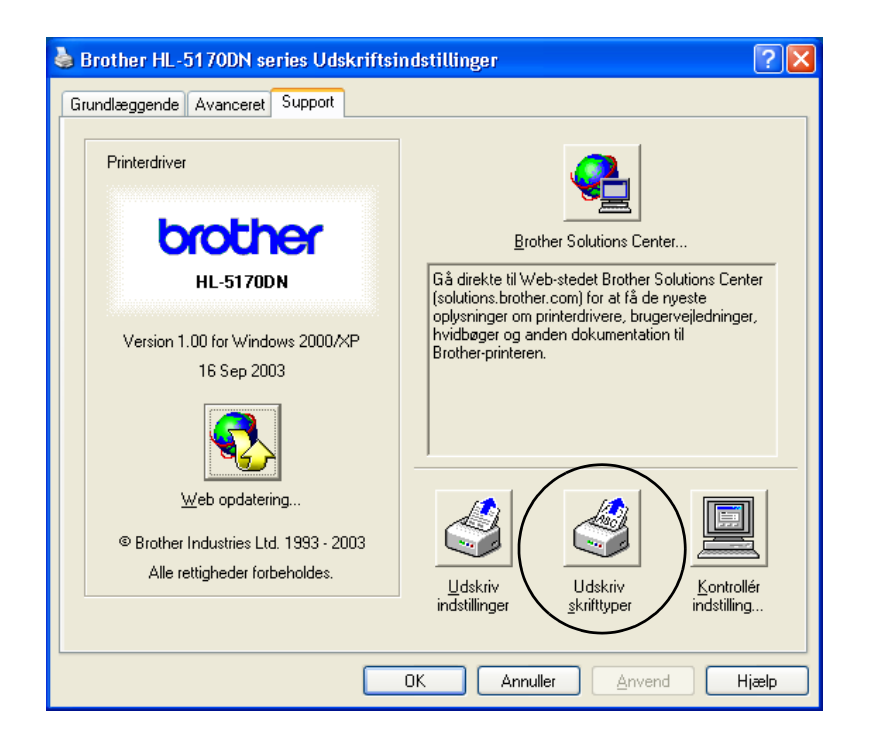

# **Fabriksindstilling for netværk (HL-5170DN)**

Hvis du vil stille printernetkortet tilbage til standardindstillingerne fra fabrikken (alle oplysninger nulstilles, også oplysninger om adgangskoder og IP-adresse), skal du følge disse trin:

- **1** Sluk for printeren.
- **2** Sørg for, at kabinetlåget er lukket, og at strømmen er tilsluttet.
- **3** Hold **Go** nede, mens du tænder. Alle lysdioderne tændes. Hold knappen nede, indtil lysdioden **Toner** tændes. Når lysdioden **Toner** tændes, skal du slippe **Go**.
- **4** Hold **Go** nede, indtil den gule lysdiode **Status** tændes. Når lysdioden **Status** tændes, skal du slippe **Go**.
- **5** Når alle lysdioderne tændes igen, begynder printeren at varme op. Printernetkortet er blevet nulstillet til fabriksindstillingerne.

# **Slå APIPA-protokollen fra (HL-5170DN)**

Hvis du ønsker automatisk at slå APIPA-protokollen fra, skal du følge nedenstående trin:

- **1** Sluk for printeren.
- **2** Sørg for, at kabinetlåget er lukket, og at strømmen er tilsluttet.
- **3** Hold knappen **Go** nede, mens du tænder. Alle lysdioderne tændes. Hold knappen nede, indtil lysdioden **Toner** tændes. Når lysdioden **Toner** tændes, skal du slippe **Go**.
- **4** Hold knappen **Go** nede, indtil den grønne lysdiode **Status** tændes. Når lysdioden **Status** tændes, skal du slippe **Go**.

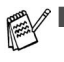

■ [Du kan finde flere oplysninger om APIPA i brugsanvisningen til netværk eller på](http://solutions.brother.com) http://solutions.brother.com

■ Du kan også slå APIPA-protokollen fra ved at bruge EWS, BRAdmin Professional eller Web BRAdmin.

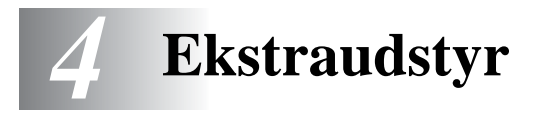

Denne printer har følgende ekstraudstyr. Du kan øge printerens funktionsduelighed med disse enheder. Klik på symbolet  $\odot$  i tabellen for at få vist oplysningerne om hver enhed.

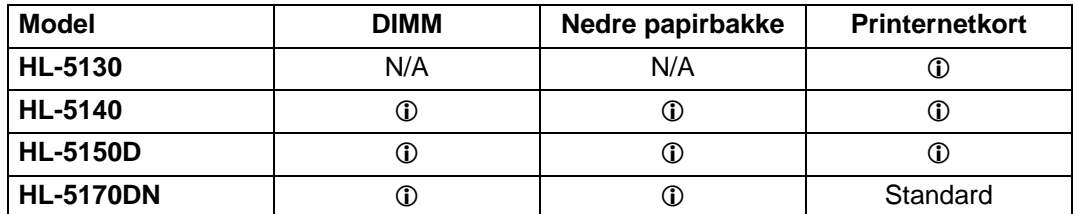

# <span id="page-87-0"></span>**DIMM**

Det anbefales at udvide printerens hukommelse for at undgå fejl i forbindelse med en fyldt hukommelse.

## **Til HL-5140 og HL-5150D**

Denne printer har 16 MB hukommelse som standard og én slot til ekstra hukommelse. Hukommelsen kan udvides op til i alt 144 MB ved at installere en DIMM-enhed (Dual In-line Memory Module), som fås i detailhandelen.

### **HL-5170DN**

Denne printer har 32 MB hukommelse som standard og én slot til ekstra hukommelse. Hukommelsen kan udvides op til i alt 160 MB ved at installere en DIMM-enhed (Dual In-line Memory Module), som fås i detailhandelen.

Følgende DIMM-størrelse kan installeres:

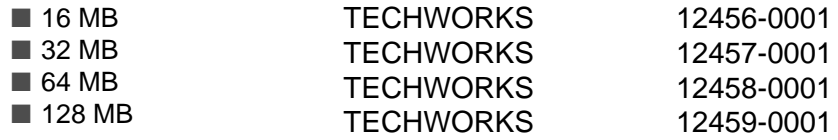

Du kan få yderligere oplysninger ved at besøge Techworks websted på adressen [www.techworks.com](http://www.techworks.com)

Generelt skal printerens DIMM have følgende specifikationer:

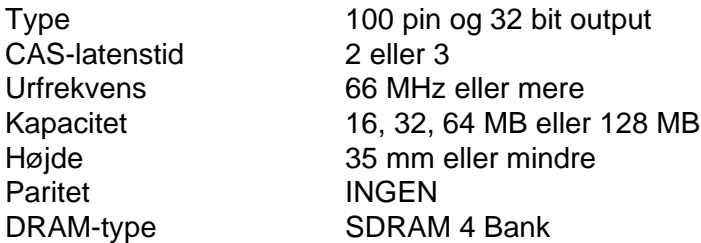

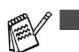

Ekstra hukommelse kan være nyttig eller nødvendig, hvis du bruger sidebeskyttelse.

(HL-5170DN)

■ Du skal udvide printerens hukommelse ved at tilføje en DIMM-enhed til brug sammen med FTP/IPP-protokollen.

# <span id="page-88-0"></span>**Installation af ekstra hukommelse**

**1** Afbryd strømmen til printeren, og tag strømkablet ud. Afmonter printerens interfacekabel.

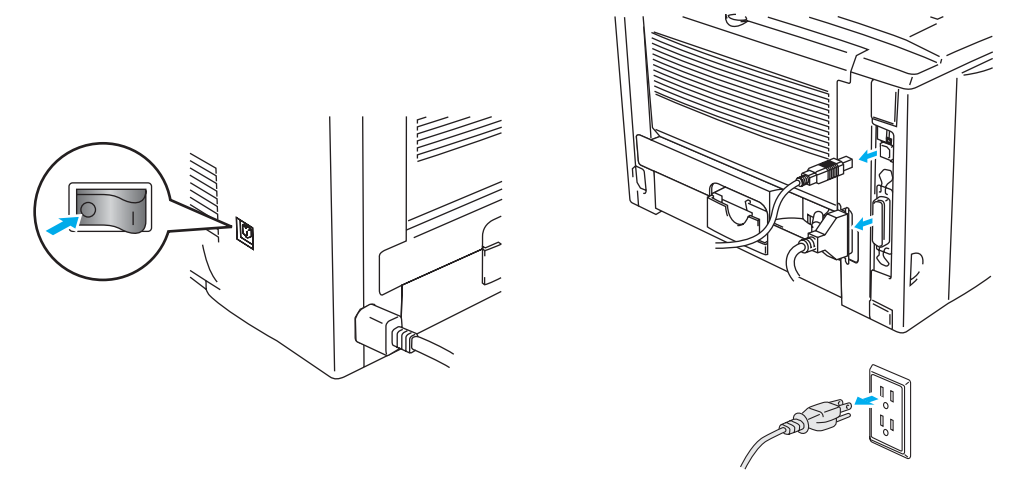

**Figur 4-1**

## **Forsigtig**

Sørg for at slukke for printeren, før du installerer eller fjerner DIMM-modulet.

**2** Fjern sidelåget. Brug en mønt til at løsne de to skruer, og fjern derefter metalpladen.

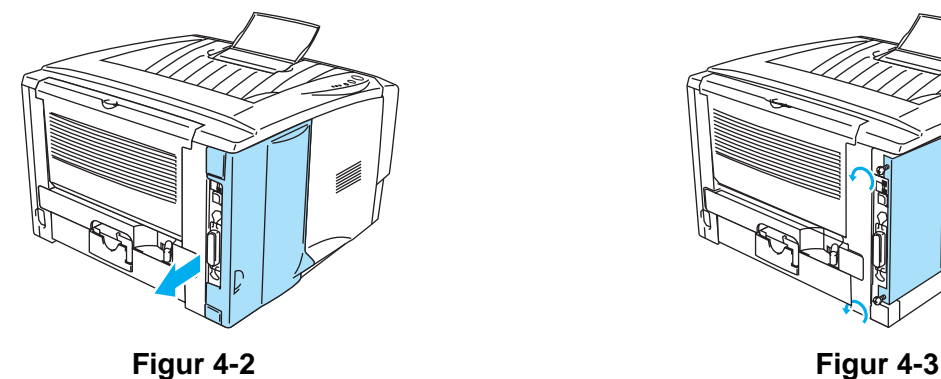

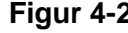

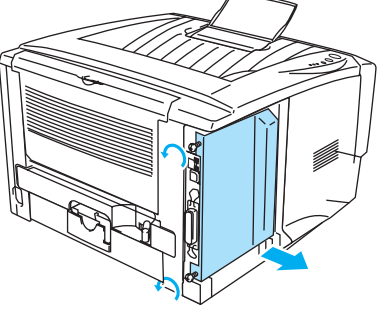

**3** Pak DIMM-modulet ud, og hold det i kanten.

## **Forsigtig**

Et DIMM-modul kan blive beskadiget af selv en lille mængde statisk elektricitet. Rør ikke ved hukommelseschipsene eller modulets overflade. Bær et antistatisk armbånd, når du installerer eller fjerner kortet. Hvis du ikke har et antistatisk armbånd, bør du røre ofte ved printerens metaldele.

**4** Hold DIMM-modulet i sidekanterne. Tilpas hullerne på DIMM-modulet til DIMM-slot'en. (Kontroller, at låsene på begge sider af DIMM-slot'en er åbne eller vender udad).

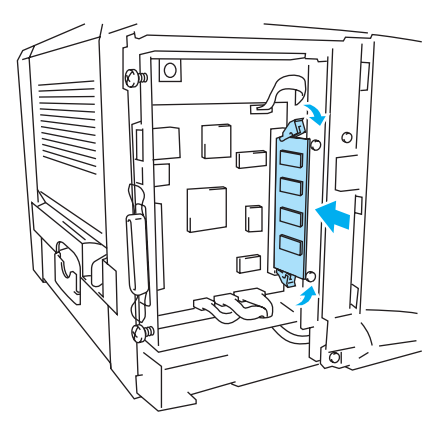

**Figur 4-4**

- **5** Tryk DIMM-modulet lige ind i åbningen (med et fast tryk). Sørg for, at låsene på hver side af DIMM-modulet klikker på plads. (Du skal løsne låsene for at afmontere DIMM-modulet).
- **6** Sæt metalpladen på igen, og fastgør den med de to skruer.
- **7** Sæt kabinetsidelåget på igen.
- **8** Slut interfacekablet (printerkablet) til computeren igen. Slut printerens strømkabel til stikkontakten igen, og tænd på afbryderen.
- Du kan kontrollere, at DIMM-modulet er monteret korrekt, ved at udskrive printerindstillingerne via driveren og kontrollere, at den ekstra hukommelse vises på udskriften. Se [Printerindstillinger](#page-84-0) og Udskriv skrifttype i kapitel 3.

# <span id="page-90-0"></span>**Nedre bakke (LT-5000) (Ikke tilgængelig for HL-5130)**

Den nedre papirbakke er ekstraudstyr, der kan indeholde ekstra papir. Den kan maksimalt indeholde 250 ark papir  $(80 \text{ g/m}^2)$ .

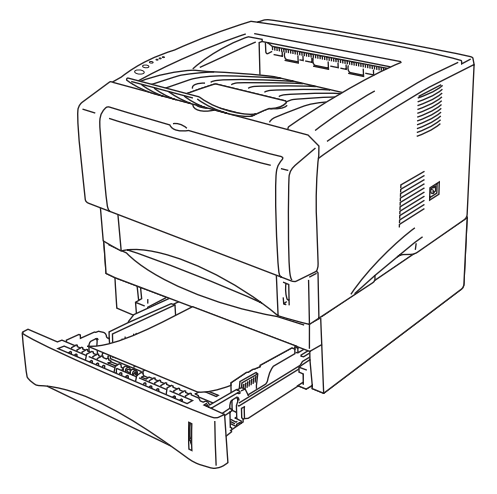

**Figur 4-5**

Hvis du vil købe en ekstra nedre papirbakke, skal du kontakte den forhandler, du købte printeren fra, eller Brother Kundeservice.

Se vejledningen, der leveres sammen med den nedre papirbakke, for at montere den.

# <span id="page-91-0"></span>**Printernetkort (NC-2100p) (HL-5130, HL-5140 og HL-5150D)**

Med et printernetkort (NC-2100p), som er ekstraudstyr, kan du etablere forbindelse til netværket via det parallelle interface.

- NC-2100p: TCIP/IP, NetBEUI og AppleTalk\*-protokoller
- Uovertruffen netværks- og printerstyring.
	- BRAdmin Professional Windows®-baserede styringshjælpeprogrammer.
	- SNMP MIB I og MIB II over IP eller IPX
	- Fjernstyring af konsollen via TELNET.
	- Integreret Webserver-understøttelse.
- Flash-hukommelse giver let opdatering af firmware
- \* HL-5150D.

HL-5170DN har allerede et indbygget 10/100BASE-TX Ethernet-printernetkort.

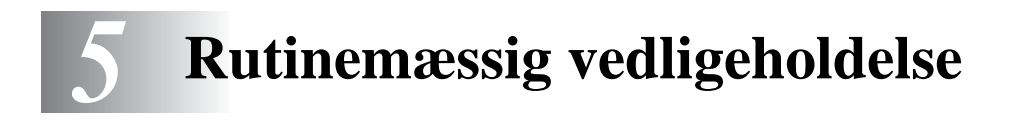

Du skal udskifte visse dele og rengøre printeren med jævne mellemrum.

Du kan se videoen om vedligeholdelse i afsnittet **Selvstudium til vedligeholdelse** på den cd-rom, der følger med printeren.

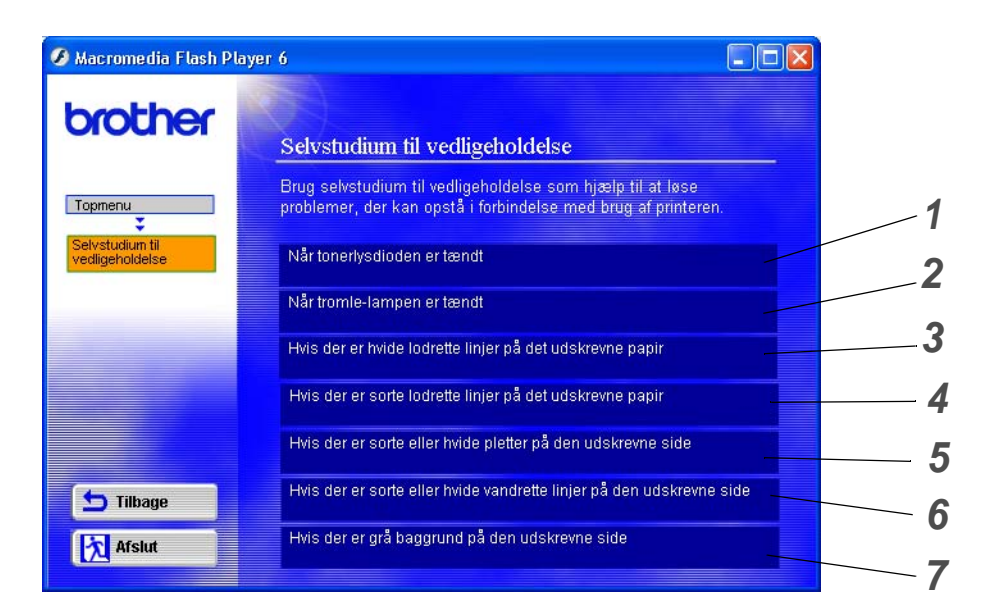

- Du kan se, hvordan du udskifter tonerpatronen.
- Du kan se, hvordan du udskifter tromleenheden.
- Du kan se, hvordan du rengør scannervinduet.
- Du kan se, hvordan du rengør koronatråden i tromleenheden.
- Du kan se, hvordan du rengør OPC-overfladen i tromleenheden.
- Du kan se, hvordan du rengør scannervinduet og koronatråden i tromleenheden.
- Du kan se, hvordan du rengør koronatråden i tromleenheden.

Disse instruktioner findes også i [Forbedring af udskriftskvaliteten](#page-115-0) på side 6-11.

# **Tonerpatron**

En ny tonerpatron indeholder nok toner til at udskrive op til 3.500 (standardpatron) eller op til 6.700 (højtydende patron) enkeltsider i formatet A4 eller Letter ved cirka 5 % dækning.

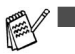

■ Mængden af brugt toner varierer afhængigt af, hvad der udskrives på siden og den valgte udskriftsdensitet.

- Jo mere, der udskrives, jo mere toner vil blive brugt.
- Hvis du ændrer indstillingen for udskriftsdensiteten, så den bliver lysere eller mørkere, ændres den anvendte mængde toner.
- Pak først tonerpatronen ud umiddelbart før brug.

# **Meddelelse om lav toner**

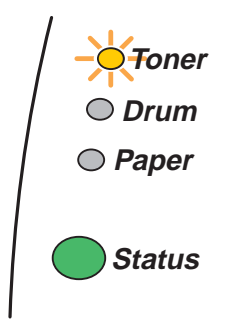

Lysdioden **Toner** er skiftevist tændt i 2 sekunder og slukket i 3 sekunder.

## **Figur 5-1**

Hvis denne meddelelse angives af lysdioden, er tonerpatronen næsten løbet tør for toner. Køb en ny tonerpatron, og sørg for at have den ved hånden, før du får en meddelelse om tom toner. Se Udskiftning [af tonerpatronen](#page-94-1) på side 5-3, hvis du ønsker yderligere oplysninger om isætning af tonerpatron.

Lysdioden **Toner** blinker konstant, hvis tonerpatronen er ved at være tom.

# **Meddelelse om tom toner**

Hvis lysdioden viser nedenstående meddelelse, er printeren løbet tør for toner, eller toneren er ikke jævnt fordelt i patronen.

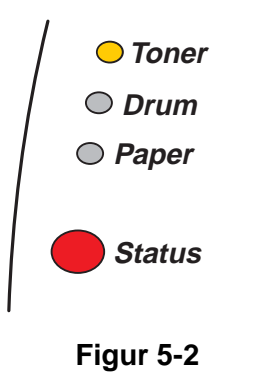

# <span id="page-94-1"></span><span id="page-94-0"></span>**Udskiftning af tonerpatronen**

Du kan opnå den bedst mulige udskriftskvalitet ved at bruge kvalitetstonerpatroner. Hvis du vil købe tonerpatroner, skal du kontakte forhandleren, som du købte printeren hos, Eller Brother Kunde Service.

Vi anbefaler, at du rengør printeren, når du udskifter tonerpatronen. Se Rengøring [på side 5-12.](#page-103-0) FA

**1** Tryk på kabinetlågets udløserknap, og åbn derefter printerens kabinetlåg.

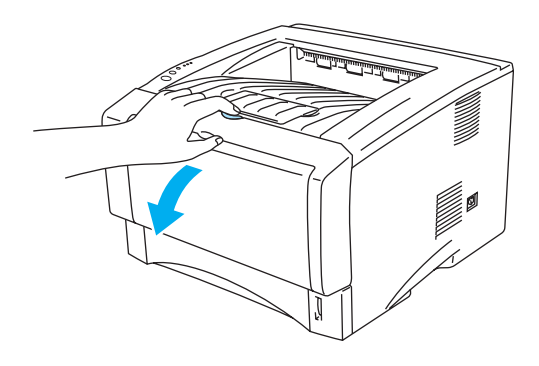

**Figur 5-3**

**2** Tag tromleenheden ud (tromleenhed med tonerpatron).

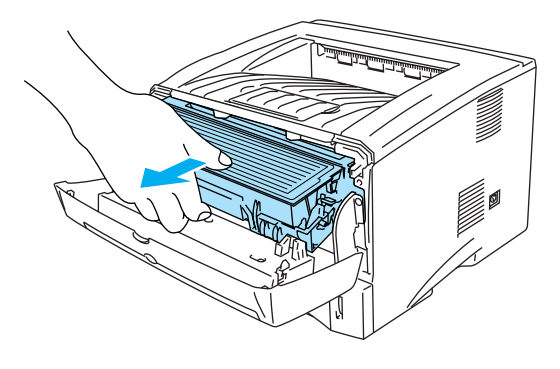

**Figur 5-4**

## **Forsigtig**

- Vi anbefaler, at tromleenheden og tonerpatronen lægges på et stykke papir eller en klud i tilfælde af, at du ved et uheld kommer til at spilde toner.
- For at beskytte printeren mod skader som følge af statisk elektricitet bør du ikke røre ved elektroderne, der er vist i figur 5-5.

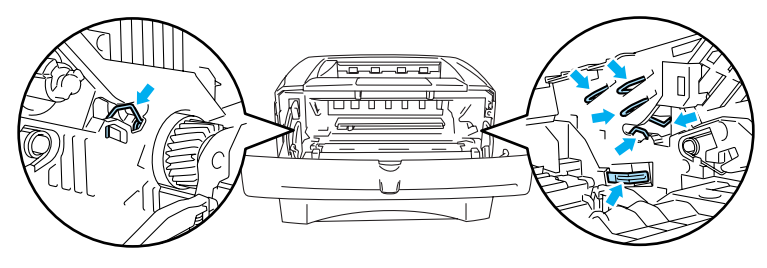

**Figur 5-5**

**3** Tryk den blå låseklap ned, og tag tonerpatronen ud af tromleenheden.

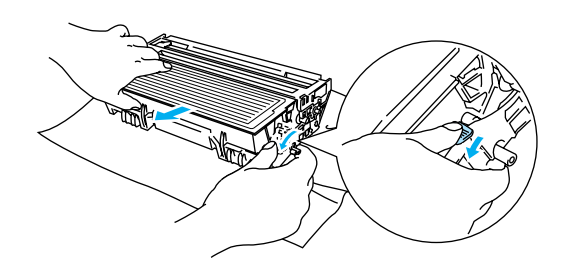

**Figur 5-6**

## **Forsigtig**

Håndter tonerpatronen forsigtigt. Hvis du spilder toner på dine hænder eller tøj, skal det straks tørres af eller skylles af med koldt vand.

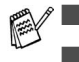

Sørg for at forsegle tonerpatronen stramt, således at tonerpulveret ikke løber ud af patronen.

■ Bortskaf den brugte tonerpatron i henhold til de lokale bestemmelser.

**4** Pak den nye tonerpatron ud. Hold patronen vandret med begge hænder, og vip den forsigtigt fra side til side 5-6 gange for at fordele toneren jævnt i patronen.

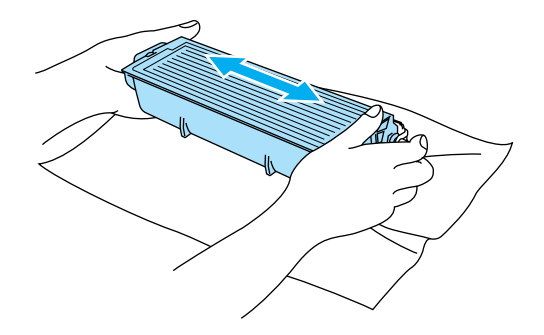

**Figur 5-7**

#### **Forsigtig**

- Pak først tonerpatronen ud umiddelbart før brug. Hvis tonerpatroner ligger udpakket i lang tid, kan tonerens holdbarhedstid forkortes.
- Hvis en udpakket tromleenhed bliver udsat for direkte sollys eller rumbelysning, kan den blive beskadiget.
- Brother fraråder kraftigt, at du efterfylder den tonerpatron, der følger med printeren. Vi anbefaler desuden, at du bliver ved med kun at bruge originale Brother-tonerpatroner ved udskiftning. Hvis du bruger eller forsøger at bruge toner og/eller tonerpatroner, der kan være inkompatible, risikerer du, at selve printeren beskadiges, og/eller at udskriften bliver af ringe kvalitet. Garantien omfatter ikke problemer forårsaget af anvendelse af toner og tonerpatroner fra uautoriserede tredjeparter. For at beskytte din investering og sikre en god udskriftskvalitet skal du altid udskifte opbrugte tonerpatroner med originale Brother-tonerpatroner.
- Udskrivning med toner eller tonerpatroner fra tredjepartleverandører kan ikke blot reducere udskriftskvaliteten, men også selve printerens levetid. Det kan også skade tromleenhedens ydeevne og holdbarhedstid alvorligt. Sker dette, vil en sådan ødelæggelse ikke være omfattet af garanti mod fabrikationsfejl.
- **5** Fjern beskyttelsesfolien.

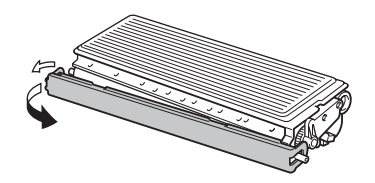

**Figur 5-8**

### **Forsigtig**

Sæt tonerpatronen i tromleenheden umiddelbart efter fjernelsen af beskyttelsesfolien. Rør ikke ved de områder, som er vist med gråt i figur 5-9 og figur 5-10, da dette kan medføre en forringelse af udskriftskvaliteten.

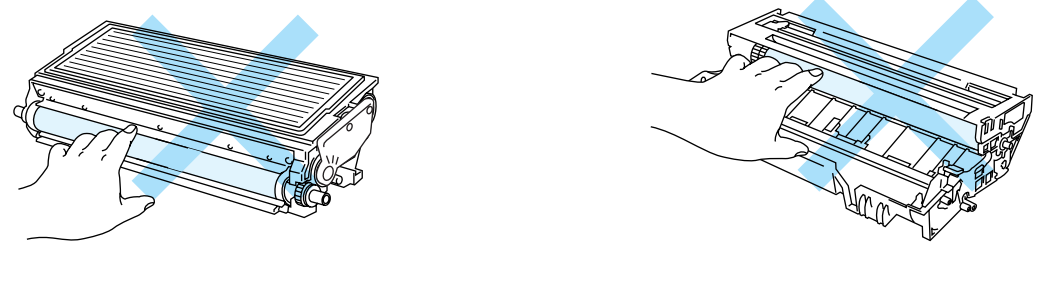

**Figur 5-9 Figur 5-10**

**6** Installer den nye tonerpatron i tromleenheden. Den går på plads med et klik. Hvis du sætter patronen korrekt i, løftes låseklappen automatisk.

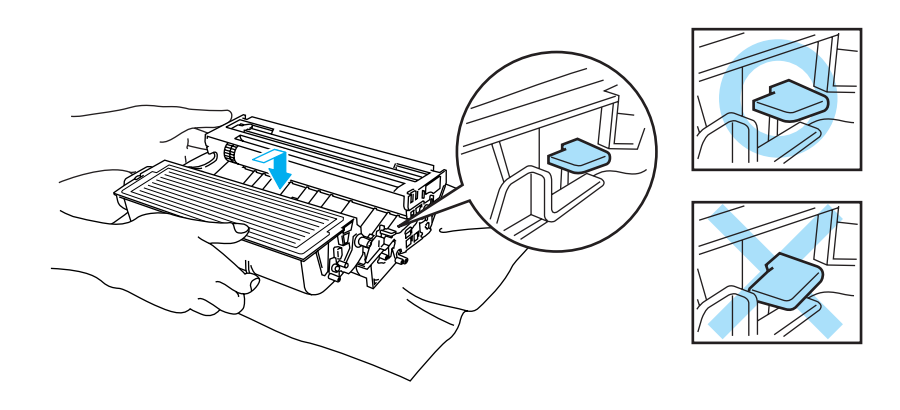

**Figur 5-11**

### **Forsigtig**

Sørg for at sætte tonerpatronen rigtigt i, da den ellers kan rive sig løs fra tromleenheden.

**7** Rengør den primære koronatråd inden i tromleenheden ved forsigtigt at skyde den blå tap fra højre til venstre og venstre til højre flere gange. Skub tappen tilbage til udgangspositionen (▲), før du sætter tromleenheden tilbage i printeren. Hvis du ikke gør dette, kan de udskrevne sider få en lodret stribe.

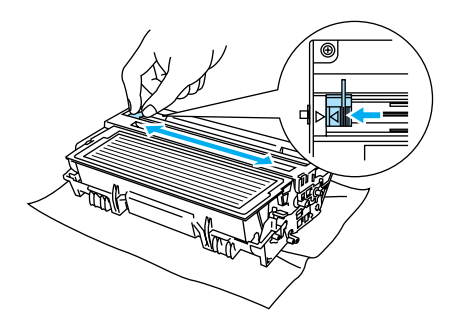

**Figur 5-12**

**8** Sæt tromleenheden tilbage i printeren. Luk printerens kabinetlåg.

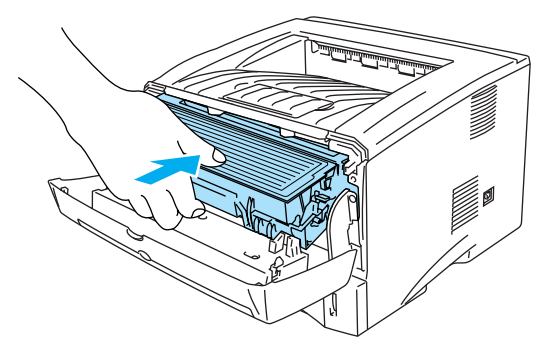

**Figur 5-13**

# **Tromleenhed**

Denne printer kan udskrive op til 20.000 sider<sup>\*</sup> med én tromleenhed.

\* Ved 5 % dækflade (papirstørrelse A4/Letter). Det egentlige antal udskrevne sider kan variere afhængigt af, hvilke typer udskriftsjob du foretager, og hvilken papirtype du anvender.

- Der er mange faktorer, som afgør tromleenhedens egentlige levetid, f.eks. temperatur, luftfugtighed, papirtype, den anvendte tonertype, antal sider pr. udskriftsjob osv. Under ideelle forhold vurderes den gennemsnitlige tromles holdbarhed til udskrivning af op til 20.000 sider. Det antal sider, som din tromle kan udskrive, kan være betydeligt færre end dette skøn. Da vi ikke har kontrol over de mange faktorer, der er afgørende for tromleenhedens levetid, kan vi ikke garantere et minimum antal sider, tromleenheden kan udskrive.
	- Den bedste ydelse opnås udelukkende ved anvendelse af original Brother-toner. Printeren bør kun anvendes i rene, støvfri omgivelser med tilstrækkelig ventilation.
	- Udskrivning med en tromleenhed fra tredjepartleverandører kan ikke blot reducere udskriftskvaliteten, men også selve printerens levetid. Garantien omfatter ikke problemer forårsaget af anvendelse af tromleenheder fra tredjeparter.

# **Meddelelse om udskiftning af tromle**

Hvis lysdioden viser nedenstående meddelelse, er tromleenheden næsten brugt op. Vi anbefaler, at du udskifter tromleenheden med en ny, før udskriftskvaliteten forringes mærkbart.

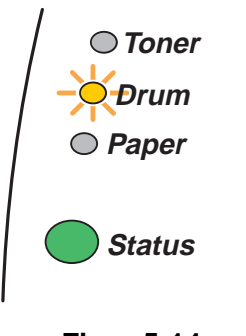

## **Figur 5-14**

## **Forsigtig**

- Vær forsigtig, når du håndterer tromleenheden, da den indeholder toner.
- Hver gang, du udskifter tromleenheden, skal printerens indre rengøres. Se [Rengøring](#page-103-0) på side [5-12.](#page-103-0)

# <span id="page-100-0"></span>**Udskiftning af tromleenheden**

Vi anbefaler, at du rengør printeren, når du udskifter tromleenheden. Se Rengøring [på side 5-12](#page-103-0).

Følg disse trin for at udskifte tromleenheden. Du kan også se metoden på videoen på den medfølgende cd-rom.

**1** Tryk på kabinetlågets udløserknap, og åbn derefter printerens kabinetlåg.

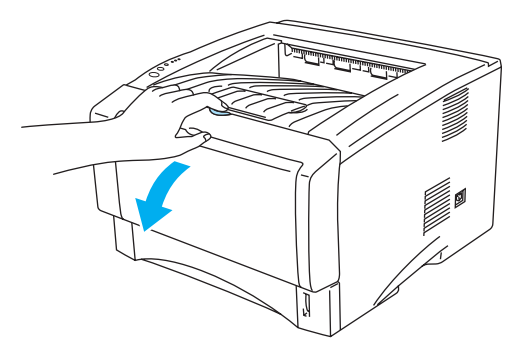

**Figur 5-15**

**2** Træk tromleenheden ud.

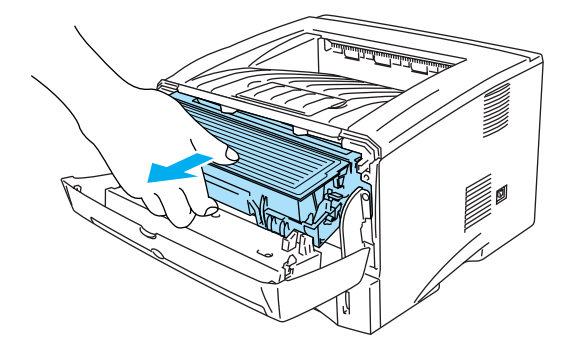

**Figur 5-16**

## **Forsigtig**

- Vi anbefaler, at tromleenheden lægges på et stykke papir eller en klud i tilfælde af, at du ved et uheld kommer til at spilde toner.
- For at beskytte printeren mod skader som følge af statisk elektricitet bør du ikke røre ved elektroderne, der er vist i figur 5-17.

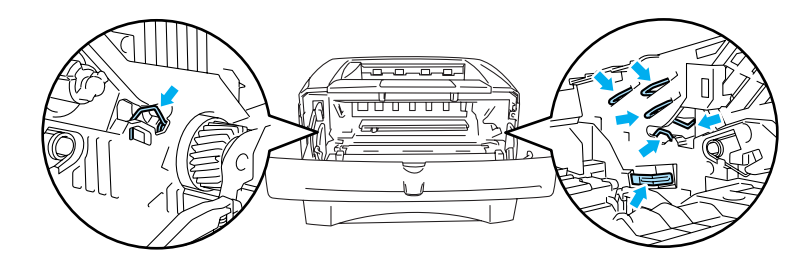

**Figur 5-17**

**3** Tryk den blå låseklap ned, og tag tonerpatronen ud af tromleenheden.

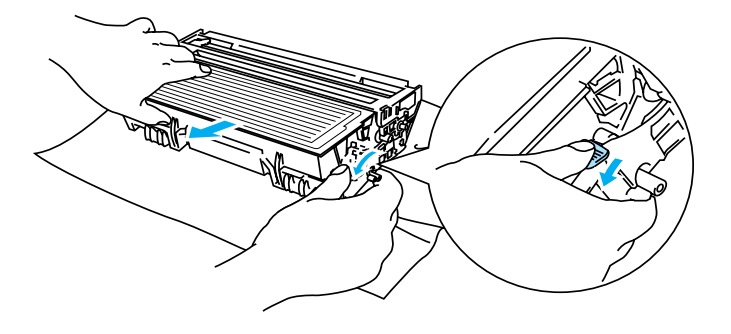

**Figur 5-18**

### **CForsigtig**

Håndter tonerpatronen forsigtigt. Hvis du spilder toner på dine hænder eller tøj, bør det straks tørres af eller skylles af med koldt vand.

Bortskaf den brugte tromleenhed i henhold til de lokale bestemmelser.

Sørg for at forsegle tromleenheden stramt, således at tonerpulveret ikke løber ud af patronen.

**4** Pak den nye tromleenhed ud.

### **Forsigtig**

Pak først tromleenheden ud umiddelbart før, du installerer den i printeren. Tromleenheden kan blive beskadiget, hvis den udsættes for direkte sollys eller indendørs belysning.

**5** Sæt tonerpatronen i den nye tromleenhed. Den går på plads med et klik. Hvis du sætter tonerpatronen korrekt i, løftes den blå låseklap automatisk.

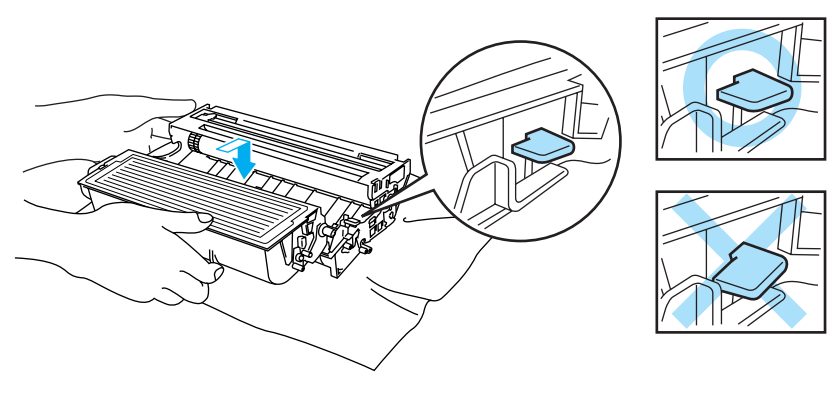

**Figur 5-19**

### **Forsigtig**

Sørg for at sætte tonerpatronen rigtigt i, da den ellers kan rive sig løs fra tromleenheden.

**6** Sæt tromleenheden i printeren.

Kontroller, at printeren er tændt, kabinetlåget er åbent, og lysdioden **Status** er rød.

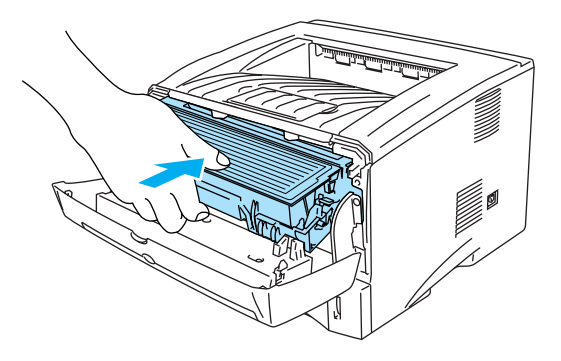

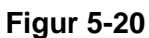

**7** Nulstil sidetælleren. Se vejledningen, der leveres sammen med den nye tromleenhed.

#### **Forsigtig**

- Lysdiodeindikationen **Drum** forsvinder ikke, før du nulstiller sidetælleren.
- Nulstil ikke sidetælleren, hvis du kun udskifter tonerpatronen.
- **8** Luk kabinetlåget.
- **9** Kontroller, at lysdioden **Drum** er slukket.

# <span id="page-103-0"></span>**Rengøring**

Rengør printerens ydre og indre regelmæssigt med en tør, blød klud. Hver gang, du udskifter tonerpatronen eller tromleenheden, skal printerens indre rengøres. Hvis der kommer toner på de udskrevne sider, skal du rengøre printerens indre med en tør, blød klud.

Se afsnittet **Selvstudium til vedligeholdelse** på den medfølgende cd-rom. Du kan se instruktionsvideoer på computerskærmen for at finde ud af, hvordan du udfører procedurerne.

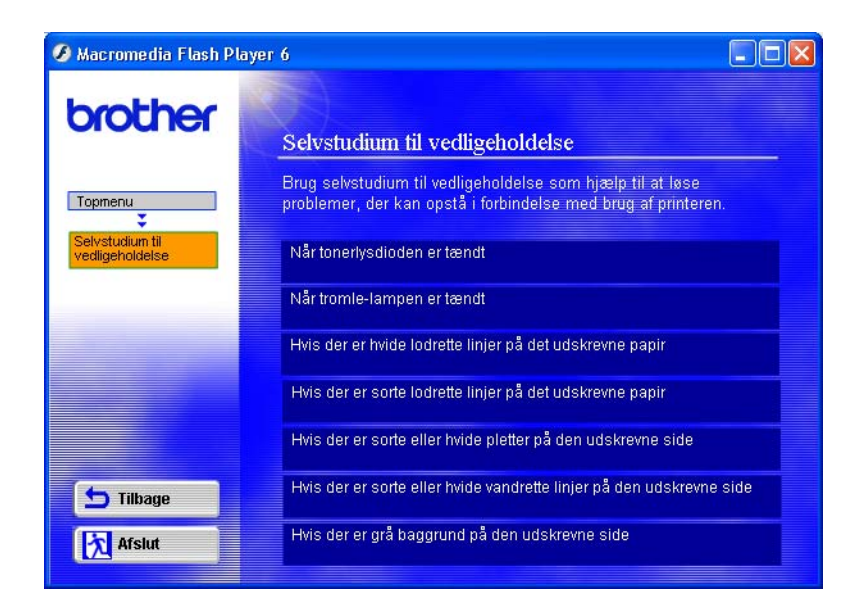

# **Udskiftning af vedligeholdelsesdele**

Det er nødvendigt at udskifte vedligeholdelsesdelene jævnligt for at opretholde udskriftskvaliteten. Nedenstående dele skal udskiftes, når du har udskrevet følgende antal sider.

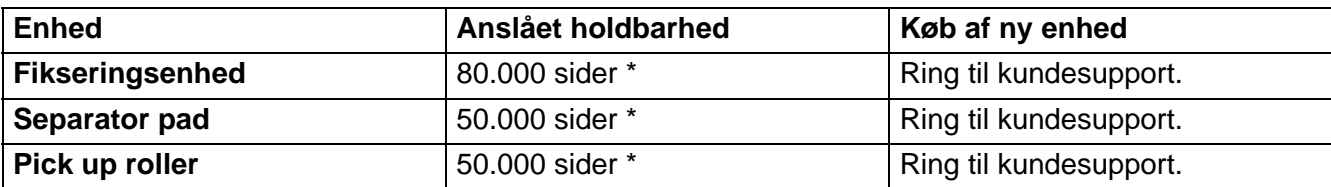

\* Det faktiske antal udskrevne sider kan variere afhængig af, hvilke typer udskriftsjob du foretager, og hvilken papirtype du anvender. Disse tal er baseret på udskrivning med 5 % dækflade.

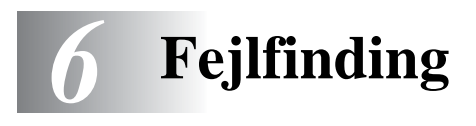

# **Finde frem til problemet**

### **Kontroller følgende:**

- Strømkablet er tilsluttet korrekt, og printeren er tændt.
- Alle beskyttelsesdele er fjernet fra printeren.
- Tonerpatronen og tromleenheden er installeret korrekt.
- Kabinetlåget er lukket helt.
- Papiret er sat korrekt i papirbakken.
- Interfacekablet sidder fast i printeren og computeren.
- Den korrekte printerdriver er valgt og installeret.
- Pc'en benytter den korrekte printerport.

### **Printeren udskriver ikke:**

Hvis ovennævnte kontrolprocedure ikke løste problemet, skal du finde problemet og gå videre til det angivne afsnit:

### **Printerlysdioden blinker**

Se [Lysdiode blinker.](#page-76-0) på side 3-1.

### **Der vises en Statusmonitor-fejlmeddelelse**

Se [Fejlmeddelelser i statusmonitoren](#page-106-0) på side 6-2.

### **Printeren skriver en fejlmeddelelse**

Se [Fejlmeddelelser](#page-107-0) på side 6-3.

### **Papirhåndtering**

Se [Papirhåndtering](#page-109-0) på side 6-5 og [Papirstop og hvordan de afhjælpes](#page-110-1).

### **Andre problemer**

Se [Andre problemer](#page-115-1) på side 6-11.

### **Siderne udskrives, men der er problemer med:**

### **Udskriftskvalitet**

Se [Forbedring af udskriftskvaliteten](#page-115-2) på side 6-11.

### **Udskrifterne er ukorrekte**

Se [Løsning af udskrivningsproblemer](#page-121-0) på side 6-17.

# <span id="page-106-0"></span>**Fejlmeddelelser i statusmonitoren**

Statusmonitoren fortæller, når der opstår problemer med printeren. Løs problemet ved hjælp af nedenstående liste over fejlmeddelelser i Statusmonitoren.

Som standard er statusmonitor slået fra. Hvis du vil slå statusmonitor til, kan du ændre indstillingen for statusmonitoren under **Enhedens funktioner** i fanen **Avanceret**. Se [Enhedens funktioner](#page-60-0) på side 2-6.

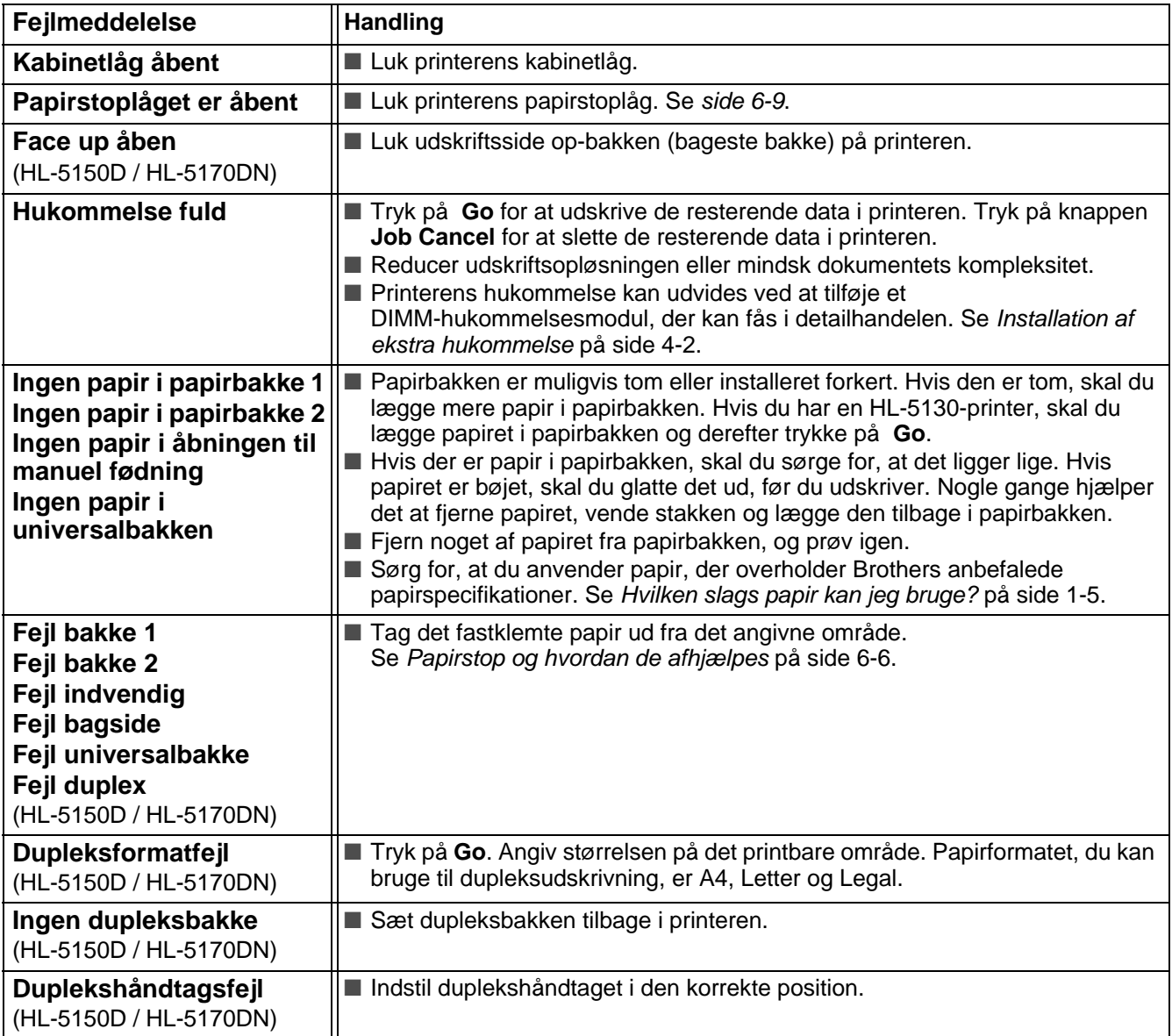

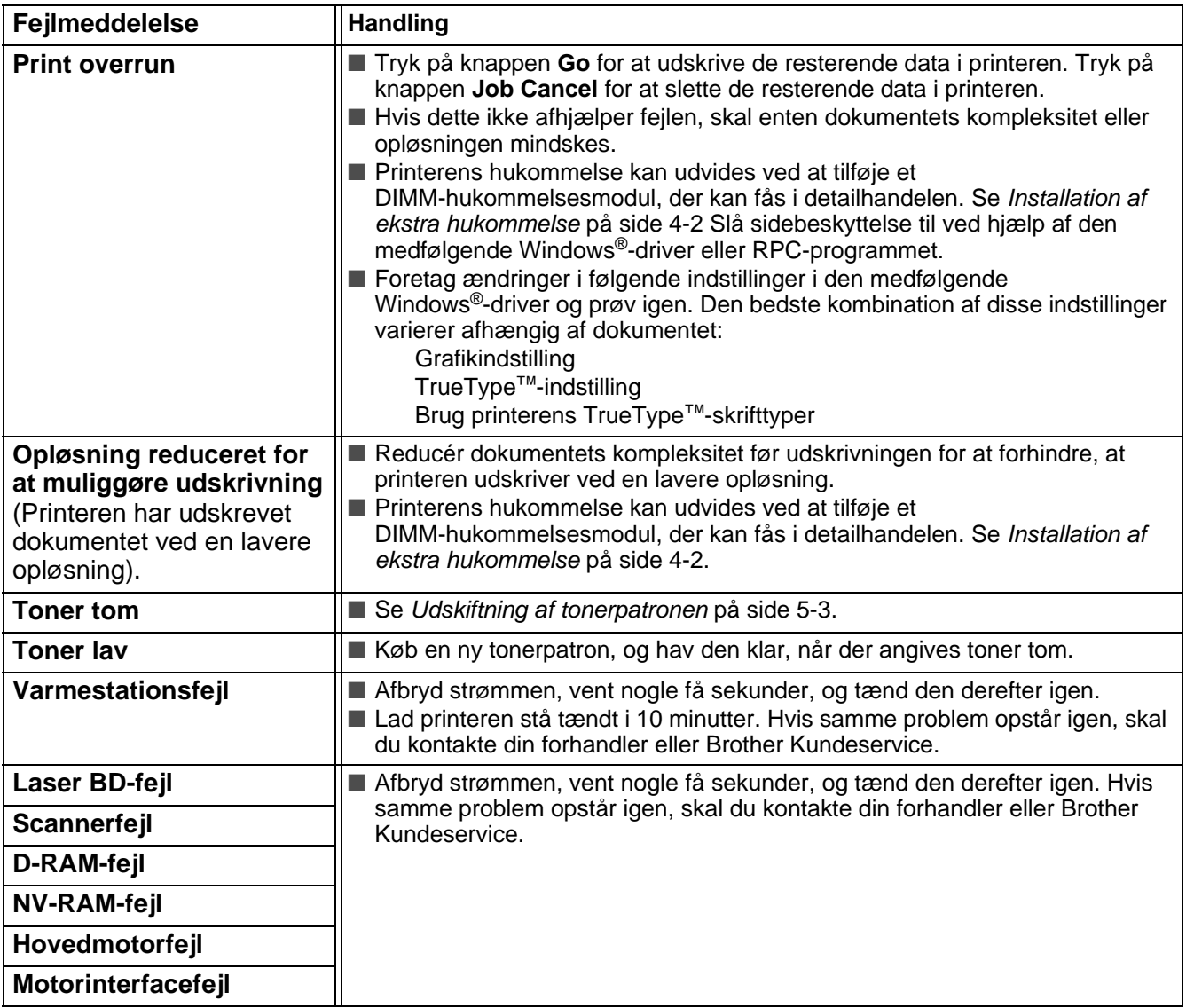

# <span id="page-107-0"></span>**Fejlmeddelelser**

Hvis der opstår papirstop i printeren udskrives der en fejlmeddelelse. Se tabellen nedenfor for at løse problemet.

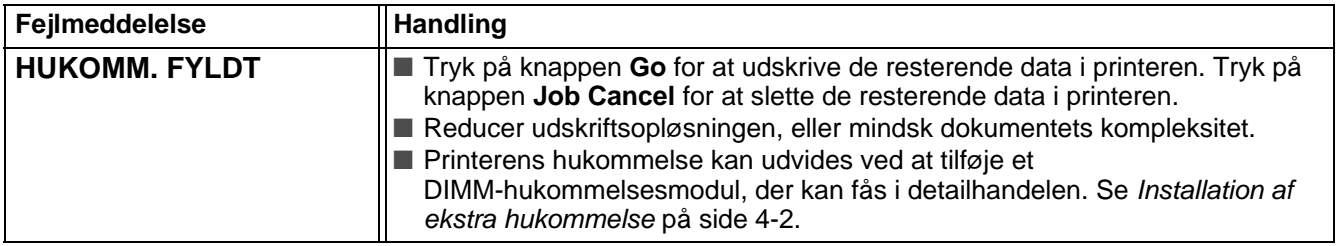
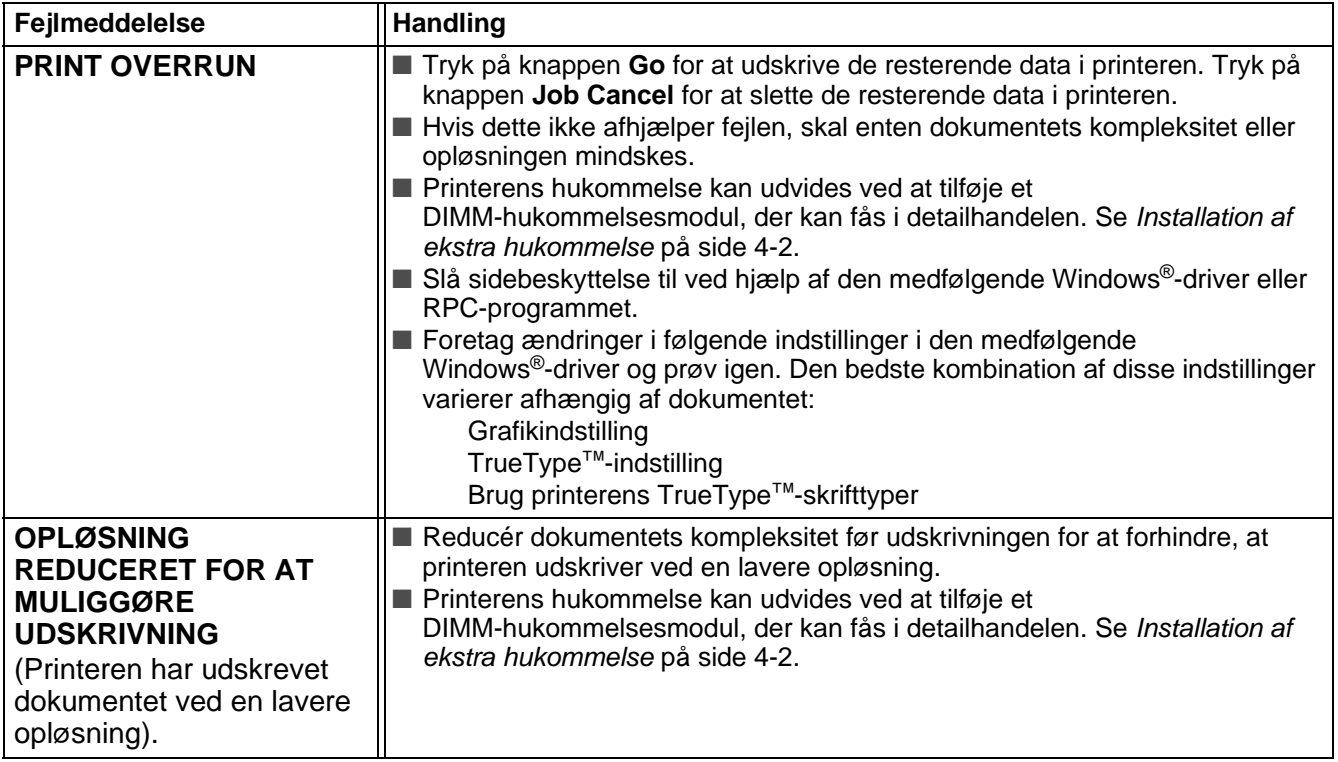

# <span id="page-109-0"></span>**Papirhåndtering**

Undersøg først, om du bruger papir, der overholder Brothers anbefalede papirspecifikationer. Se [Hvilken](#page-11-0)  [slags papir kan jeg bruge?](#page-11-0) på side 1-5.

<span id="page-109-1"></span>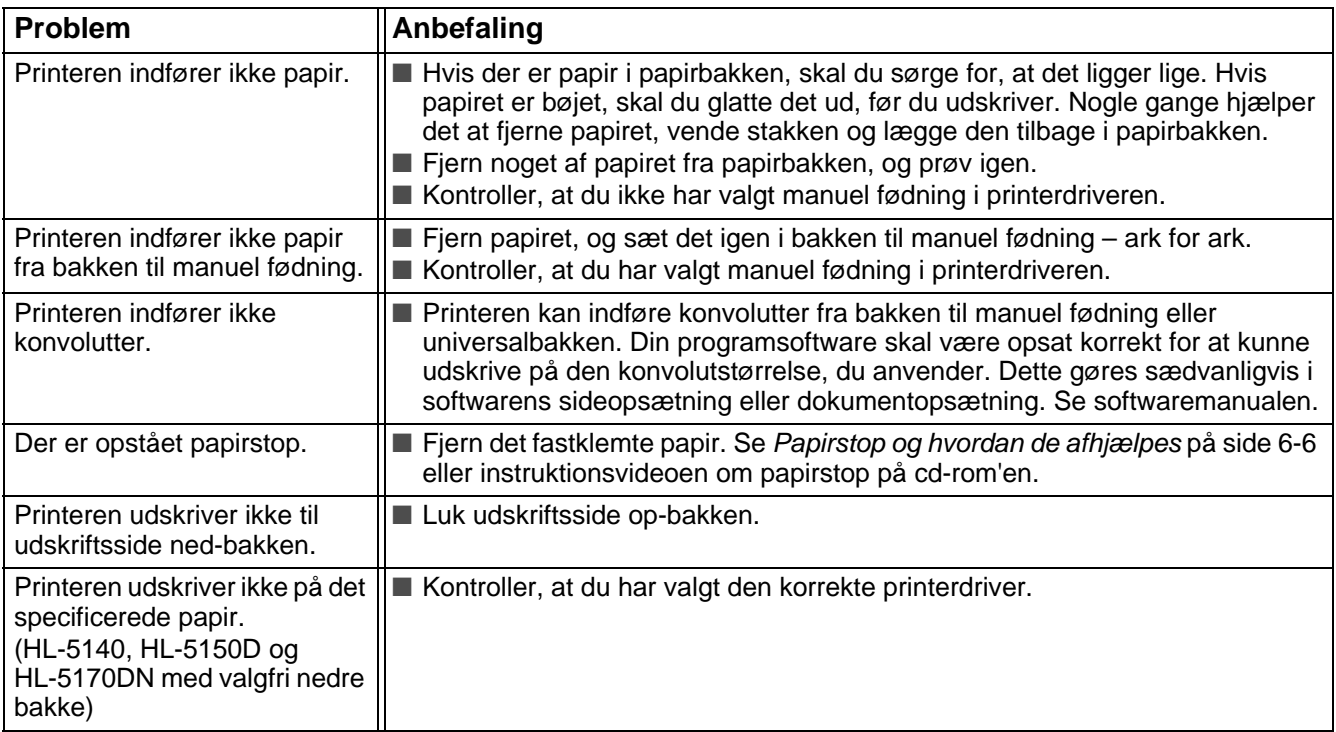

# <span id="page-110-1"></span><span id="page-110-0"></span>**Papirstop og hvordan de afhjælpes**

Hvis der opstår papirstop, lyser lysdioderne på kontrolpanelet som vist herunder.

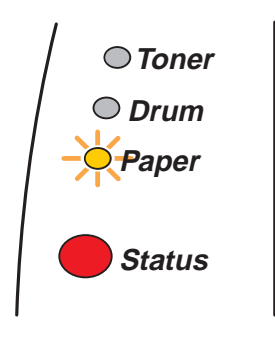

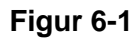

Når du lige har brugt printeren, er visse dele inden i printeren meget varme. Rør aldrig ved de dele, som er markeret på figur 6-2, når printerens forreste kabinetlåg eller bageste bakke åbnes.

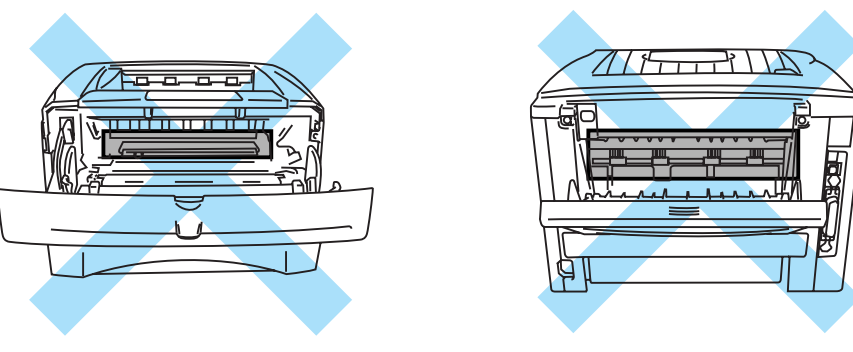

**Figur 6-2**

Fjern det fastklemte papir som følger.

Hvis det fastklemte papir fjernes som beskrevet herunder, kan du installere papirbakken først og derefter lukke kabinetlåget. Printeren genoptager automatisk udskrivningen.

Hvis printeren ikke starter udskrivningen automatisk, skal du trykke på knappen **Go**. Hvis printeren stadig ikke starter udskrivningen, skal du kontrollere, at du har fjernet alt fastklemt papir fra printeren. Forsøg at udskrive igen.

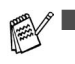

■ Hvis der opstår papirstop, når du bruger den nedre papirbakke (ekstraudstyr), skal du kontrollere, at den øvre papirbakke er installeret korrekt.

■ Fjern alt papir fra bakken, og ret siderne ind efter hinanden, når du tilføjer nyt papir. På denne måde undgår du, at der indføres flere ark i printeren på én gang, hvilket kan medføre papirstop. **1** Træk papirbakken helt ud af printeren.

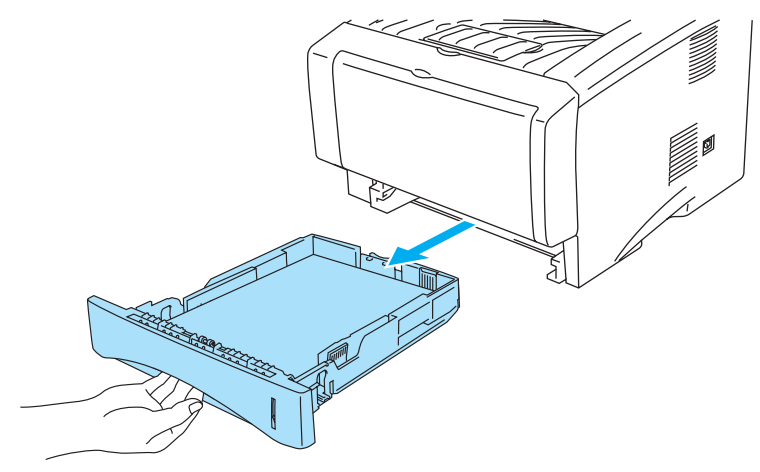

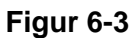

**2** Træk det fastklemte papir op og ud af printeren.

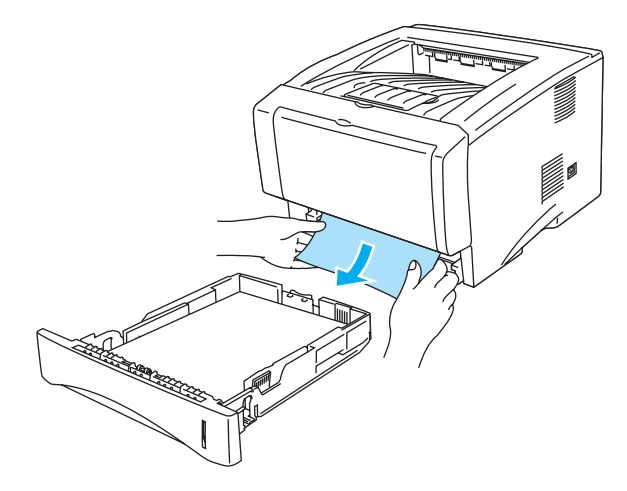

**Figur 6-4**

**3** Tryk på kabinetlågets udløserknap, og åben derefter kabinetlåget.

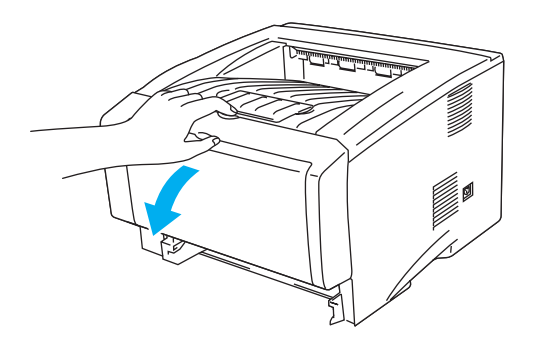

**Figur 6-5**

**4** Træk tromleenheden ud. Træk det fastklemte papir op og ud af printeren. Du må ikke fjerne tromleenheden med magt. Træk i stedet det fastklemte papir ud af papirbakken. Hvis det er vanskeligt at fjerne det fastklemte papir, skal du dreje hjulet mod dig, mens du forsigtigt trækker papiret ud.

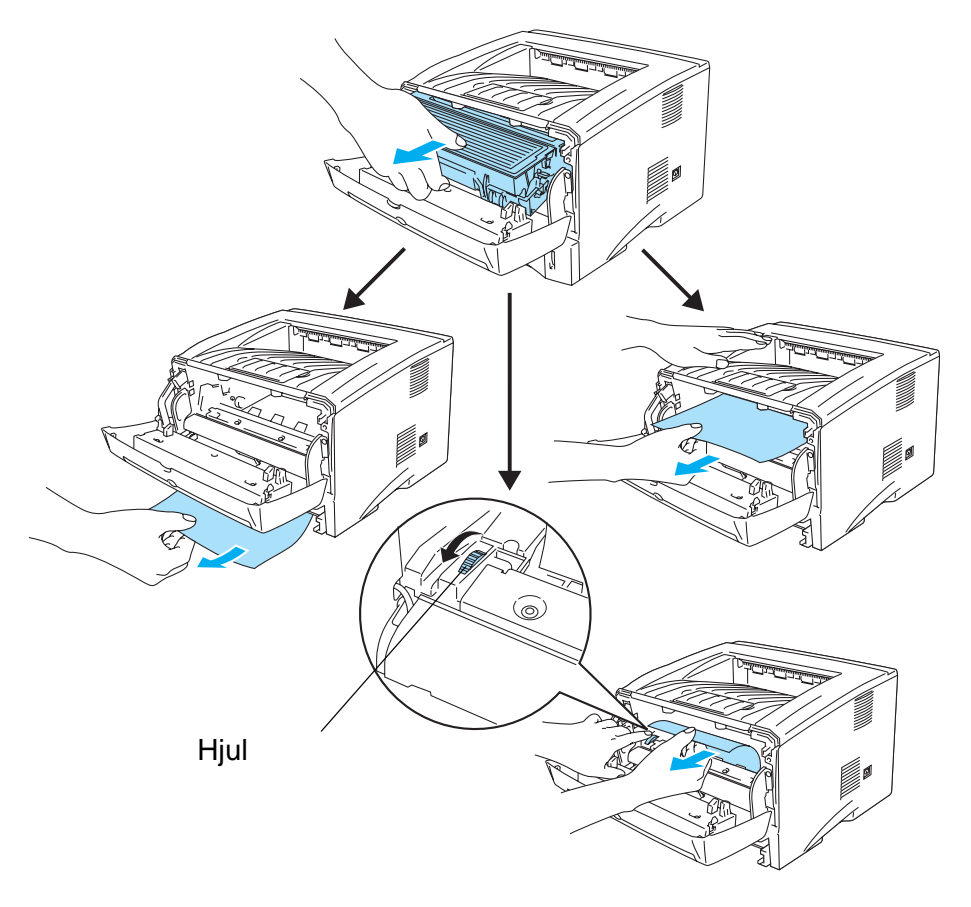

**Figur 6-6**

#### **A** Forsigtig

For at beskytte printeren mod skader som følge af statisk elektricitet, bør du ikke røre ved elektroderne, der er vist i figur 6-7.

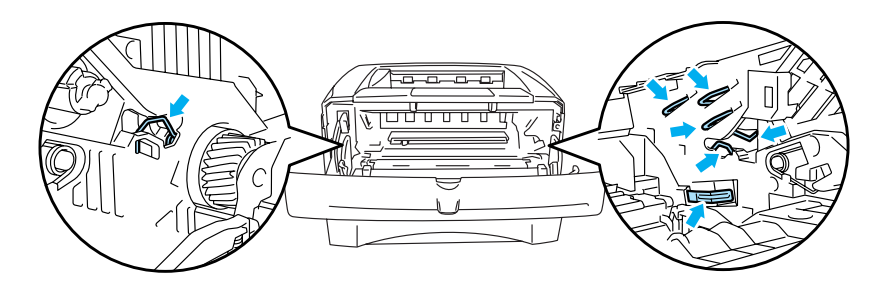

**Figur 6-7**

**5** Åbn udskriftsside op-bakken. Træk det fastklemte papir ud af varmestationsenheden. Hvis papirstoppet kan afhjælpes, skal du gå videre til trin 7.

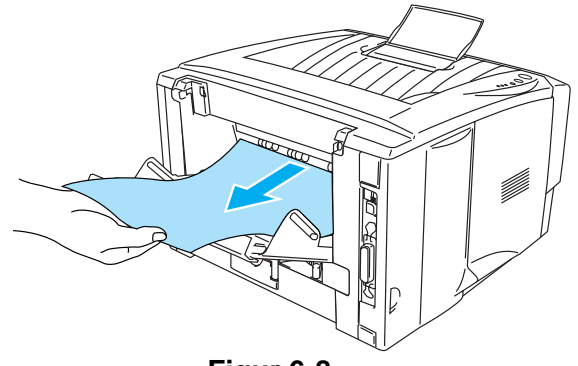

**Figur 6-8**

Hvis du trækker papiret ud mod printerens bagside, kan varmestationen blive snavset af tonerpulver, hvilket kan smitte af på de næste udskrifter. Udskriv nogle testsider, indtil tonerpulveret ikke længere smitter af.

#### **Forsigtig**

Hvis du lige har brugt printeren, er visse dele inden i printeren meget varme! Vent på, at printeren afkøles, før du rører ved dens indvendige dele.

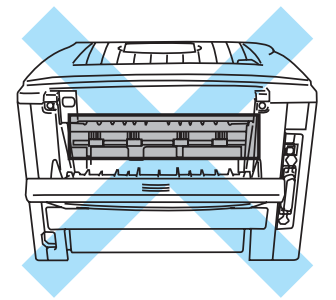

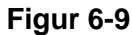

**6** Åbn papirstoplåget. Træk det fastklemte papir ud af varmestationsenheden.

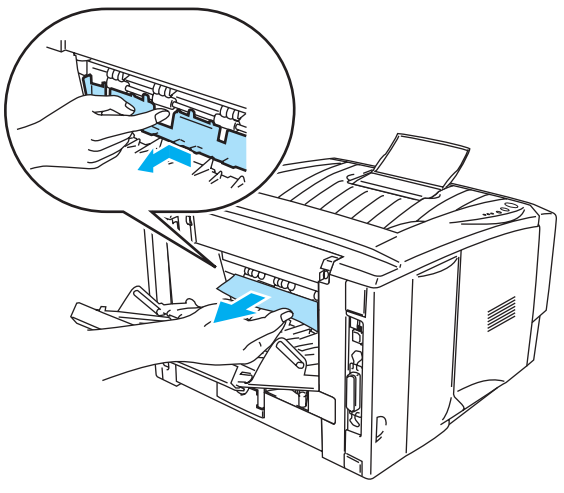

**Figur 6-10**

**7** Luk papirstoplåget. Luk udskriftsside op-bakken. Hvis papirstoppet stadig ikke kan afhjælpes, skal HL-5130 og HL-5140-brugere gå til trin 10, og alle andre brugere skal gå til næste trin.

**8** Træk dupleksbakken helt ud af printeren.

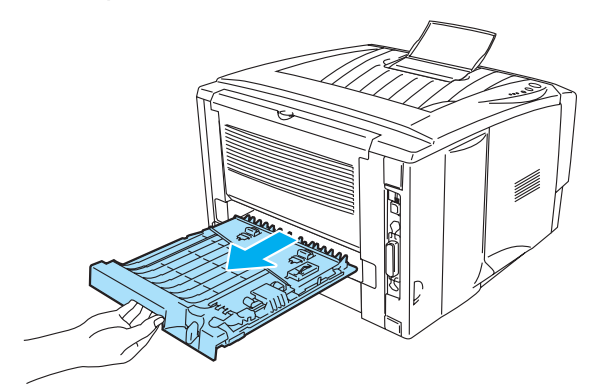

**Figur 6-11**

**9** Træk det fastklemte papir ud af printeren eller dupleksbakken. Sæt dupleksbakken tilbage i printeren.

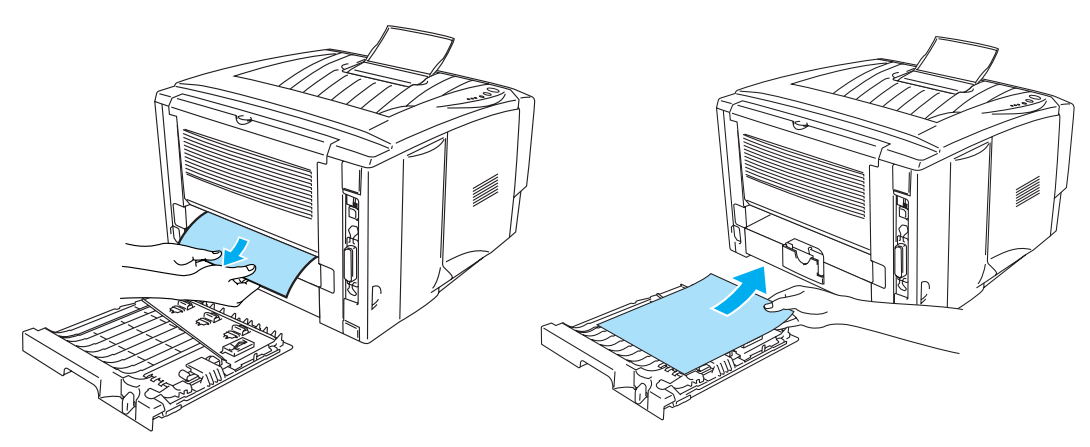

**Figur 6-12**

**10** Tryk låseklappen ned, og tag tonerpatronen ud af tromleenheden. Tag eventuelt fastklemt papir ud af tromleenheden.

Sæt tonerpatronen i den nye tromleenhed. Den går på plads med et klik. Hvis du sætter patronen korrekt i, løftes låseklappen automatisk.

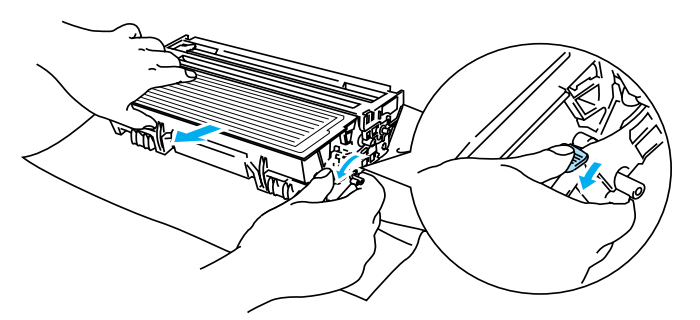

**Figur 6-13**

- **11** Sæt tromleenheden tilbage i printeren.
- **12** Sæt papirbakken i printeren.
- **13** Luk kabinetlåget.

# **Andre problemer**

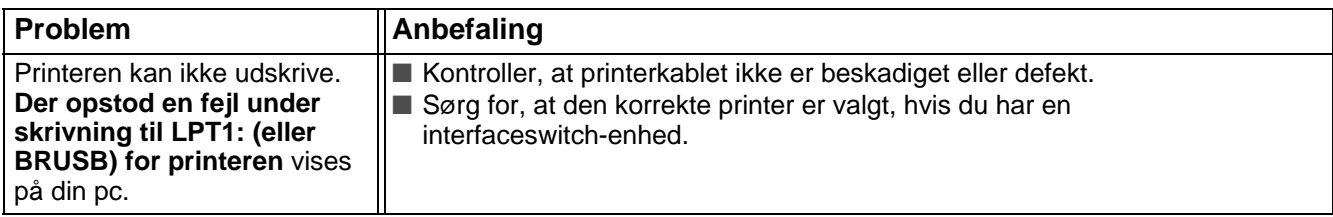

# <span id="page-115-0"></span>**Macintosh® med USB**

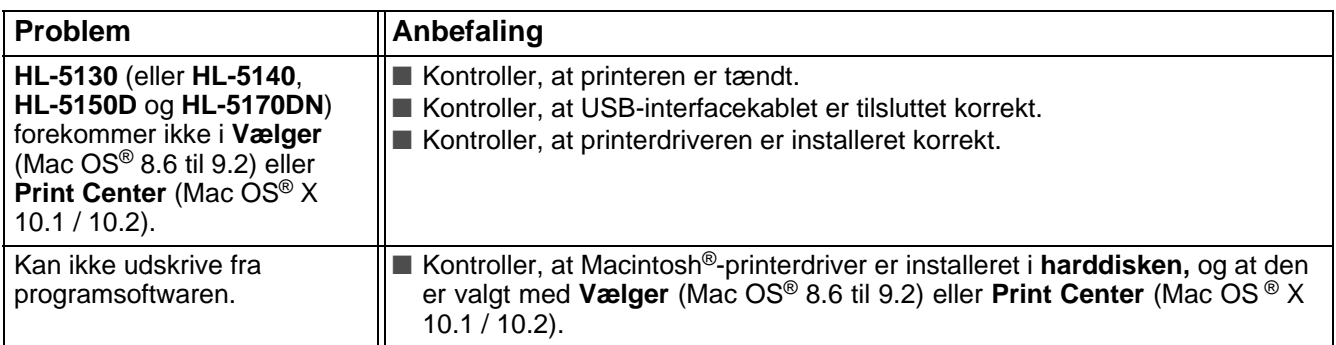

### <span id="page-115-1"></span>**Forbedring af udskriftskvaliteten**

Hvis du har problemer med udskriftskvaliteten, skal du først udskrive en testside (se [side 3-8](#page-83-0)). Hvis udskriften ser god ud, er det formentlig ikke printeren, der er problemet. Kontroller interfacekablet, eller prøv printeren på en anden pc.

Dette afsnit indeholder oplysninger om følgende emner:

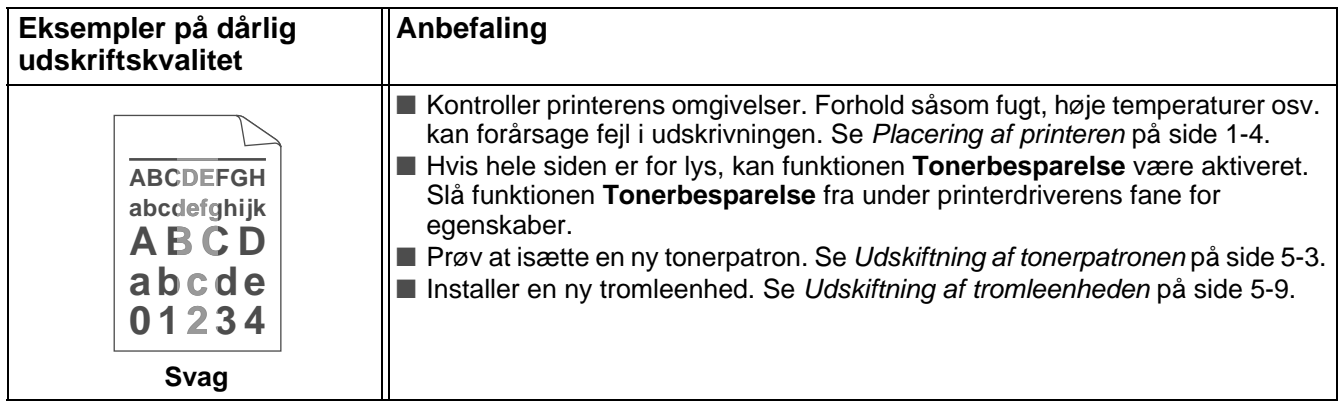

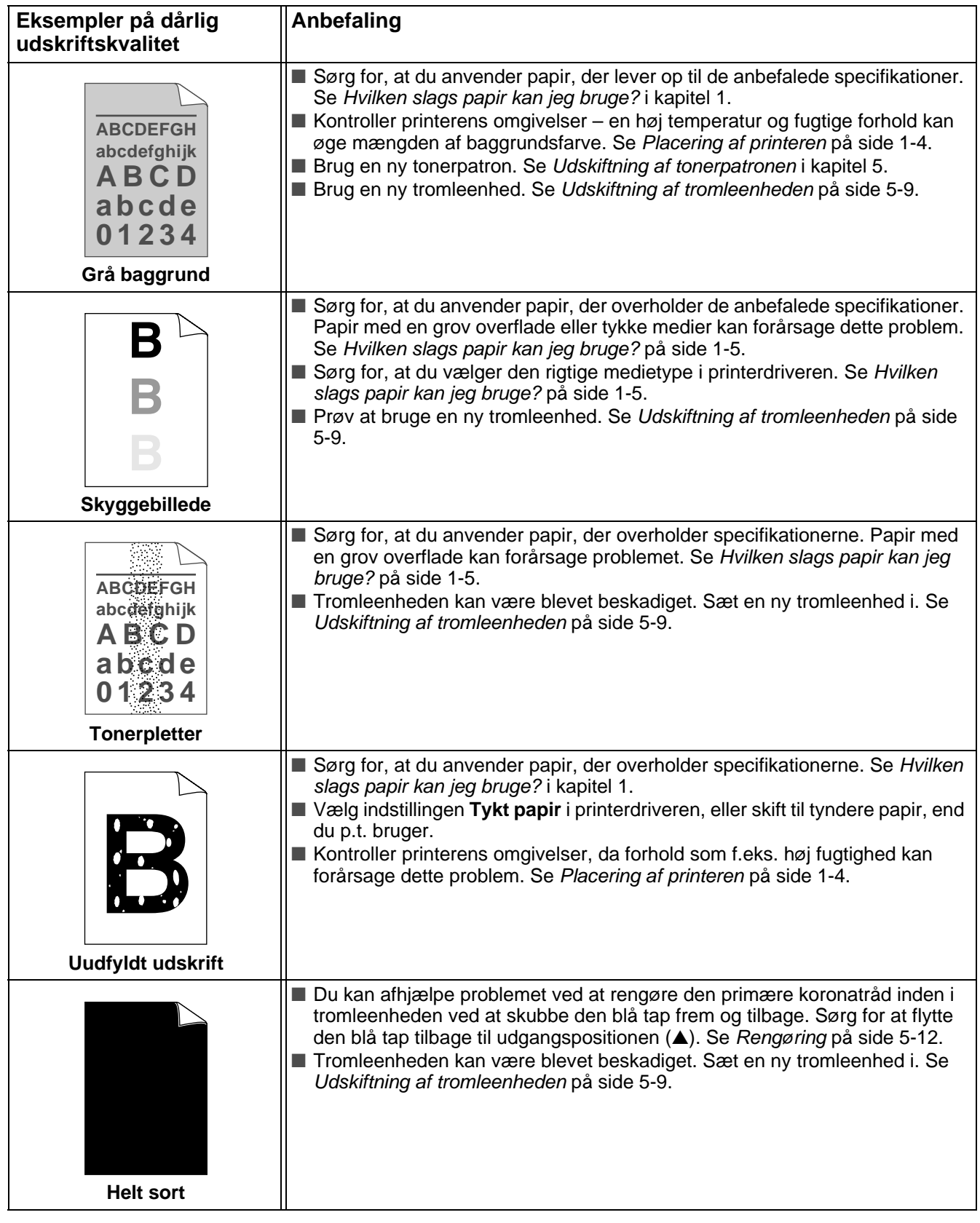

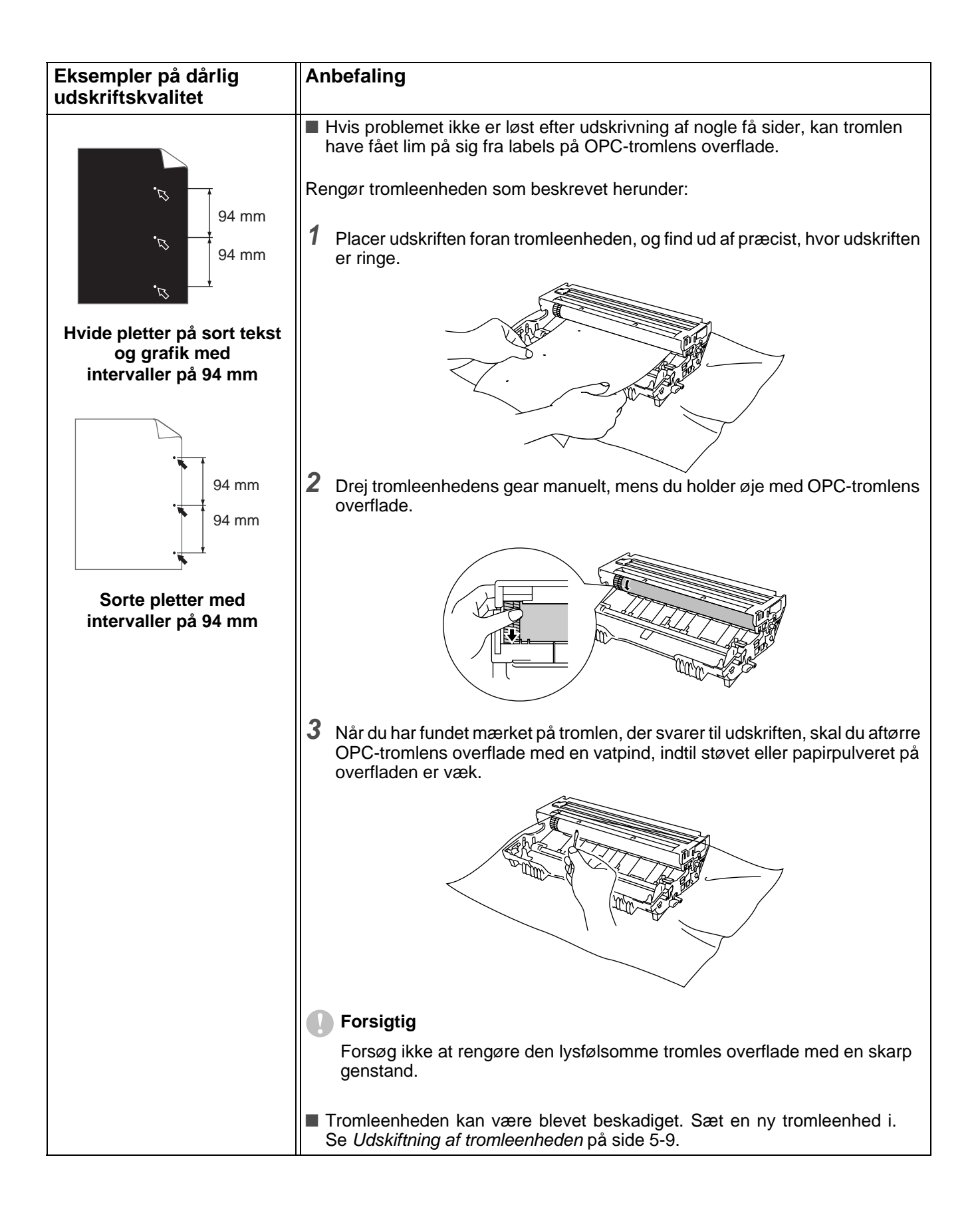

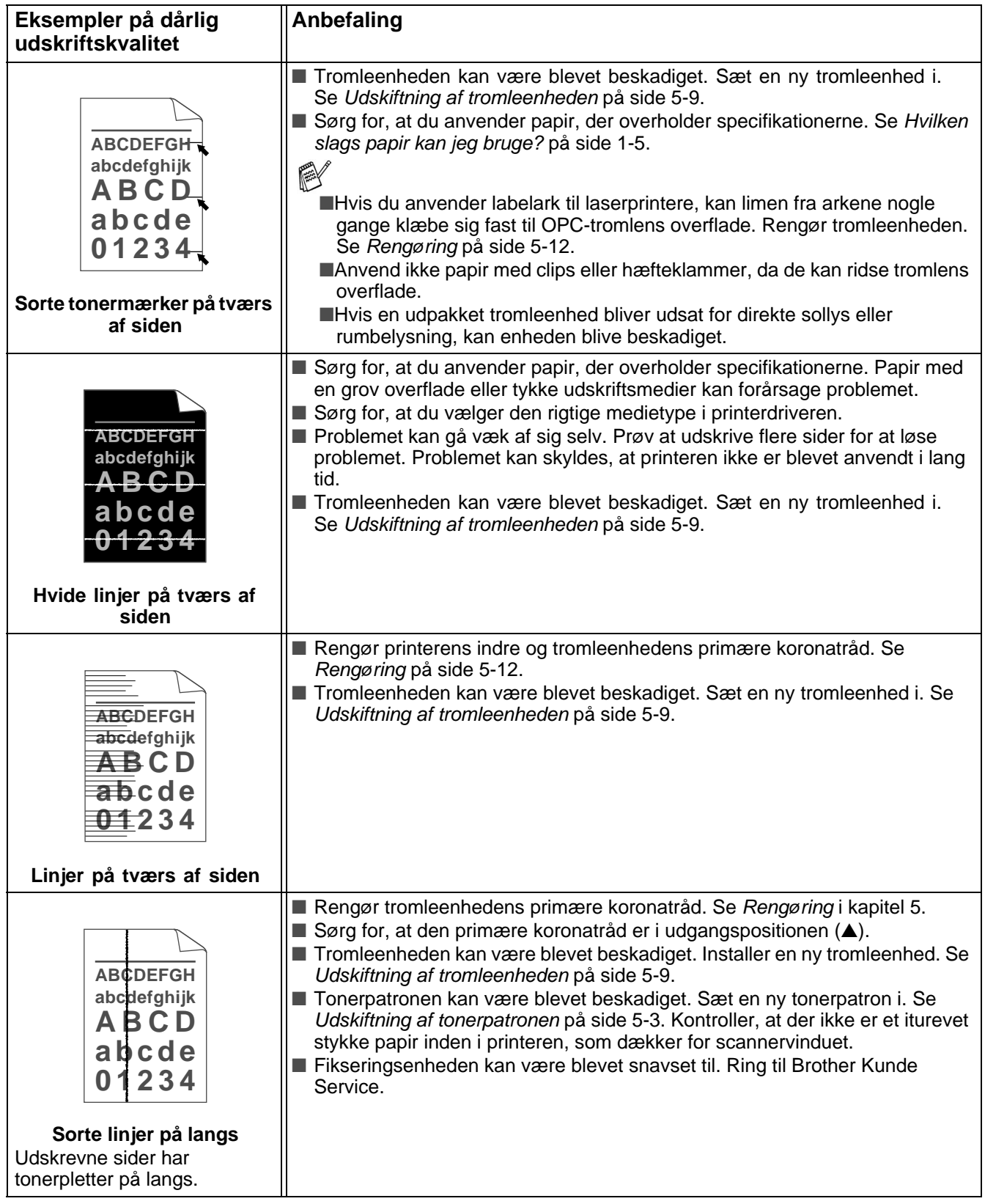

<span id="page-119-0"></span>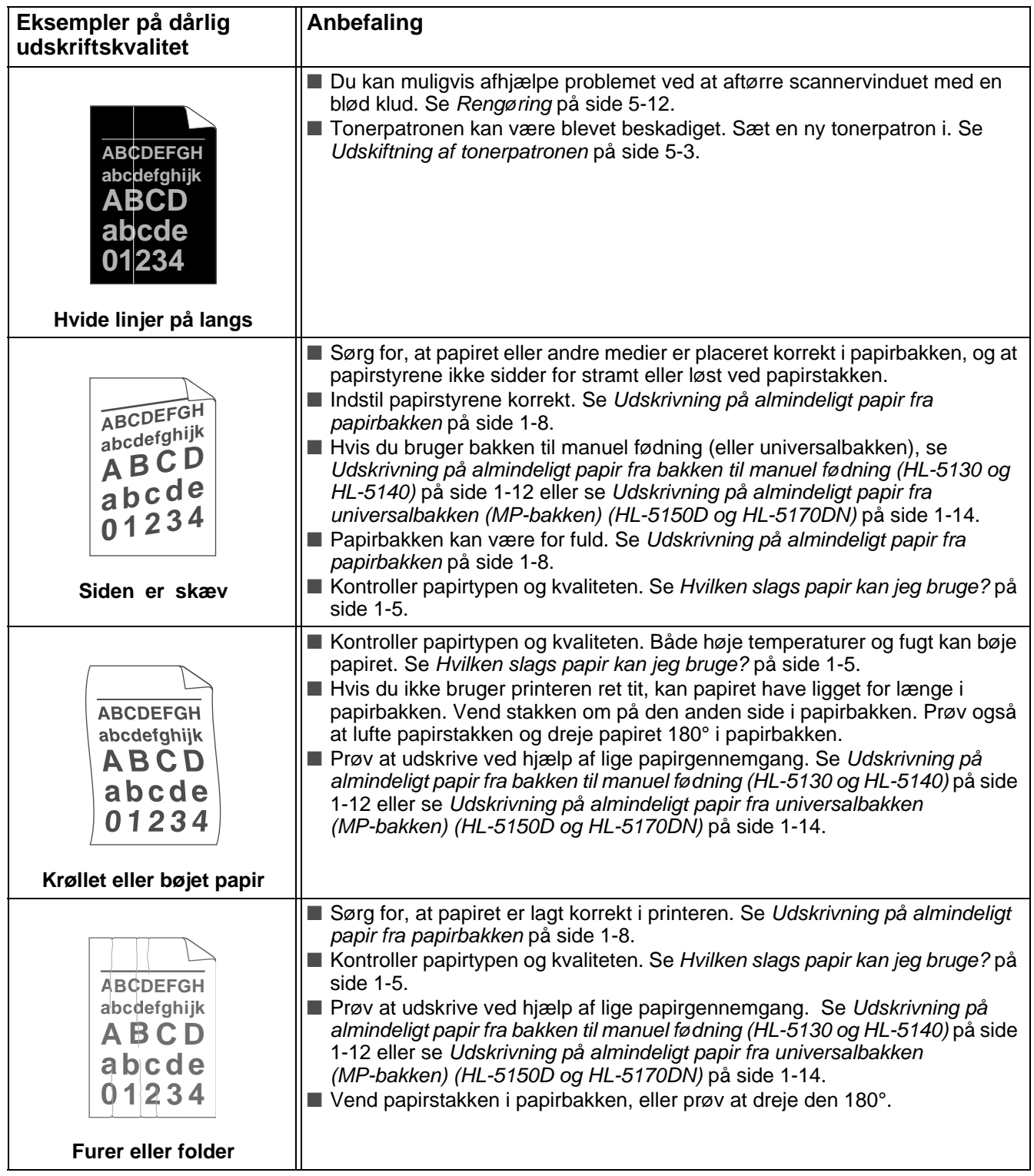

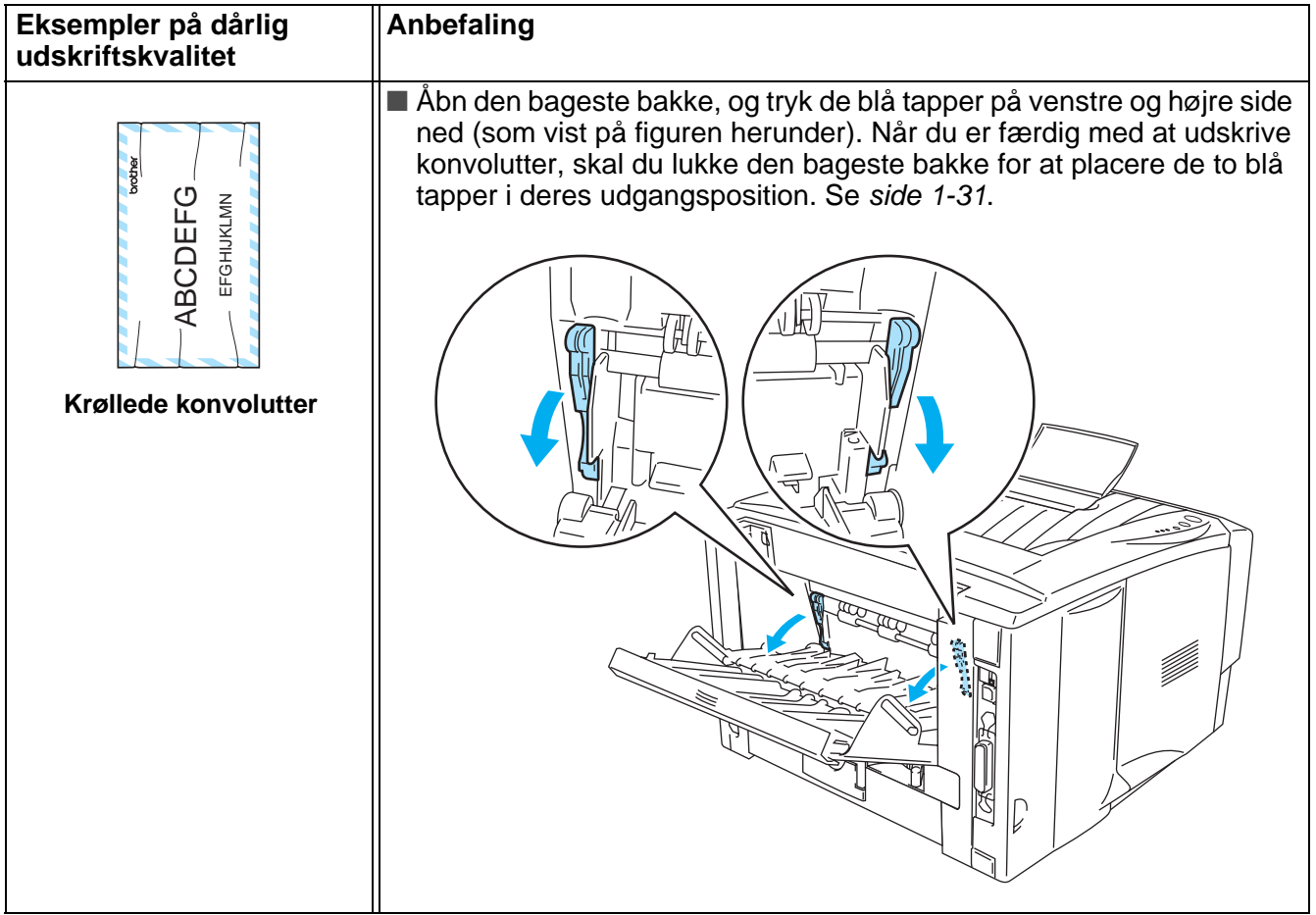

# **Løsning af udskrivningsproblemer**

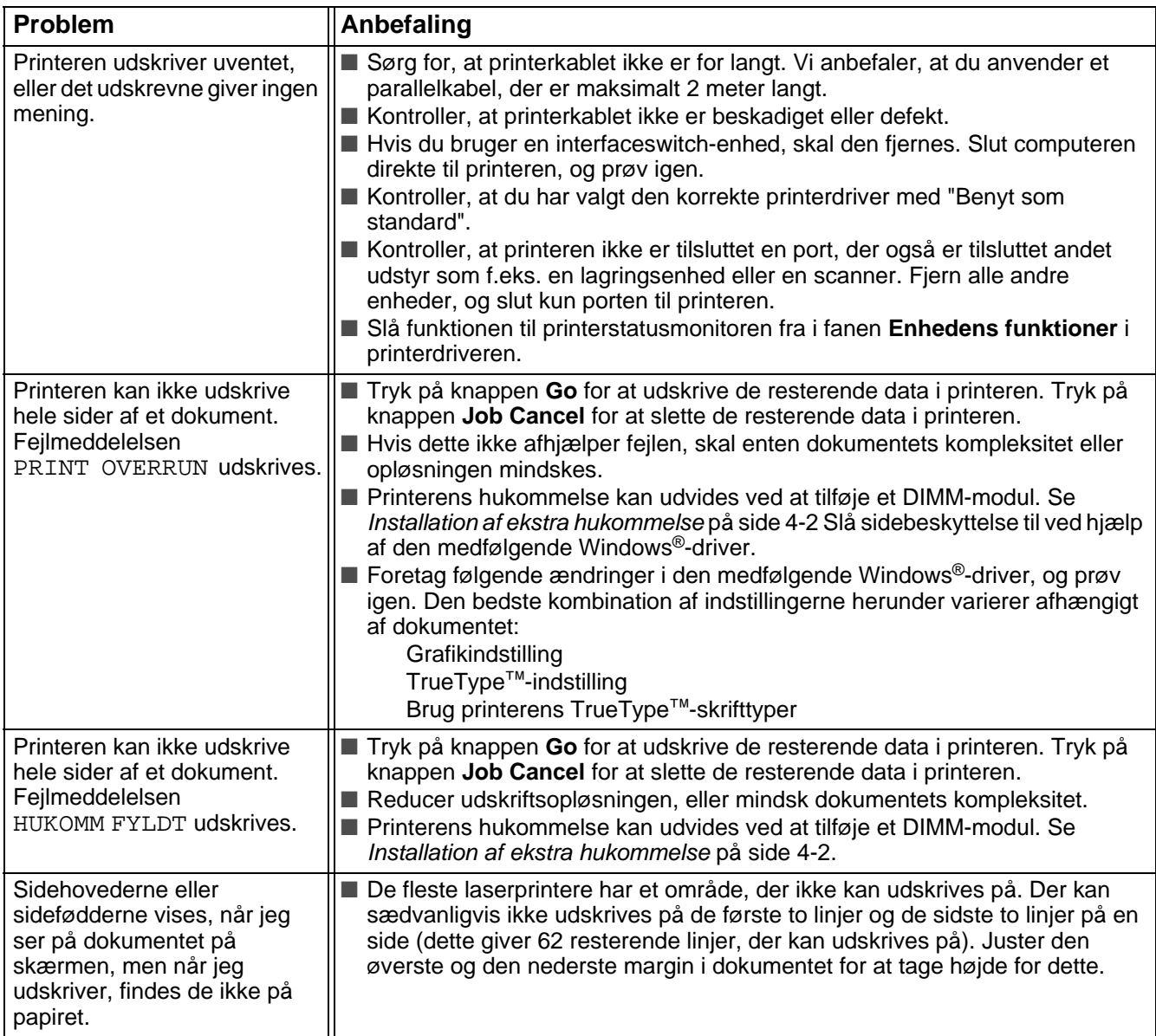

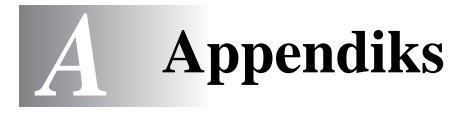

# <span id="page-122-1"></span>**Printerspecifikationer**

#### **Motor**

<span id="page-122-0"></span>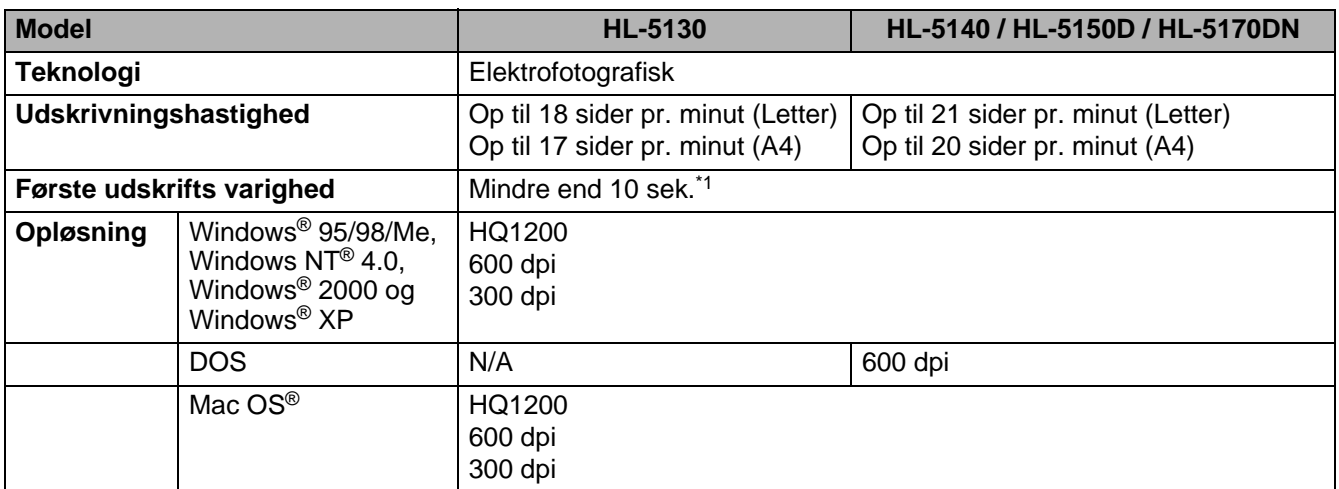

\*1 Fra standardpapirbakke

#### **Styreenhed**

<span id="page-123-4"></span><span id="page-123-3"></span><span id="page-123-2"></span><span id="page-123-1"></span>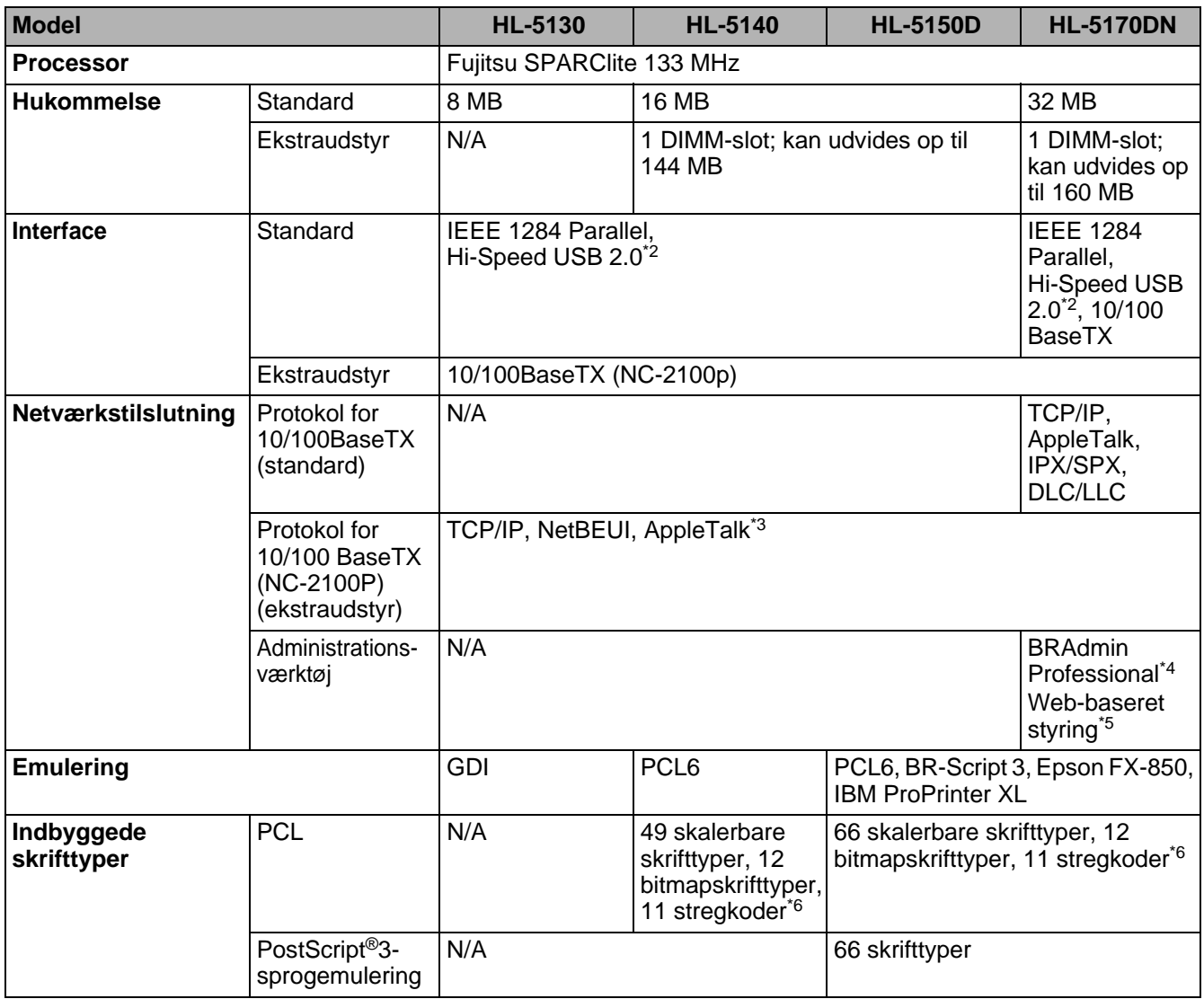

- <span id="page-123-5"></span><span id="page-123-0"></span>\*2 Hi-Speed USB 2.0 (480 Mbps) er op til 40 gange hurtigere og kompatibel med original USB-port (12 Mbps).
- \*3 Kun til HL-5150D og HL-5170DN.
- \*4 Originalt Brother-styringsprogram til Windows®
- \*5 Brug en standardwebbrowser til styring af enheden.
- \*6 Code39, Interleaved 2 af 5, EAN-8, EAN-13, UPC-A, UPC-E, EAN-128, Codabar, FIM (US-PostNet), ISBN, Code128

#### <span id="page-124-4"></span>**Software**

<span id="page-124-3"></span>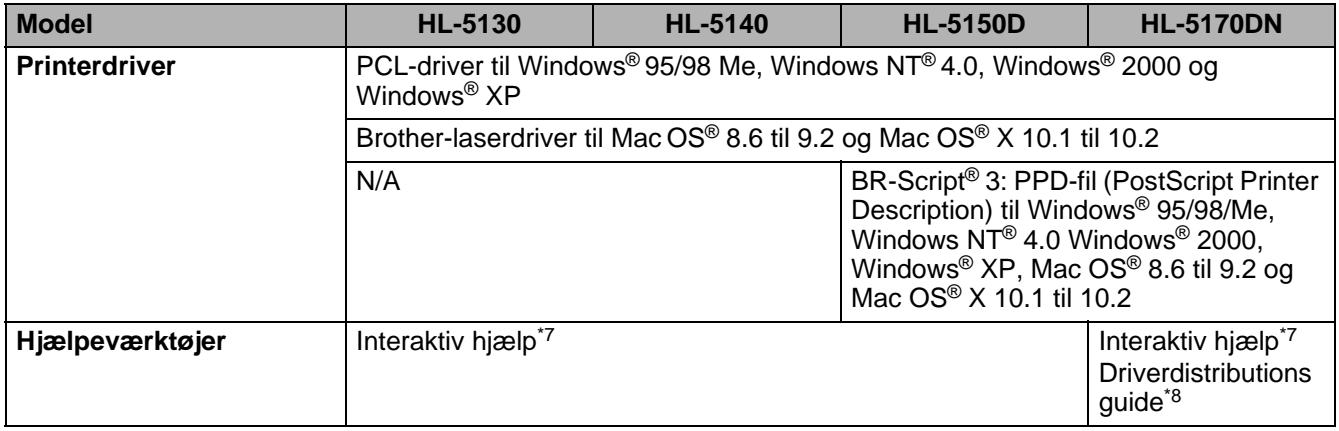

#### <span id="page-124-1"></span><span id="page-124-0"></span>**Kontrolpanel**

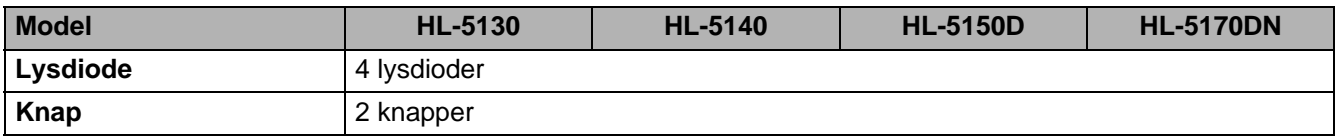

#### <span id="page-124-2"></span>**Papirhåndtering**

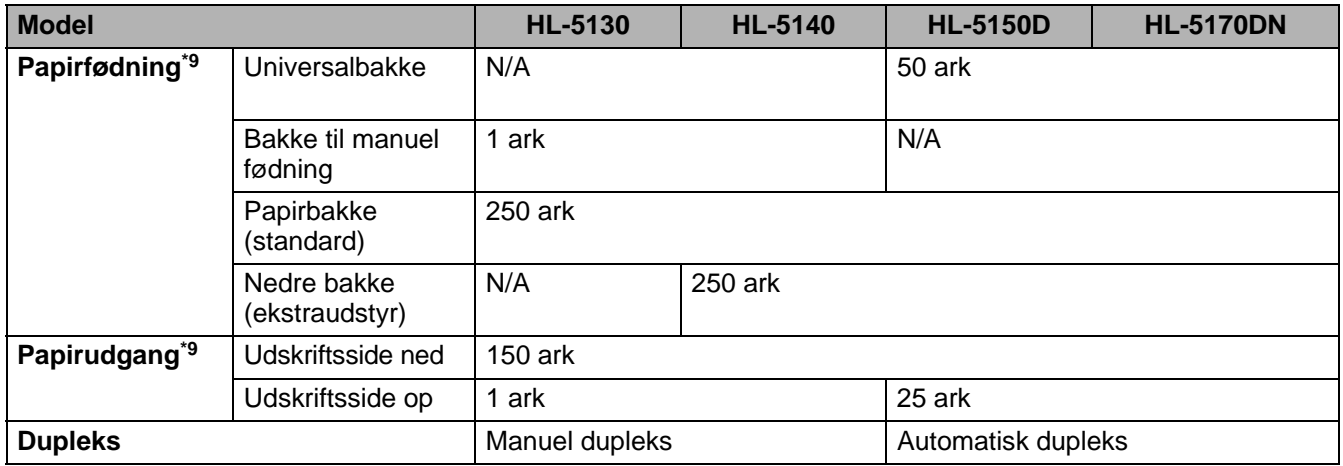

\*7 Instruktionsillustrationer til problemløsning

\*8 Guiden Driverdistributionsguide installerer automatisk en printer i et peer-to-peer-netværk.

\*9 Beregnet med papir på 80 g/m2

### <span id="page-125-0"></span>**Mediespecifikationer**

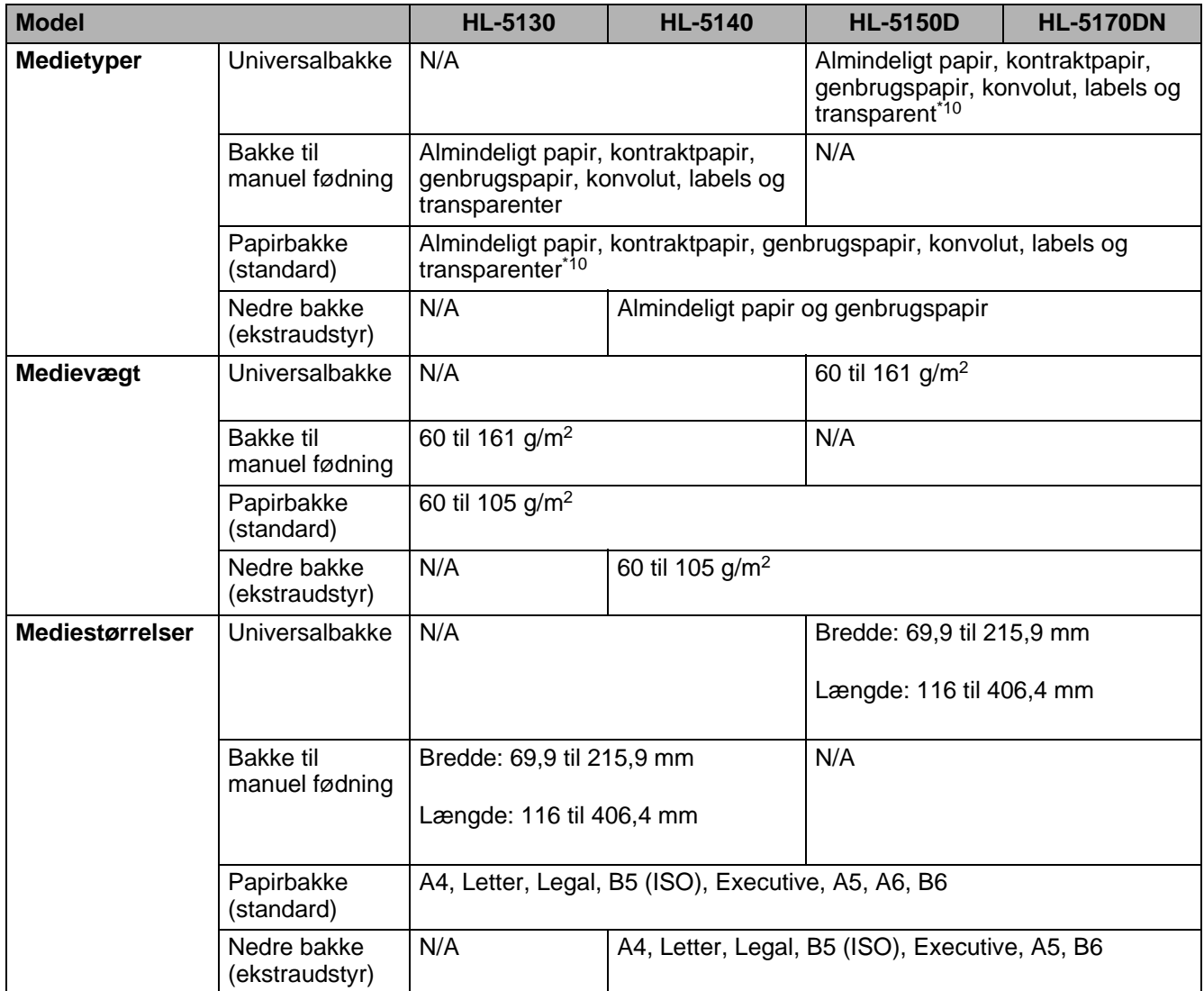

\*10 Op til 10 ark

#### **Forbrugsdele**

<span id="page-126-1"></span>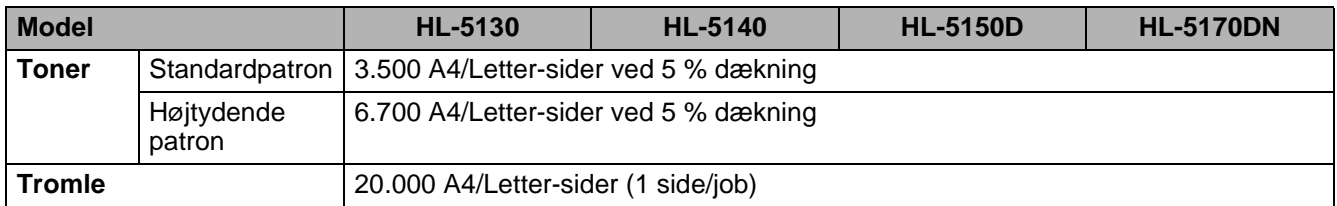

#### <span id="page-126-2"></span>**Mål/vægt**

<span id="page-126-3"></span><span id="page-126-0"></span>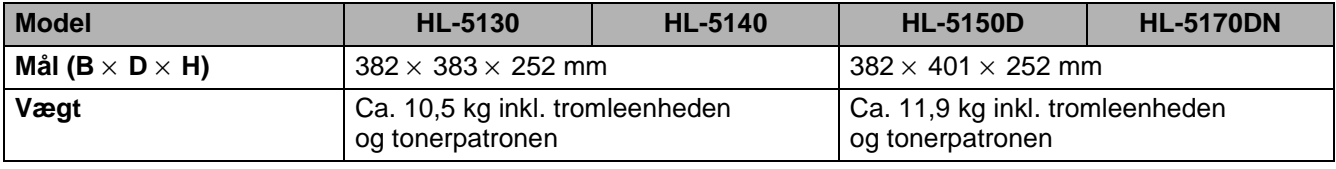

#### **Andet**

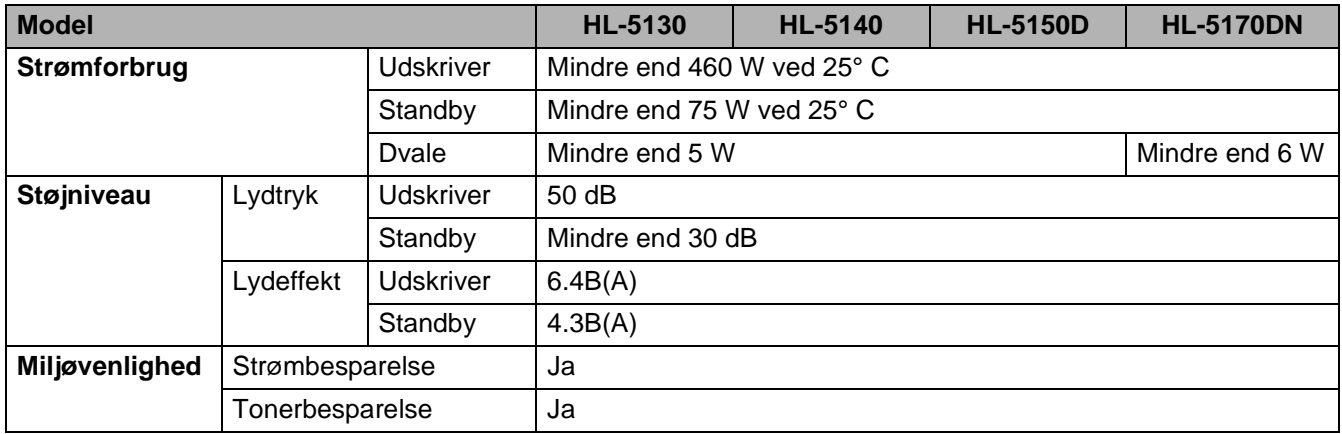

#### **Systemkrav**

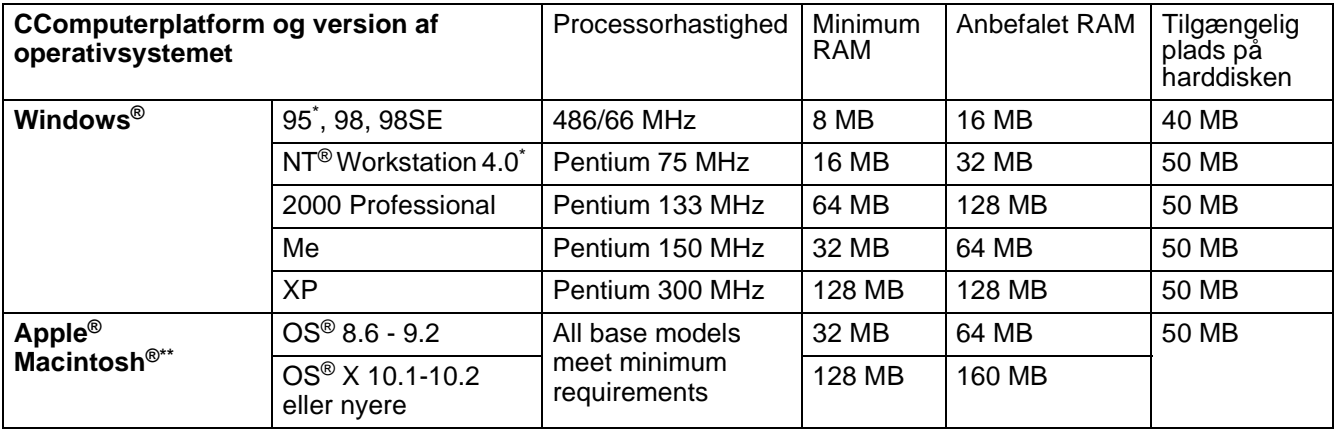

\* USB understøttes ikke under Windows® 95 eller Windows NT® 4.0.

\*\* Power Macintosh<sup>®</sup> med en original for-installeret USB-port fra Apple<sup>®</sup>.

# <span id="page-127-0"></span>**Vigtig information om valg af papir**

Dette afsnit indeholder information, der kan hjælpe dig med at vælge det papir, du vil bruge i printeren.

#### **Før du køber store mængder papir**

Sørg for, at papiret er egnet til printeren.

#### **Papir til almindelig kopiering**

Papir kategoriseres efter anvendelsesformål som f.eks. papir til udskrivning og papir til kopiering. Anvendelsesformålet er sædvanligvis angivet på papirets emballage. Undersøg pakken for at finde ud af, om papiret er egnet til laserprintere. Brug papir, der er egnet til laserprintere.

#### **Basisvægt**

Basisvægten på det mest almindeligt anvendte papir varierer afhængigt af land. Vi anbefaler, at du anvender papir med tykkelsen 75 g/m<sup>2</sup> til 90 g/m<sup>2</sup>, selv om printeren godt kan anvende papir, der er tyndere eller tykkere end dette.

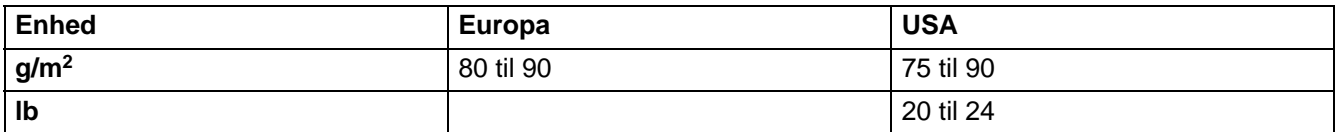

#### **Lang bane og kort bane**

Pulpfibrene i papiret ensrettes under fremstillingen af papiret. Papir i såkaldt lang bane er papir, hvor fibrene følger papirretningen.

Papir kan opdeles i 2 typer: Lang bane og kort bane. Fibrene i papir i lang bane følger papirretningen i printeren. Fibrene i papir i kort bane ligger på tværs af printerens papirretning. Selv om det meste almindelige papir til kopiering er i lang bane, findes der også visse typer i kort bane. Vi anbefaler, at du anvender papir i lang bane til denne printer. Papir i kort bane er for skrøbeligt til printerens papirindføring.

#### **Papir med syreindhold og neutraliseret papir**

Papir kan kategoriseres som enten papir med syreindhold eller neutraliseret papir.

Selv om de moderne fremstillingsmetoder til papir begyndte med papir med syreindhold, er dette for nylig blevet ændret således, at neutraliseret papir nu anvendes i stedet for papir med syreindhold pga. miljøog bevarelseshensyn.

Mange former for papir med syreindhold findes dog stadig i genbrugspapir. Vi anbefaler, at du anvender neutraliseret papir til denne printer.

Du kan bruge en kontrolpen til papir med syreindhold til at skelne mellem papir med syreindhold og neutraliseret papir.

#### **Udskriftsoverflade**

Der kan være en smule forskel på forsiden og bagsiden af et ark papir.

Sædvanligvis er åbningssiden af papirpakken udskriftssiden. Se efter, om der er en angivelse af udskriftssiden på papirpakken. Udskriftssiden er som oftest angivet med en pil.

#### **Fugtighedsindhold**

Fugtighedsindholdet er den mængde vand, der er tilbage i papiret efter fremstillingen. Det er én af papirets vigtigste egenskaber. Det kan variere meget afhængigt af opbevaringsmiljøet, men papir indeholder sædvanligvis cirka 5 % vand i forhold til vægten. Da papir ofte absorberer vand, kan mængden af vand til tider udgøre cirka 10 % i omgivelser med høj luftfugtighed. Når mængden af vand øges, ændres papirets egenskaber betydeligt. Tonerens fiksering kan forringes. I forbindelse med opbevaring af papiret og under anvendelse anbefaler vi, at omgivelsernes luftfugtighed ligger mellem 50 % og 60 %.

#### **Beregnet basisvægt**

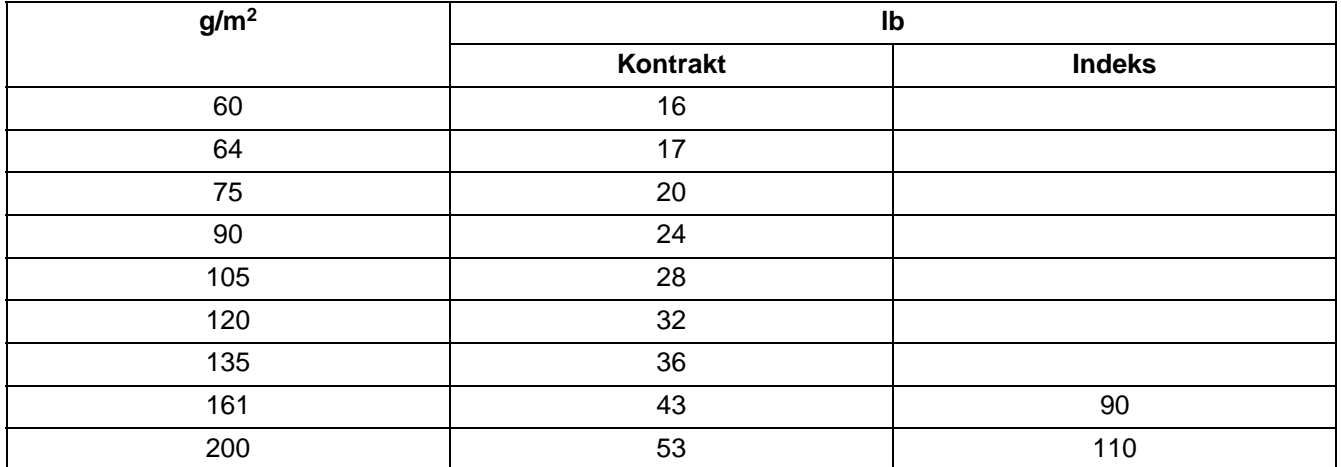

#### **Papirstørrelse**

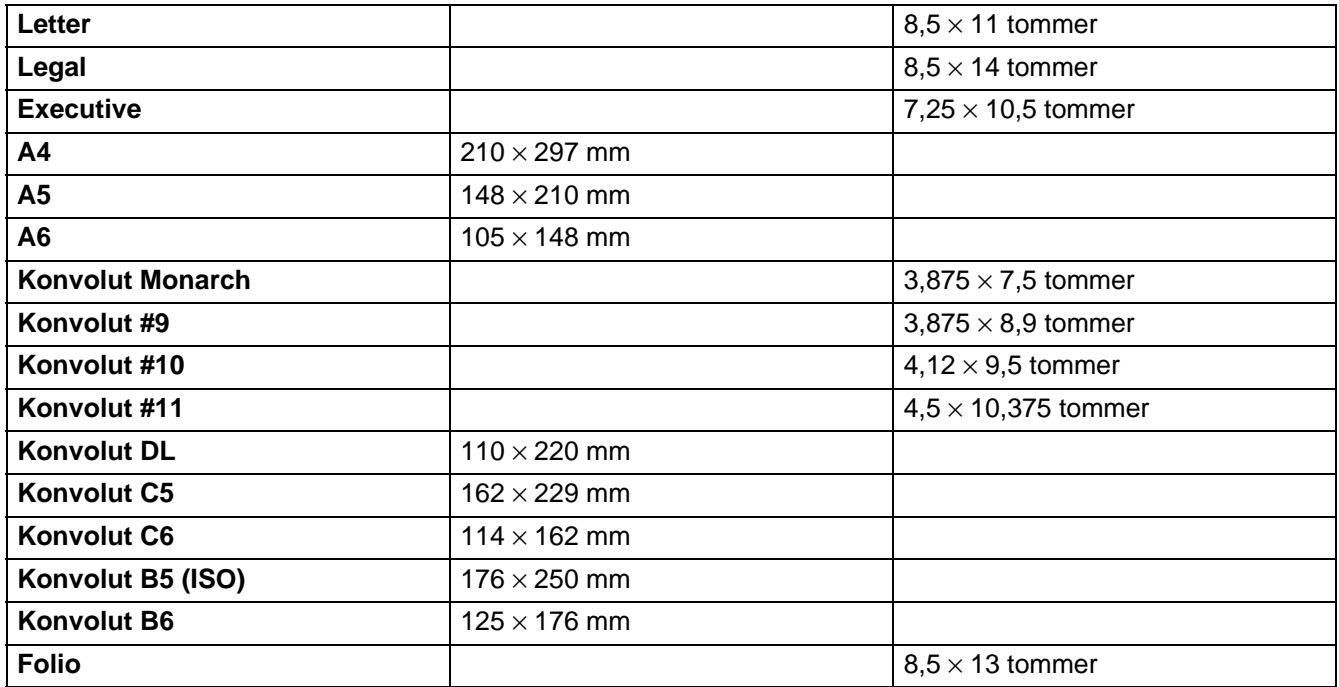

# *B* **Appendiks (For Europa og andre lande)**

# **Brother-numre**

**VIGTIGT: Hvis du får brug for teknisk hjælp, skal du ringe til Brother i det land, hvor printeren er købt. Opkaldet skal foretages fra det pågældende land.** 

#### <span id="page-129-0"></span>**Registrer produktet**

Når du registrerer dit Brother-produkt, bliver du registreret som produktets oprindelige ejer. Din registrering hos Brother:

- kan tjene som en bekræftelse på produktets købsdato, hvis du mister din kvittering,
- kan bruges til forsikringskrav, som rejses af dig, i tilfælde af produkttab, der dækkes af forsikringen; og
- kan hjælpe os med at holde dig underrettet om forbedringer af produktet og særtilbud.

Registrer dit nye produkt ved at udfylde Brother-garantiregistreringen, eller udfør registreringsprocessen nemmere og mere effektivt ved at foretage den online på

#### <http://www.brother.com/registration/>

#### **Ofte stillede spørgsmål (FAQ)**

Brother Solutions Center er stedet, hvor du kan finde alle de ressourcer, du måtte have brug for til din printer. Du kan downloade de nyeste drivere, hjælpeprogrammer og den seneste software, læse ofte stillede spørgsmål og tips til problemløsning samt gå til afsnittet med løsninger for at finde ud af, hvordan du får mest muligt ud af dit Brother-produkt.

#### <http://solutions.brother.com>

Du kan kigge efter opdateringer til Brother-driverne her.

#### **Kundeservice**

Besøg [http://www.brother.com,](http://www.brother.com) eller find kontaktinformation om dit lokale Brother-kontor.

#### <span id="page-129-1"></span>**Servicecentre**

Kontakt dit lokale Brother-kontor for at få information om servicecentre i Europa. Du kan finde adresser og telefonnumre for europæiske kontorer på adressen <http://www.brother.com>ved at vælge dit land.

#### **Internetadresser**

Brothers globale websted:<http://www.brother.com>

Ofte stillede spørgsmål (FAQ), produktsupport, tekniske spørgsmål og opdaterede drivere findes på følgende adresse:<http://solutions.brother.com>

# **Vigtig information: Bestemmelser**

### **Radiostøj (gælder kun for 220 til 240 volt-modellen)**

Denne printer følger EN55022 (CISPR Publication 22)/Class B.

Før dette produkt anvendes, skal det sikres, at følgende interfacekabel anvendes.

- 1. Et afskærmet interfacekabel med parsnoede ledere, der er mærket som værende i overensstemmelse med "IEEE 1284".
- 2. Et USB-kabel.

Kablet må ikke være mere end 2 meter langt.

### **International ENERGY STAR®-overensstemmelseserklæring**

Formålet med det internationale ENERGY STAR®-program er at fremme udvikling og udbredelse af energibesparende kontorudstyr.

Brother Industries, Ltd. har som ENERGY STAR<sup>®</sup>-partner sørget for, at dette produkt lever op til ENERGY STAR®-retningslinjerne for energieffektivitet.

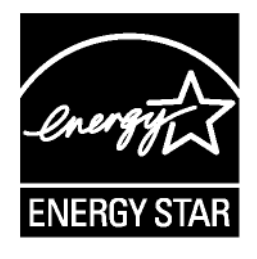

### **IEC 60825-specifikation (gælder kun for 220 til 240 volt-modellen)**

Denne printer er et Klasse 1-laserprodukt som defineret i specifikationerne IEC 60825. Mærkatet herunder klæbes på produktet i de lande, hvor det er påkrævet.

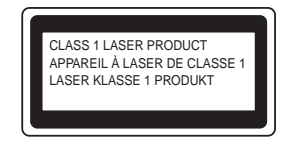

Denne printer indeholder en klasse 3B-laserdiode, som udsender usynlig laserstråling i scannerenheden. Du bør under ingen omstændigheder åbne scannerenheden.

**Forsigtig:** Anvendelse af andre styreenheder eller justeringer eller udførelse af procedurer, som ikke er specificeret i denne brugsanvisning, kan medføre farlig stråling.

**Kun for Finland og Sverige LUOKAN 1 LASERLAITE KLASS 1 LASER APPARAT**

- **Varoitus!** Laitteen käyttäminen muulla kuin tässä käyttöohjeessa mainitulla tavalla saattaa altistaa käyttäjän turvallisuusluokan 1 ylittävälle näkymättömälle lasersäteilylle.
- **Varning** Om apparaten används på annat sätt än i denna Bruksanvisning specificerats, kan användaren utsättas för osynlig laserstrålning, som överskrider gränsen för laserklass 1.

#### **Intern laserstråling**

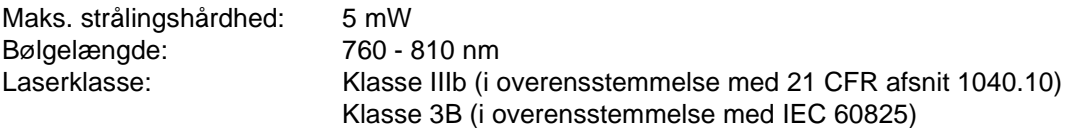

# **VIGTIGT – for din sikkerheds skyld**

For at opnå sikker betjening må det medfølgende trebenede stik kun sættes i en standardstikkontakt, som er jordet gennem de normale elektriske installationer.

Forlængerledninger, der anvendes sammen med printeren, skal have stik med tre ben og være korrekt tilsluttet for at sikre korrekt jording. Forlængerledninger, der er tilsluttet forkert, kan forårsage personskader og beskadige apparatet.

At apparatet fungerer tilfredsstillende betyder ikke nødvendigvis, at strømmen er jordet, og at installationen er sikker. For din egen sikkerheds skyld skal du kontakte en kvalificeret elektriker, hvis du er i tvivl om, hvorvidt strømmen er jordet.

#### **Afbryder**

Denne printer bør placeres tæt på en stikkontakt, der er let at komme til. I nødstilfælde skal du tage ledningen ud af stikkontakten for at afbryde strømmen helt.

#### **Forsigtighedsregler for lokalnetstik**

Slut dette produkt til et lokalnetstik, som ikke udsættes for overspænding.

#### **IT-strømsystem (kun for Norge)**

Dette produkt er også designet til IT-strømsystemer med fase-fase-spænding på 230 V.

#### **Geräuschemission/Lydniveau (kun for Tyskland)**

Lpa < 70 dB (A) DIN 45635-19-01-KL2

### **Wiring information (kun for Storbritannien)**

#### **Important**

If you need to replace the plug fuse, fit a fuse that is approved by ASTA to BS1362 with the same rating as the original fuse.

Always replace the fuse cover. Never use a plug that does not have a cover.

#### **Warning - This printer must be earthed.**

The wires in the mains lead are coloured in line with the following code :

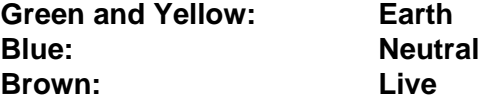

If in any doubt, call a qualified electrician.

# **brother.**

### **EU-overensstemmelseserklæring**

Producent Brother Industries Ltd., 15-1,Naeshiro-cho, Mizuho-ku, Nagoya 467-8561, Japan

Fabrik Brother Corporation (Asia) Ltd. Brother Buji Nan Ling Factory, Gold Garden Ind., Nan Ling Village, Buji, Rong Gang, Shenzhen, Kina

Erklærer hermed, at:

Produktbeskrivelse: Laserprinter Produktnavn: Produktnavn: HL-5130, HL-5140, HL-5150D, HL-5170DN Modelnummer: HL-51

er i overensstemmelse med bestemmelserne i følgende direktiver: EU-direktiv 73/23/EØF (som ændret ved 93/68/EØF) om lavspænding og EU-direktiv 89/336/EØF (som ændret ved 91/263/EØF, 92/31/EØF og 93/68/EØF) om elektromagnet

Anvendte standarder:

Harmoniseret Sikkerhed: EN60950:2000

EMC: EN55022:1998 Class B EN55024:1998 EN61000-3-2: 1995 + A14:2000 EN61000-3-3: 1995

År for første påsætning af CE-mærke: 2003

Udgivet af: Brother Industries, Ltd.

Underskrift:

Dato: 01.08.03

Sted: Nagoya, Japan

Jokashi Maeda

Takashi Maeda Leder Kvalitetskontrolgruppen Kvalitetsstyringsafdelingen Information & Document Company

# *C* **Appendiks (For USA og Canada)**

# **Brother Numbers**

**IMPORTANT: For technical and operational help, you must call the country where you bought the printer. Calls must be made from within that country.** 

### <span id="page-135-0"></span>**Register your product**

By registering your product with Brother International Corporation, you will be recorded as the original owner of the product.

Your registration with Brother:

- may serve as a confirmation of the purchase date of your product should you lose your receipt;
- may support an insurance claim by you in the event of product loss covered by insurance; and,
- will help us notify you of enhancements to your product and special offers.

Please complete the Brother Warranty Registration or, for your convenience and most efficient way to register your new product, register on-line at

<http://www.brother.com/registration/>

### **Frequently asked questions (FAQs)**

The Brother Solutions Center is our one-stop resource for all your Printer needs. You can download the latest software and utilities, read FAQs and troubleshooting tips, and go to the 'Solutions' section to learn how to get the most from your Brother product.

<http://solutions.brother.com>

You can check here for the Brother driver updates.

### **Customer Service**

**In USA:** 1-800-276-7746

**In Canada:** 1-877-BROTHER

If you have comments or suggestions, please write us at:

**In USA:** Printer Customer Support Brother International Corporation 15 Musick Irvine, CA 92618 **In Canada:** Brother International Corporation (Canada), Ltd. - Marketing Dept.

1, rue Hotel de Ville

Dollard-des-Ormeaux, PQ, Canada H9B 3H6

### <span id="page-136-1"></span>**Service center locator (USA only)**

For the location of a Brother authorized service center, call 1-800-284-4357.

### **Service center locations (Canada only)**

For the location of a Brother authorized service center, call 1-877-BROTHER

### **Brother fax back system (USA only)**

Brother has installed an easy to use fax back system so you can get instant answers to common technical questions and product information. This is available 24 hours a day, 7 days a week. You can use the system to send the information to any fax machine.

Call the number below and follow the recorded instructions to receive a fax about how to use the system and an index of fax back subjects.

**In USA only:**1-800-521-2846

#### **Internet Addresses**

Brother Global Web Site: <http://www.brother.com>

For Frequently Asked Questions (FAQs), Product Support and Technical Questions, and Driver Updates and Utilities:<http://solutions.brother.com>

<span id="page-136-0"></span>(In USA Only) For Brother Accessories & Supplies: <http://www.brothermall.com>

# **Important information: Regulations**

### **Federal Communications Commission (FCC) Declaration of Conformity (For USA)**

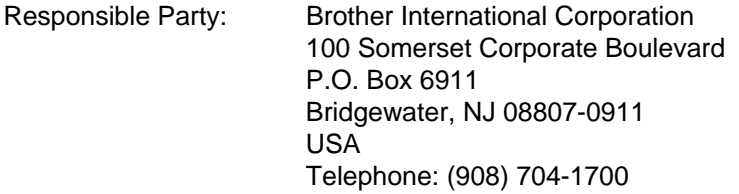

declares, that the products

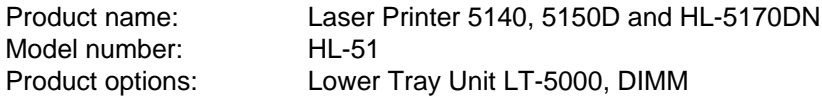

complies with Part 15 of the FCC Rules. Operation is subject to the following two conditions: (1) This device may not cause harmful interference, and (2) this device must accept any interference received, including interference that may cause undesired operation.

This equipment has been tested and found to comply with the limits for a Class B digital device, pursuant to Part 15 of the FCC Rules. These limits are designed to provide reasonable protection against harmful interference in a residential installation. This equipment generates, uses, and can radiate radio frequency energy and, if not installed and used in accordance with the instructions, may cause harmful interference to radio communications. However, there is no guarantee that interference will not occur in a particular installation. If this equipment does cause harmful interference to radio or television reception, which can be determined by turning the equipment off and on, the user is encouraged to try to correct the interference by one or more of the following measures:

- Reorient or relocate the receiving antenna.
- Increase the separation between the equipment and receiver.
- Connect the equipment into an outlet on a circuit different from that to which the receiver is connected.
- Consult the dealer or an experienced radio/TV technician for help.

#### **Important**

A shielded interface cable should be used in order to ensure compliance with the limits for a Class B digital device.

Changes or modifications not expressly approved by Brother Industries, Ltd. could void the user's authority to operate the equipment.

### **Industry Canada Compliance Statement (For Canada)**

This Class B digital apparatus complies with Canadian ICES-003.

Cet appareil numérique de la classe B est conforme à la norme NMB-003 du Canada.

### **International ENERGY STAR® Compliance Statement**

The purpose of the International ENERGY STAR® Program is to promote the development and popularization of energy-efficient office equipment.

As an ENERGY STAR<sup>®</sup> Partner, Brother Industries, Ltd. has determined that this product meets the ENERGY STAR<sup>®</sup> guidelines for energy efficiency.

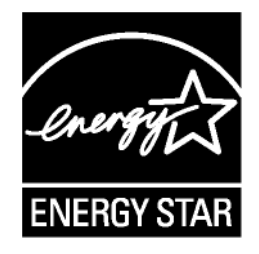

# **Laser Notices**

### **Laser Safety (100 to 120 volt model only)**

This printer is certified as a Class I laser product under the U.S. Department of Health and Human Services (DHHS) Radiation Performance Standard according to the Radiation Control for Health and Safety Act of 1968. This means that the printer does not produce hazardous laser radiation.

Since radiation emitted inside the printer is completely confined within protective housings and external covers, the laser beam cannot escape from the machine during any phase of user operation.

### **FDA Regulations (100 to 120 volt model only)**

U.S. Food and Drug Administration (FDA) has implemented regulations for laser products manufactured on and after August 2, 1976. Compliance is mandatory for products marketed in the United States. One of the following labels on the back of the printer indicates compliance with the FDA regulations and must be attached to laser products marketed in the United States.

MANUFACTURED: Brother Industries, Ltd., 15-1 Naeshiro-cho Mizuho-ku Nagoya, 467-8561 Japan This product complies with FDA radiation performance standards, 21 CFR subchapter J.

MANUFACTURED: Brother Technology (Shenzhen) Ltd. NO6 Gold Garden Ind. Nanling Buji, Longgang, Shenzhen, CHINA This product complies with FDA radiation performance standards, 21 CFR Subchapter J

**Caution:** Use of controls, adjustments or performance of procedures other than those specified in this User's Guide may result in hazardous radiation exposure.

# **IMPORTANT - For Your Safety**

To ensure safe operation the supplied three-pin plug must be inserted only into a standard three-pin power outlet that is properly grounded through the standard electrical wiring.

Extension cords used with this printer must be three-pin plug type and correctly wired to provide proper grounding. Incorrectly wired extension cords may cause personal injury and equipment damage.

The fact that the equipment operates satisfactorily does not imply that the power is grounded and that the installation is completely safe. For your safety, if in any doubt about the effective grounding of the power, call a qualified electrician.

#### **Disconnect device**

You must install this printer near a power outlet that is easily accessible. In case of an emergency, you must disconnect the AC power cord from the AC power outlet to shut off the power completely.

#### **Caution for LAN connection**

Connect this product to a LAN connection that is not subjected to overvoltages.

# **INDEKS**

### $\mathbb A$

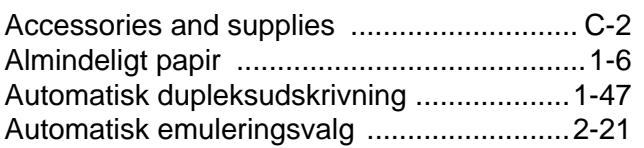

### $\mathsf B$

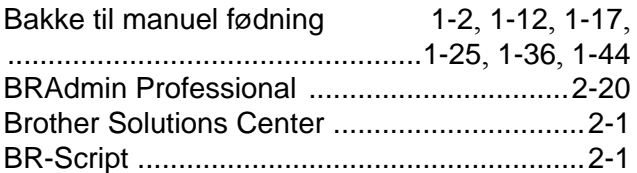

### $\begin{array}{c} \n\end{array}$

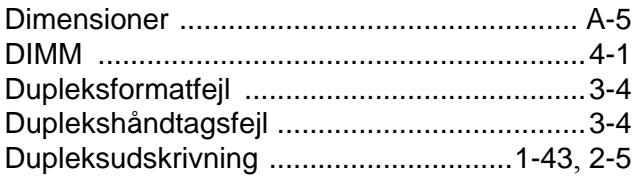

### $\mathsf E$

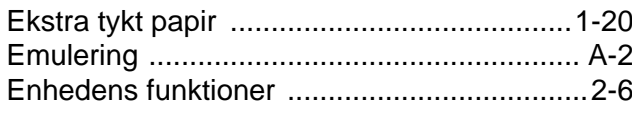

### $\mathbb F$

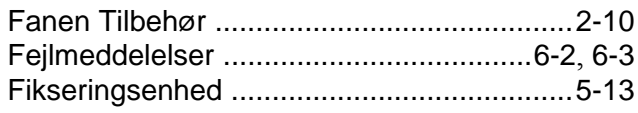

### $\mathbb H$

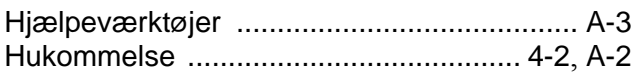

#### $\|$

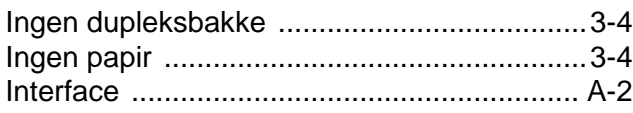

### $\overline{\mathsf{K}}$

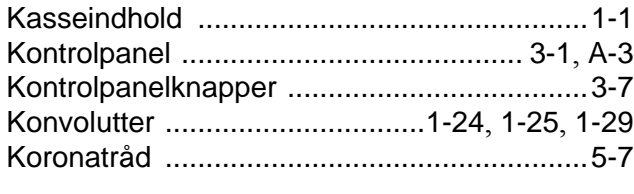

### $\mathbb L$

### $\mathbb M$

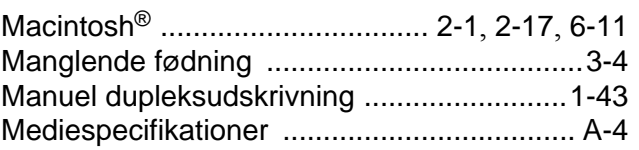

### $\overline{\mathsf{N}}$

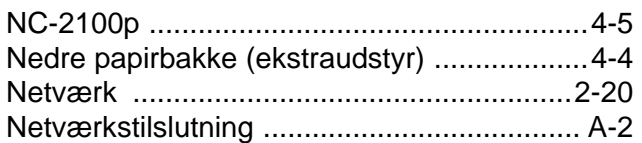

### $\circ$

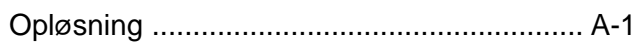

### $\overline{P}$

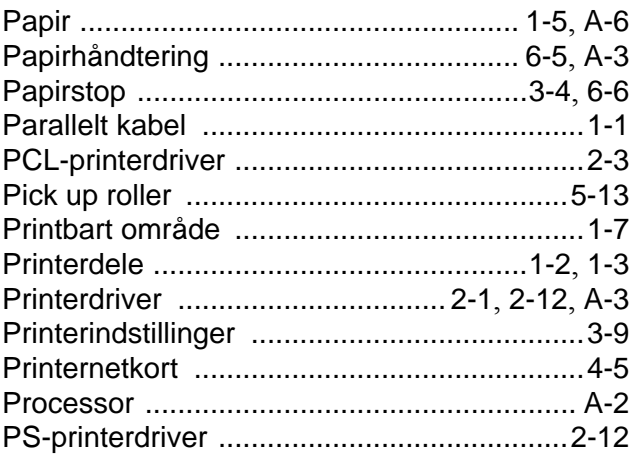

### $\overline{\mathsf{R}}$

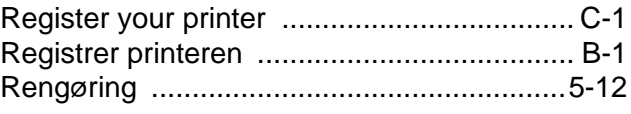

### S

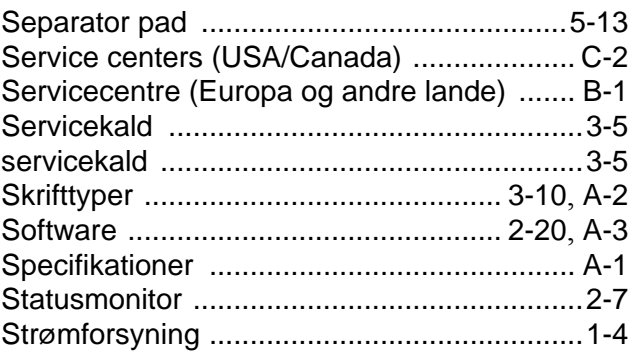

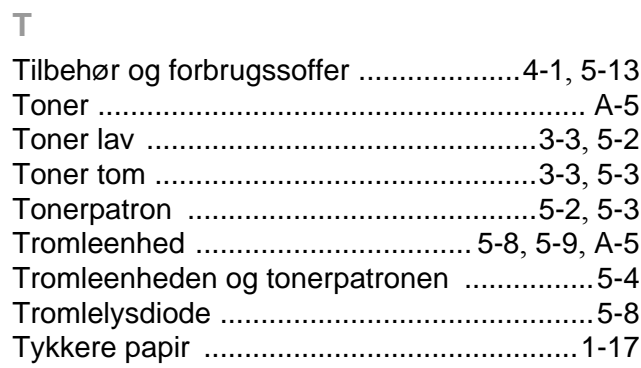

### $\cup$

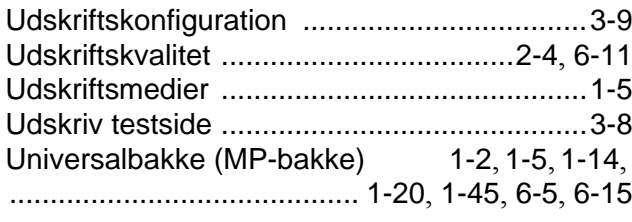

#### $\sqrt{ }$

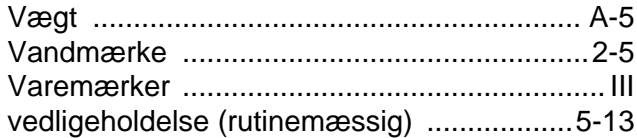